# *Prestige 650ME*

*ADSL Bridge* 

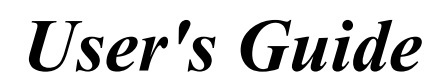

Version 3.40

September 2002

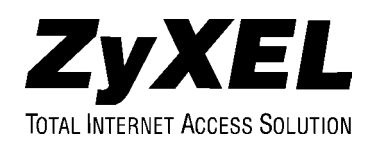

## Copyright

Copyright © 2002 by ZyXEL Communications Corporation.

The contents of this publication may not be reproduced in any part or as a whole, transcribed, stored in a retrieval system, translated into any language, or transmitted in any form or by any means, electronic, mechanical, magnetic, optical, chemical, photocopying, manual, or otherwise, without the prior written permission of ZyXEL Communications Corporation.

Published by ZyXEL Communications Corporation. All rights reserved.

#### **Disclaimer**

ZyXEL does not assume any liability arising out of the application or use of any products, or software described herein. Neither does it convey any license under its patent rights nor the patent rights of others. ZyXEL further reserves the right to make changes in any products described herein without notice. This publication is subject to change without notice.

#### **Trademarks**

ZyNOS (ZyXEL Network Operating System) is a registered trademark of ZyXEL Communications, Inc. Other trademarks mentioned in this publication are used for identification purposes only and may be properties of their respective owners.

## Federal Communications Commission (FCC) Interference Statement

This device complies with Part 15 of FCC rules. Operation is subject to the following two conditions:

- This device may not cause harmful interference.
- This device must accept any interference received, including interference that may cause undesired operations.

This equipment has been tested and found to comply with the limits for a Class B digital device pursuant to Part 15 of the FCC Rules. These limits are designed to provide reasonable protection against harmful interference in a commercial environment. This equipment generates, uses, and can radiate radio frequency energy, and if not installed and used in accordance with the instructions, may cause harmful interference to radio communications.

If this equipment does cause harmful interference to radio/television reception, which can be determined by turning the equipment off and on, the user is encouraged to try to correct the interference by one or more of the following measures:

- 1. Reorient or relocate the receiving antenna.
- 2. Increase the separation between the equipment and the receiver.
- 3. Connect the equipment into an outlet on a circuit different from that to which the receiver is connected.
- 4. Consult the dealer or an experienced radio/TV technician for help.

#### **Notice 1**

Changes or modifications not expressly approved by the party responsible for compliance could void the user's authority to operate the equipment.

#### **Certifications**

Refer to the product page at www.zyxel.com.

## ZyXEL Limited Warranty

ZyXEL warrants to the original end user (purchaser) that this product is free from any defects in materials or workmanship for a period of up to two years from the date of purchase. During the warranty period, and upon proof of purchase, should the product have indications of failure due to faulty workmanship and/or materials, ZyXEL will, at its discretion, repair or replace the defective products or components without charge for either parts or labor, and to whatever extent it shall deem necessary to restore the product or components to proper operating condition. Any replacement will consist of a new or re-manufactured functionally equivalent product of equal value, and will be solely at the discretion of ZyXEL. This warranty shall not apply if the product is modified, misused, tampered with, damaged by an act of God, or subjected to abnormal working conditions.

#### **Note**

Repair or replacement, as provided under this warranty, is the exclusive remedy of the purchaser. This warranty is in lieu of all other warranties, express or implied, including any implied warranty of merchantability or fitness for a particular use or purpose. ZyXEL shall in no event be held liable for indirect or consequential damages of any kind of character to the purchaser.

To obtain the services of this warranty, contact ZyXEL's Service Center for your Return Material Authorization number (RMA). Products must be returned Postage Prepaid. It is recommended that the unit be insured when shipped. Any returned products without proof of purchase or those with an out-dated warranty will be repaired or replaced (at the discretion of ZyXEL) and the customer will be billed for parts and labor. All repaired or replaced products will be shipped by ZyXEL to the corresponding return address, Postage Paid. This warranty gives you specific legal rights, and you may also have other rights that vary from country to country.

#### **Safety Warnings**

1. To reduce the risk of fire, use only No. 26 AWG or larger telephone wire.

2. Do not use this product near water, for example, in a wet basement or near a swimming pool.

3. Avoid using this product during an electrical storm. There may be a remote risk of electric shock from lightening.

## Customer Support

Please have the following information ready when you contact customer support.

- Product model and serial number.
- Information in **Menu 24.2.1 System Information**.
- Warranty Information.
- Date that you received your device.
- Brief description of the problem and the steps you took to solve it.

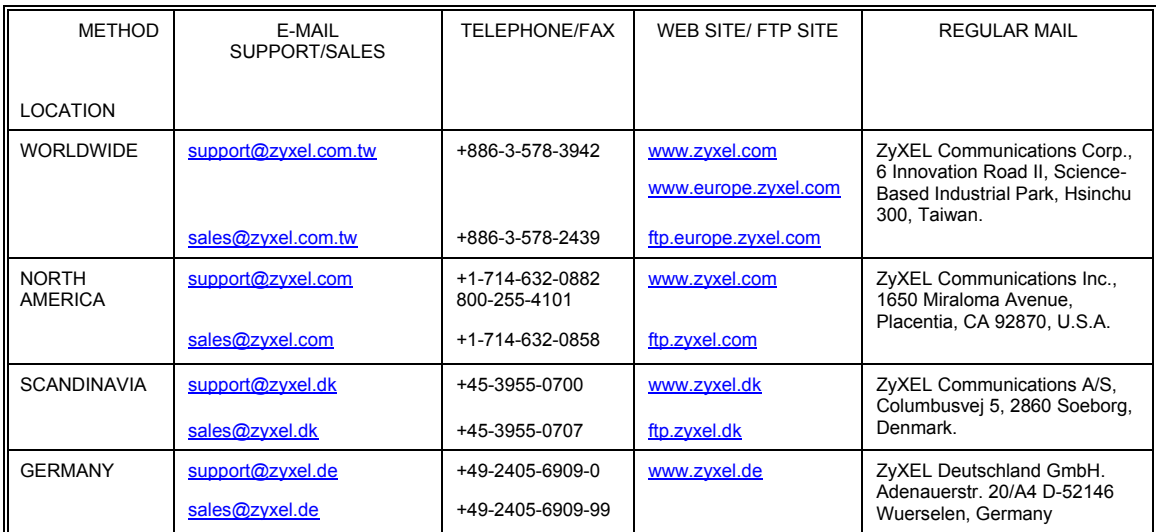

## **Table of Contents**

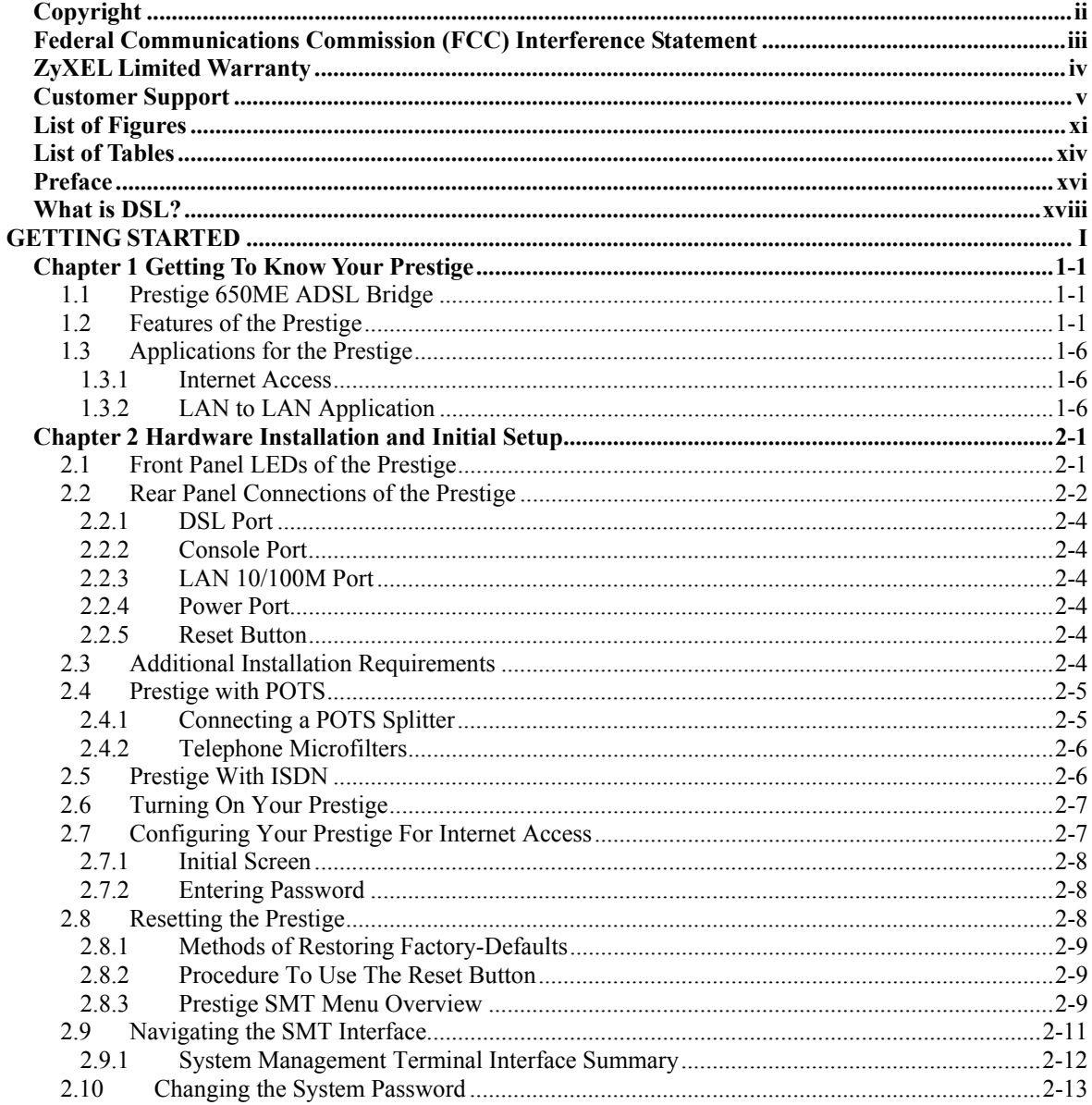

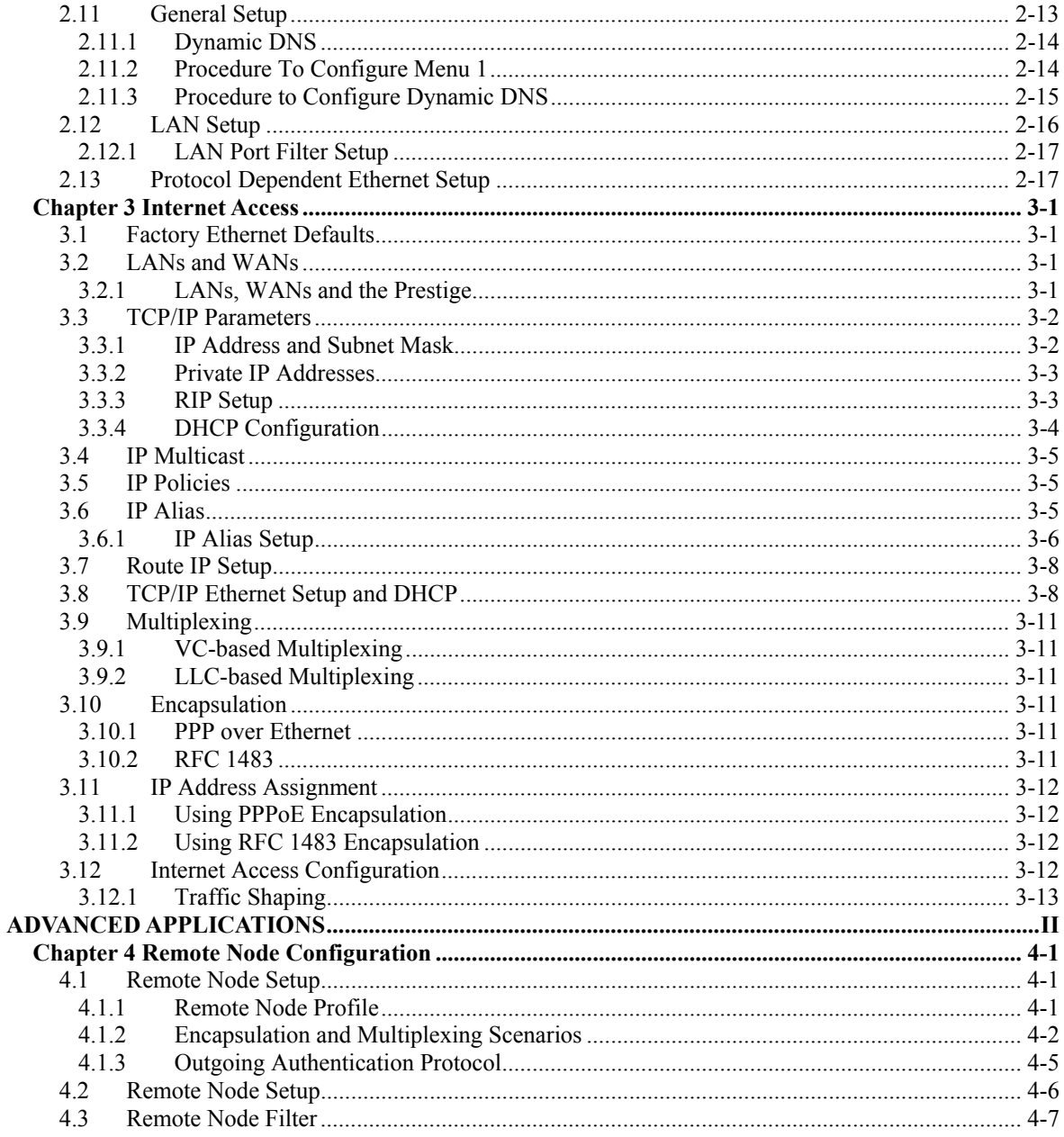

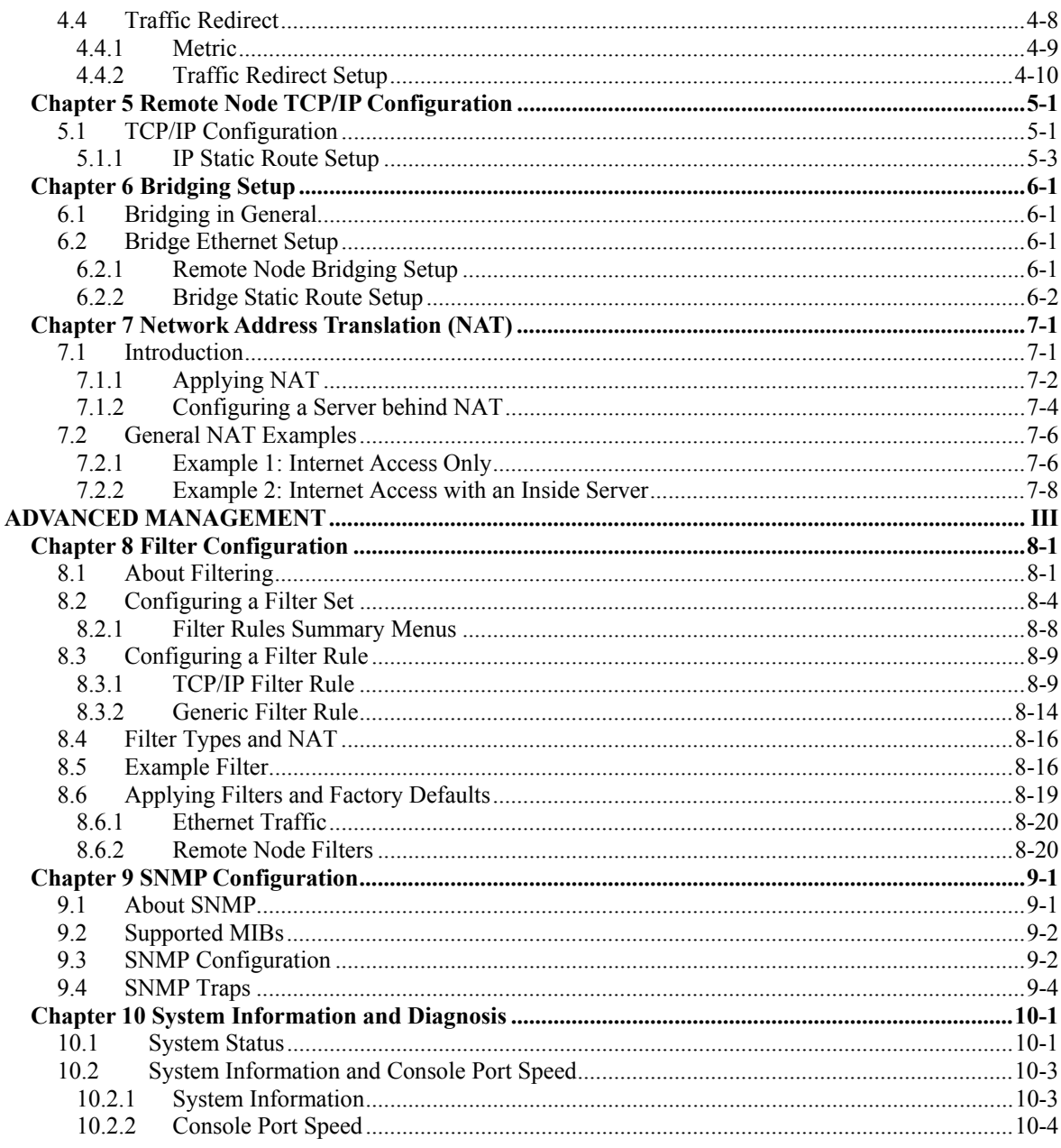

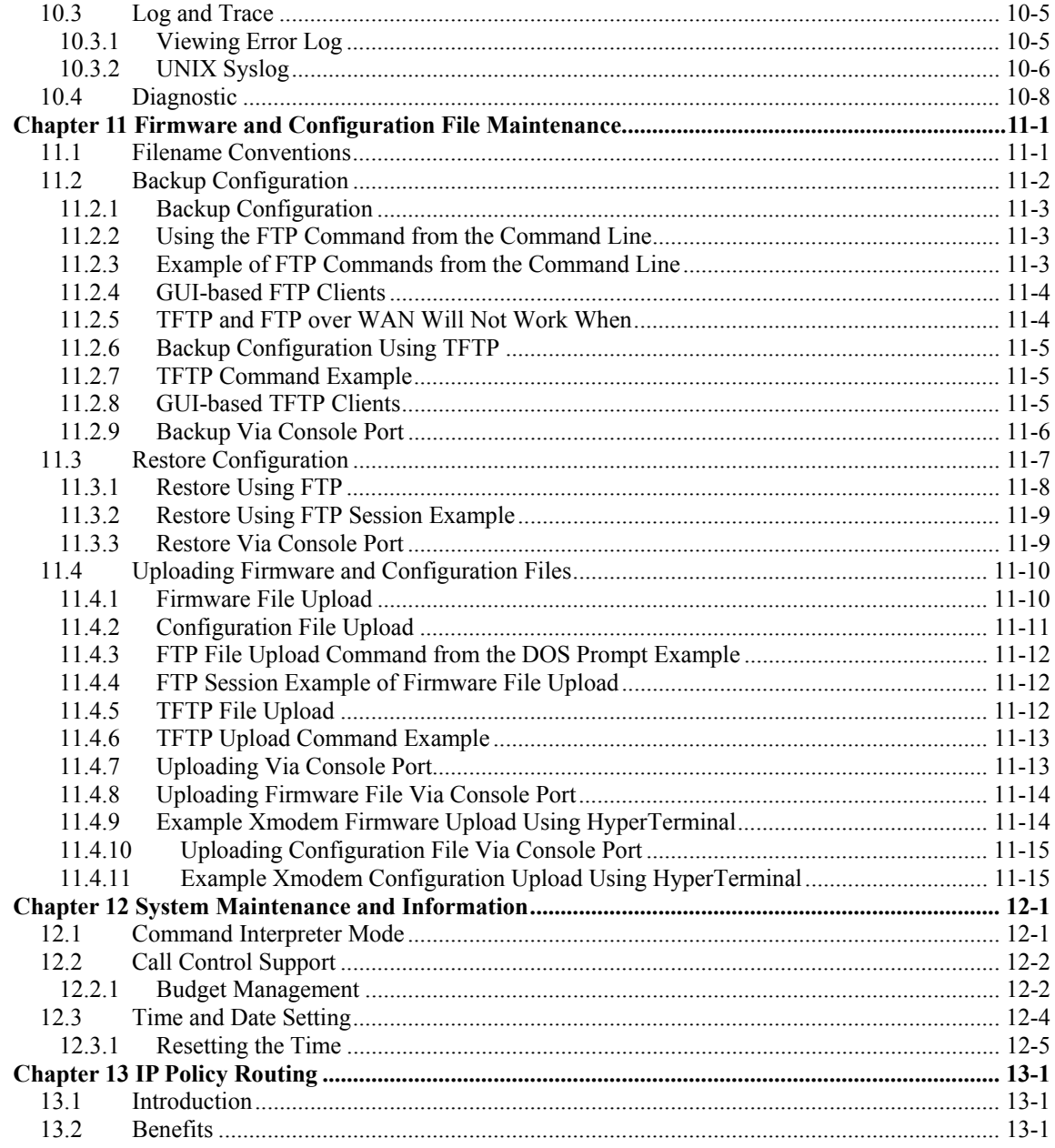

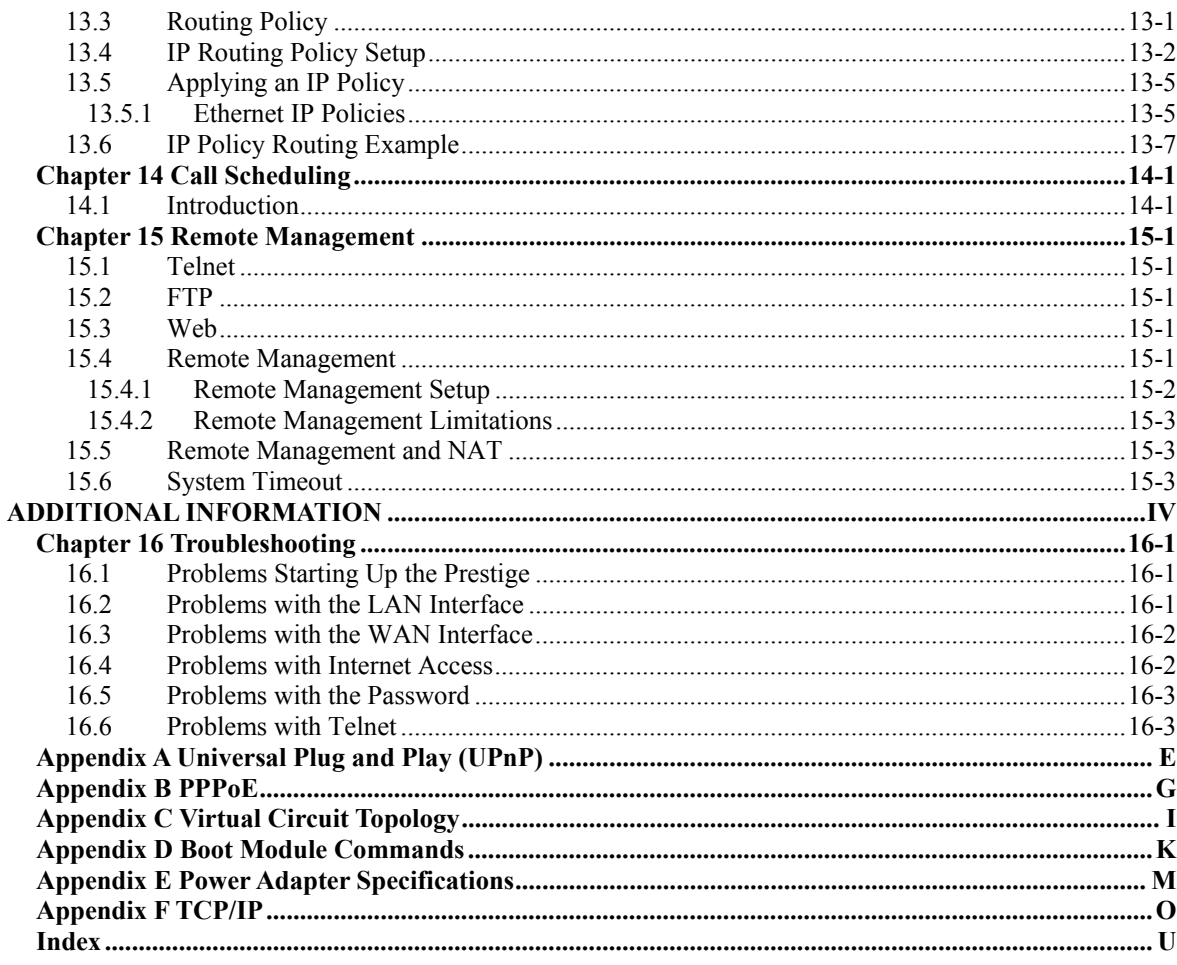

## **List of Figures**

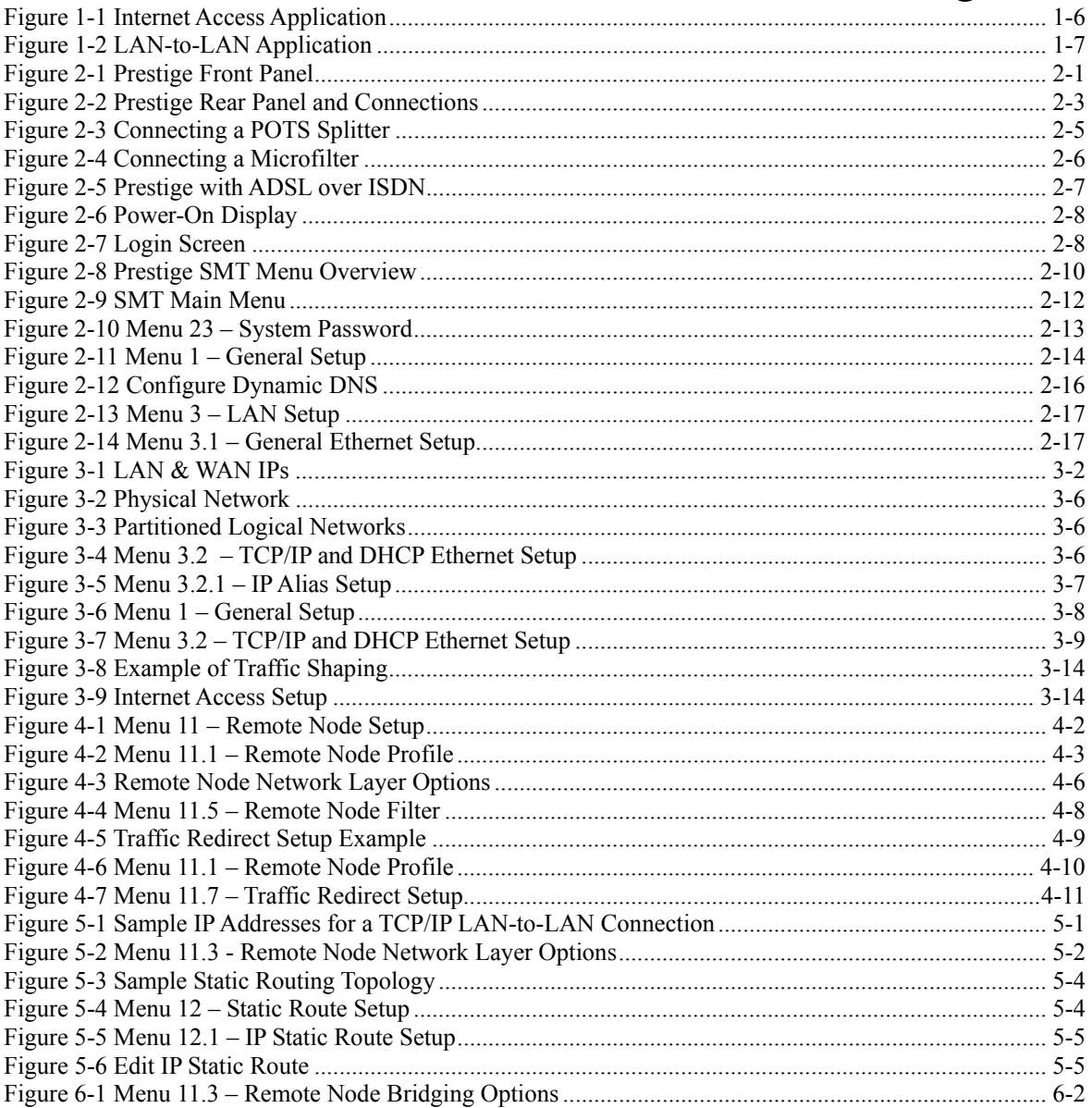

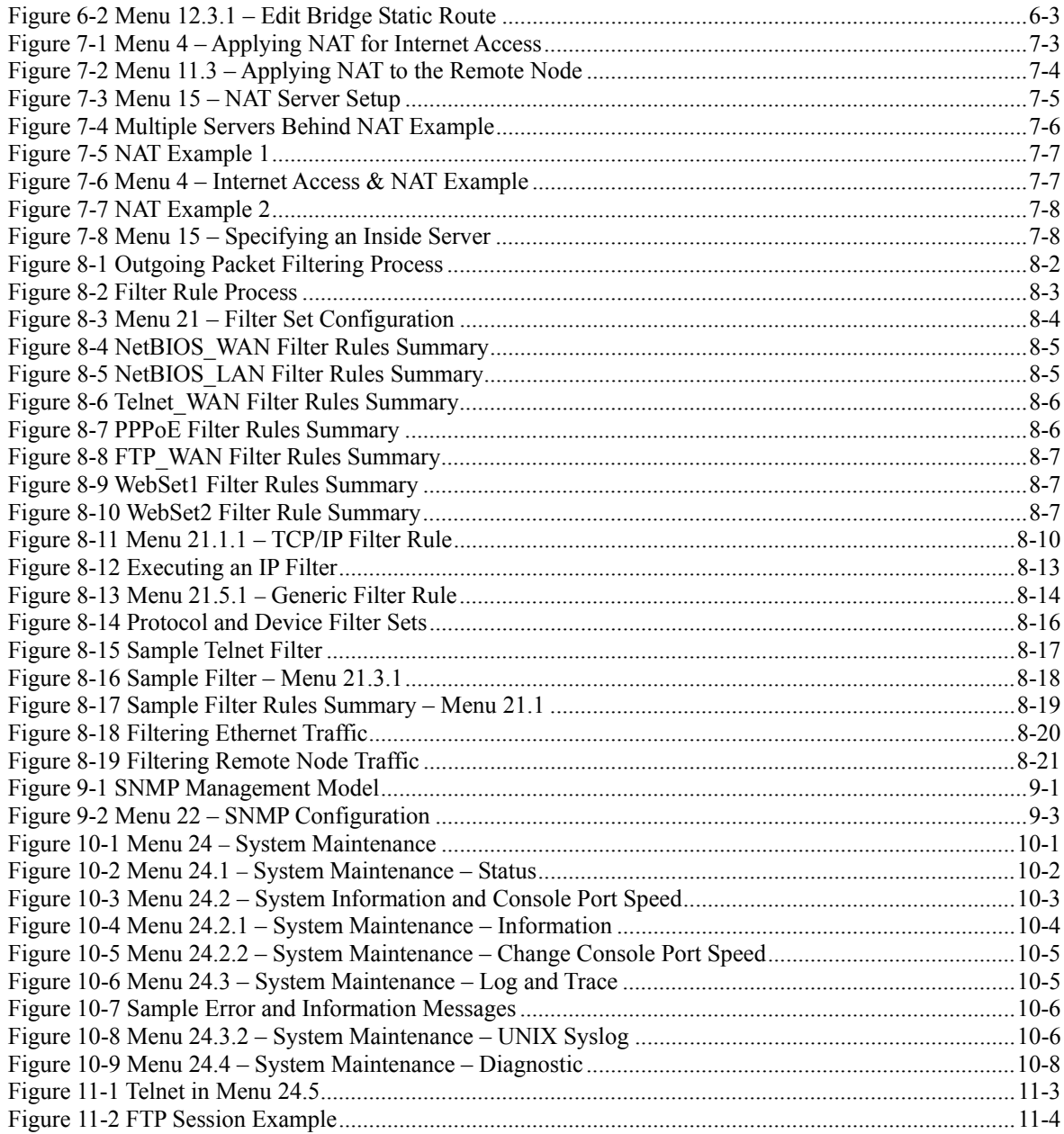

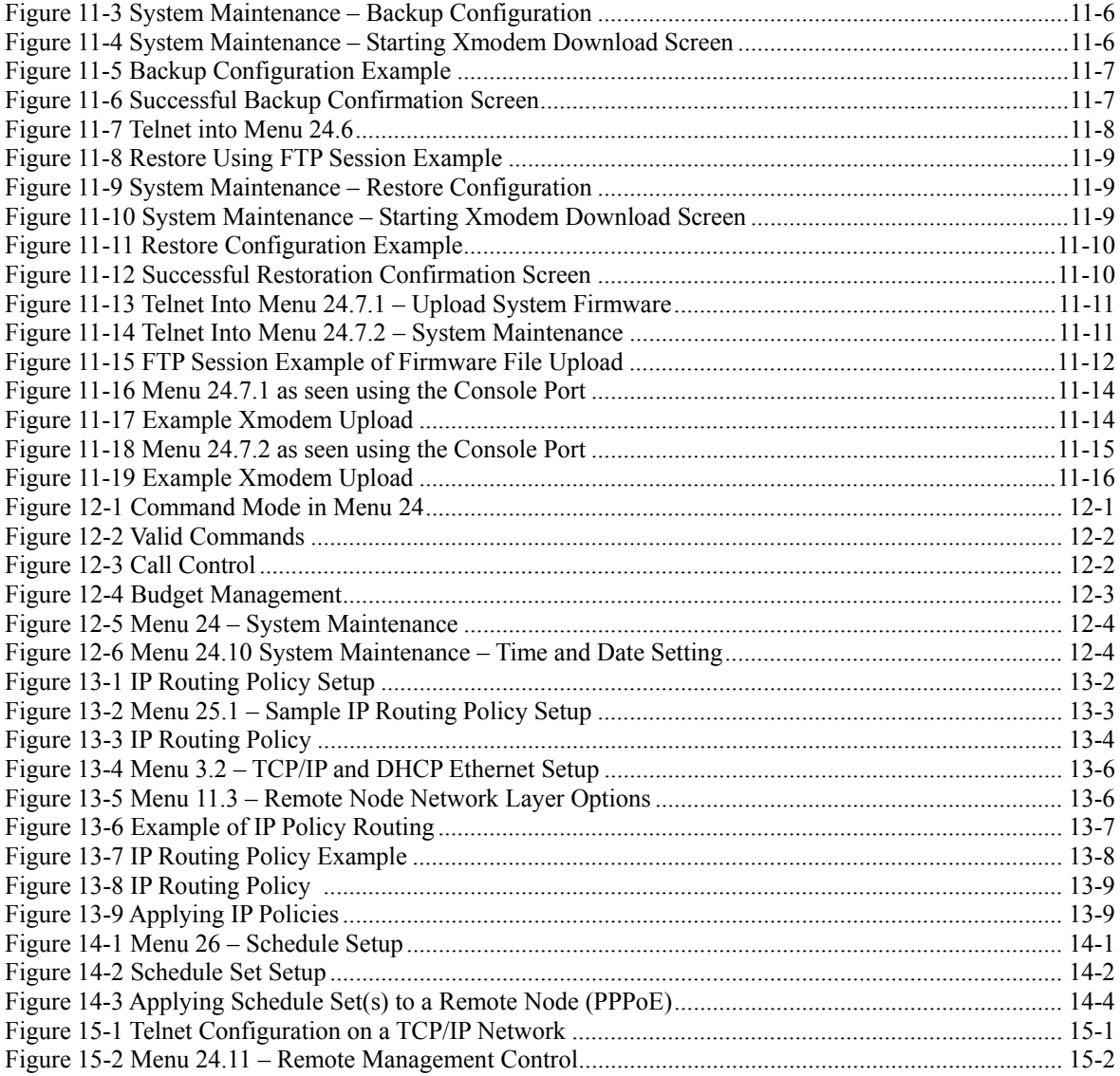

## **List of Tables**

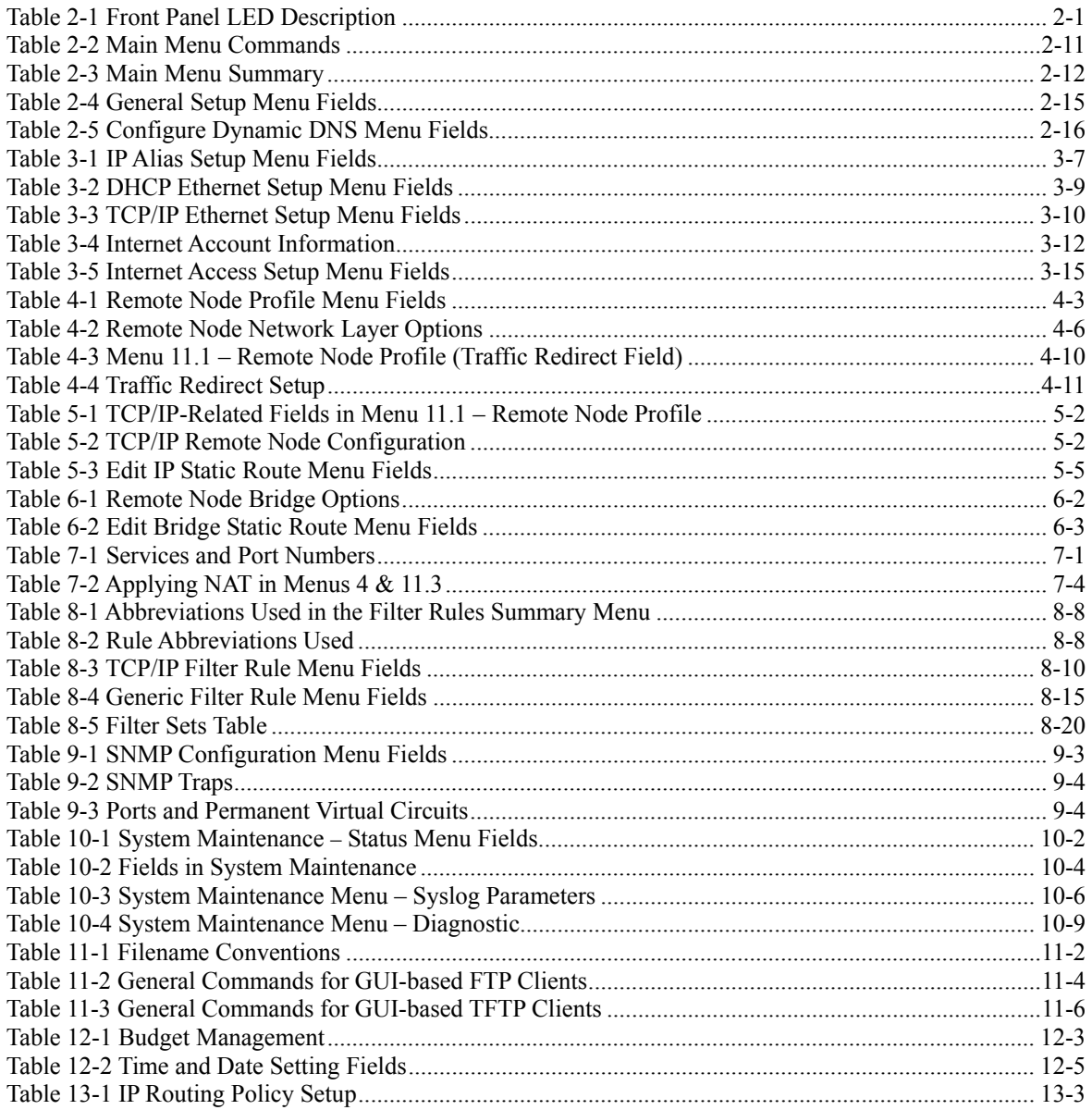

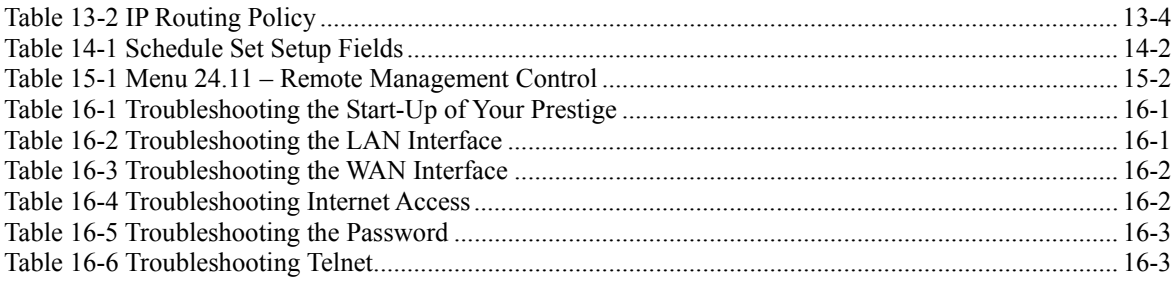

## Preface

Congratulations on your purchase of the Prestige 650ME ADSL Bridge.

There are two Prestige 650ME models, one for ADSL over POTS (Plain Old Telephone System) and one for ADSL over ISDN (Integrated Synchronous Digital System). Both models are discussed together in this guide.

 The Prestige 650ME ADSL Bridge can run maximum upstream transmission rates of up to 832Kbps and maximum downstream transmission rates of 8Mbps. The actual rate depends on the copper category of your telephone wire, distance from the central office and the type of ADSL service subscribed to. See the *What is DSL* section for more background information on DSL and ADSL.

The Prestige's 10/100M auto-negotiating LAN interface enables fast data transfer of either 10Mbps or 100Mbps in either half-duplex or full-duplex mode depending on your Ethernet network.

Your Prestige is easy to install and configure. All functions of the Prestige are software configurable via the SMT (System Management Terminal) and web configurator. Advanced users may configure the Prestige using CLI (Command Line Interface) commands.

#### **Don't forget to register your Prestige (fast, easy online registration at [www.zyxel.com\)](http://www.zyxel.com/) for free future product updates and information.**

#### **About This User's Guide**

This user's guide covers all aspects of Prestige operations and shows you how to get the best out of the multiple advanced features of your ADSL Bridge using the SMT. It is designed to guide you through the correct configuration of your Prestige for various applications.

#### **Related Documentation**

 $\triangleright$  Supporting Disk

More detailed information and examples can be found in our included disk (as well as on the zyxel.com web site). This disk contains information on configuring your Prestige for Internet Access, general and advanced FAQs, Application Notes, Troubleshooting, a reference for CI Commands and bundled software.

 $\triangleright$  Read Me First

 Our Read Me First is designed to help you get up and running right away. It contains a detailed easy-to-follow connection diagram, default settings, handy checklists and information on setting up your network and configuring for Internet access.

 $\triangleright$  ZyXEL Web Site

 The ZyXEL download library at [www.zyxel.com](http://www.zyxel.com/) contains additional support documentation and a glossary.

#### **Syntax Conventions**

- "Type" means for you to type one or more characters and press the carriage return. "Select" or "Choose" means for you to select one predefined choices.
- The SMT menu titles and labels are in **Bold Times New Roman** font. Predefined field choices are in **Bold Arial** font. Command and arrow keys are enclosed in square brackets. [ENTER] means the Enter, or carriage return key; [ESC] means the Escape key and [SPACE BAR] means the Space Bar.
- For brevity's sake, we will use "e.g.," as a shorthand for "for instance", and "i.e.," for "that is" or "in other words" throughout this manual.
- The Prestige 650ME ADSL Bridge may be referred to as the P650 or the Prestige in this user's guide.

#### **The following section offers some background information on DSL. Skip to**  *Chapter 1* **if you wish to begin working with your Prestige right away.**

## What is DSL?

DSL (Digital Subscriber Line) technology enhances the data capacity of the existing twisted-pair wire that runs between the local telephone company switching offices and most homes and offices. While the wire itself can handle higher frequencies, the telephone switching equipment is designed to cut off signals above 4,000 Hz to filter noise off the voice line, but now everybody is searching for ways to get more bandwidth to improve access to the Web - hence DSL technologies.

There are actually seven types of DSL service, ranging in speeds from 16 Kbits/sec to 52 Mbits/sec. The services are either symmetrical (traffic flows at the same speed in both directions), or asymmetrical (the downstream capacity is higher than the upstream capacity). Asymmetrical services (ADSL) are suitable for Internet users because more information is usually downloaded than uploaded. For example, a simple button click in a web browser can start an extended download that includes graphics and text.

As data rates increase, the carrying distance decreases. That means that users who are beyond a certain distance from the telephone company's central office may not be able to obtain the higher speeds.

 A DSL connection is a point-to-point dedicated circuit, meaning that the link is always up and there is no dialing required.

#### **What is ADSL?**

It is an asymmetrical technology, meaning that the downstream data rate is much higher than the upstream data rate. As mentioned, this works well for a typical Internet session in which more information is downloaded, for example, from Web servers, than is uploaded. ADSL operates in a frequency range that is above the frequency range of voice services, so the two systems can operate over the same cable.

## Part I:

## **GETTING STARTED**

This part is structured as a step-by-step guide to help you connect, install and set up your Prestige to operate on your network and to access the Internet. Described are Key Features and Applications, Hardware Installation, Initial Setup and Internet Access.

## **Chapter 1 Getting To Know Your Prestige**

*This chapter describes the key features and applications of your Prestige.*

## **1.1 Prestige 650ME ADSL Bridge**

Your Prestige integrates a high-speed 10/100Mbps auto-negotiating LAN interface and one high-speed ADSL port into a single package. The Prestige is ideal for high-speed Internet browsing and making LANto-LAN connections to remote networks.

### **1.2 Features of the Prestige**

Your Prestige is packed with a number of features that give it the flexibility to provide a complete networking solution for almost any user.

#### **High Speed Internet Access**

Your Prestige can support downstream transmission rates of up to 8Mbps and upstream transmission rates of 832 Kbps. Prestige with ADSL over POTS also supports rate management.

#### z **10/100M Auto-negotiation Ethernet/Fast Ethernet Interface**

This auto-negotiation feature allows the Prestige to detect the speed of incoming transmissions and adjust appropriately without manual intervention. It allows data transfer of either 10 Mbps or 100 Mbps in either half-duplex or full-duplex mode depending on your Ethernet network.

#### z **PPPoE Support (RFC2516)**

PPPoE (Point-to-Point Protocol over Ethernet) emulates a dial-up connection. It allows your ISP to use their existing network configuration with newer broadband technologies such as ADSL. The PPPoE driver on the Prestige is transparent to the computers on the LAN, which see only Ethernet and are not aware of PPPoE thus saving you from having to manage PPPoE clients on individual computers.

#### **NAT for Single-IP-address Internet Access**

The Prestige's SUA (Single User Account) feature allows multiple-user Internet access for the cost of a single IP account. NAT supports popular Internet applications such as MS traceroute, CuSeeMe, IRC, RealPlayer, VDOLive, Quake, and PPTP. No configuration is needed to support these applications.

#### **• Traffic Redirect**

Traffic Redirect forwards WAN traffic to a backup gateway on the LAN when the Prestige cannot connect to the Internet, thus acting as an auxiliary backup when your regular WAN connection fails.

#### • **Universal Plug and Play (UPnP)**

Using the standard TCP/IP protocol, the Prestige and other UPnP enabled devices can dynamically join a network, obtain an IP address and convey its capabilities to other devices on the network.

#### **Dynamic DNS Support**

With Dynamic DNS support, you can have a static hostname alias for a dynamic IP address, allowing the host to be more easily accessible from various locations on the Internet. You must register for this service with a Dynamic DNS client.

#### **Multiple PVC (Permanent Virtual Circuits) Support**

Your Prestige supports up to 8 PVC's.

#### z **ADSL Transmission Rate Standards**

- $\blacklozenge$  Full-Rate (ANSI T1.413, Issue 2; G.dmt (G.992.1) with line rate support of up to 8 Mbps downstream and 832 Kbps upstream.
- ♦ G.lite (G.992.2) with line rate support of up to 1.5Mbps downstream and 512Kbps upstream.
- $\blacklozenge$  Supports Multi-Mode standard (ANSI T1.413, Issue 2; G.dmt (G.992.1); G.994.1 and G.996.1 (for ISDN only); G.991.1; G.lite (G992.2)).
- ♦ TCP/IP (Transmission Control Protocol/Internet Protocol) network layer protocol.
- ♦ ATM Forum UNI 3.1/4.0 PVC.
- ♦ Supports up to 8 PVCs (UBR, CBR).
- ♦ Multiple Protocols over AAL5 (RFC 1483).
- ◆ PPP over Ethernet over AAL5 (RFC 2516).
- ♦ PPP over PAP (RFC 1334).
- ♦ PPP over CHAP (RFC 1994).

#### • **Protocol Support**

DHCP Support

DHCP (Dynamic Host Configuration Protocol) allows the individual clients (computers) to obtain the TCP/IP configuration at start-up from a centralized DHCP server. The Prestige has built-in DHCP server capability enabled by default. It can assign IP addresses, an IP default gateway and DNS servers to DHCP clients. The Prestige can now also act as a surrogate DHCP server (DHCP Relay) where it relays IP address assignment from the actual real DHCP server to the clients.

♦ IP Alias

IP Alias allows you to partition a physical network into logical networks over the same Ethernet interface. The Prestige supports three logical LAN interfaces via its single physical Ethernet interface with the Prestige itself as the gateway for each LAN network.

♦ IP Policy Routing (IPPR)

Traditionally, routing is based on the destination address only and the router takes the shortest path to forward a packet. IP Policy Routing (IPPR) provides a mechanism to override the default routing behavior and alter the packet forwarding based on the policy defined by the network administrator.

- ♦ PPP (Point-to-Point Protocol) link layer protocol.
- Transparent bridging (IEEE 802.1D) with bridge filters for unsupported network layer protocols.
- ♦ RIP I/RIP II
- ♦ IGMP Proxy
- ♦ ICMP support
- ♦ MIB II support (RFC 1213)

#### **Networking Compatibility**

Your Prestige is compatible with the major ADSL DSLAM (Digital Subscriber Line Access Multiplexer) providers, making configuration as simple as possible for you.

#### $\bullet$  Multiplexing

The Prestige supports VC-based and LLC-based multiplexing.

#### **Encapsulation**

The Prestige supports RFC 1483 as well as PPP over Ethernet (RFC 2516) encapsulations.

#### **Network Management**

- ♦ Menu driven SMT (System Management Terminal) management
- ♦ Embedded web configurator
- ♦ CLI (Command Line Interpreter)
- ◆ Remote SMT session via Telnet
- ♦ SNMP manageable
- ♦ Local SMT session via console port
- DHCP Server/Client
- ♦ Built-in Diagnostic Tools
- $\bullet$  Syslog
- ♦ Telnet Support (Password-protected telnet access to internal configuration manager)
- ♦ TFTP/FTP server, firmware upgrade and configuration backup/support supported
- ♦ Supports OAM F4/F5 loop-back, AIS and RDI OAM cells

#### • **Remote Management**

#### • **Other PPPoE Features**

- ◆ PPPoE idle time out
- ♦ PPPoE Dial on Demand

#### • **Diagnostics Capabilities**

The Prestige can perform self-diagnostic tests. These tests check the integrity of the following circuitry:

- ♦ FLASH memory
- ♦ ADSL circuitry
- ♦ RAM
- ♦ LAN port

#### z **Filters**

The Prestige's packet filtering functions allow added network security and management.

#### **Ease of Installation**

Your Prestige is designed for quick, intuitive and easy installation.

#### $\bullet$  Housing

Your Prestige's all new compact and ventilated housing minimizes space requirements making it easy to position anywhere in your busy office.

### **1.3 Applications for the Prestige**

#### **1.3.1 Internet Access**

The Prestige is the ideal high-speed Internet access solution. Your Prestige supports the TCP/IP protocol, which the Internet uses exclusively. It is compatible with all major ADSL DSLAM (Digital Subscriber Line Access Multiplexer) providers. A DSLAM is a rack of ADSL line cards with data multiplexed into a backbone network interface/connection (for example, T1, OC3, DS3, ATM or Frame Relay). Think of it as the equivalent of a modem rack for ADSL. A typical Internet Access application is shown below.

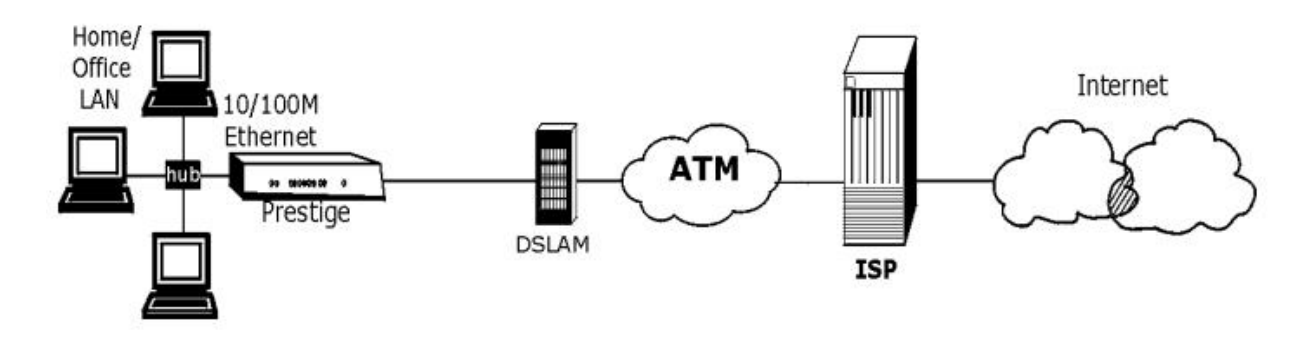

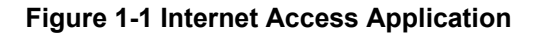

#### **Internet Single User Account**

For a SOHO (Small Office/Home Office) environment, your Prestige offers the Single User Account (SUA) feature that allows multiple users on the LAN (Local Area Network) to access the Internet concurrently for the cost of a single IP address.

### **1.3.2 LAN to LAN Application**

You can use the Prestige to connect two geographically dispersed networks over the ADSL line. A typical LAN-to-LAN application for your Prestige is shown as follows.

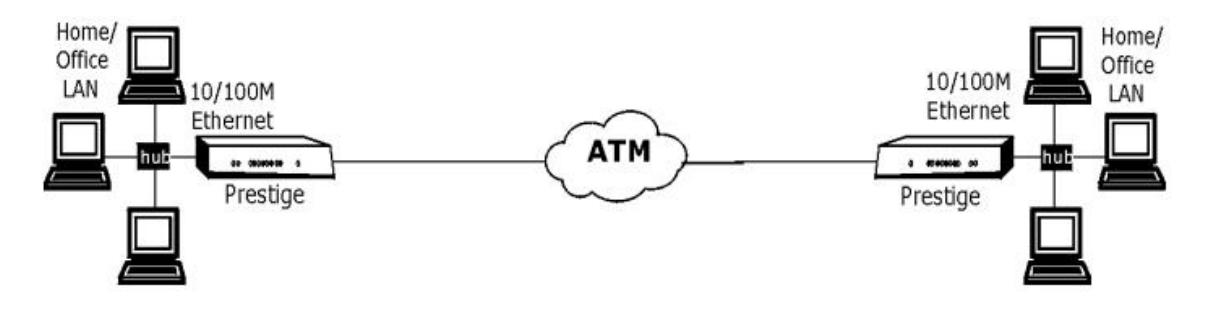

**Figure 1-2 LAN-to-LAN Application**

## **Chapter 2 Hardware Installation and Initial Setup**

*This chapter describes the physical features of the Prestige and how to make cable connections.*

## **2.1 Front Panel LEDs of the Prestige**

The LEDs on the front panel indicate the operational status of your Prestige

|              |            |     |                |      |            | the property of the company of the<br><b>CONTRACTOR</b> |                               |
|--------------|------------|-----|----------------|------|------------|---------------------------------------------------------|-------------------------------|
| <b>ZyXEL</b> | <b>PWR</b> | SYS | 1 OM<br>$-LAN$ | 100M | <b>DSL</b> | <b>ACT</b>                                              | <b>PRESTIGE</b><br>600 SERIES |
|              |            |     | ADSL ACCESS    |      |            |                                                         |                               |

**Figure 2-1 Prestige Front Panel** 

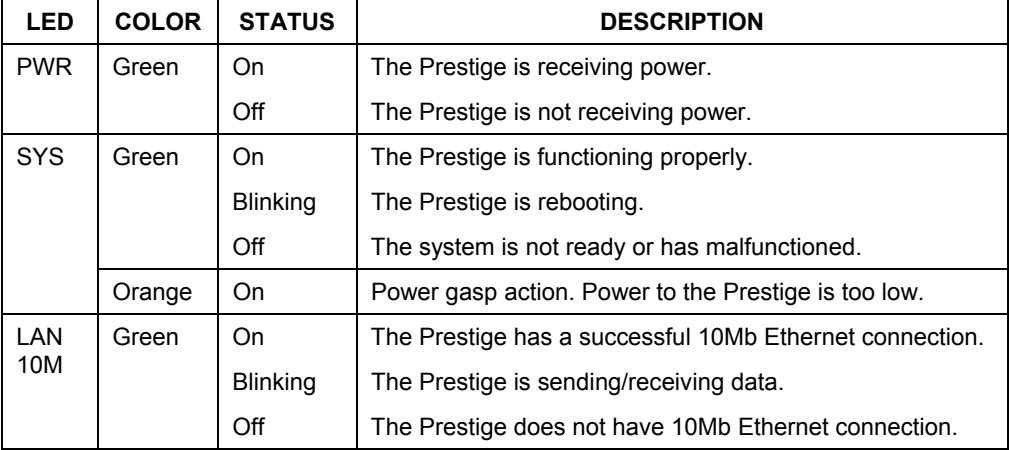

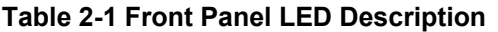

| <b>LED</b>  | <b>COLOR</b> | <b>STATUS</b>   | <b>DESCRIPTION</b>                                          |
|-------------|--------------|-----------------|-------------------------------------------------------------|
| LAN<br>100M | Orange       | On              | The Prestige has a successful 100Mb Ethernet<br>connection. |
|             |              | Blinking        | The Prestige is sending/receiving data.                     |
|             |              | Off             | The Prestige does not have 100Mb Ethernet connection.       |
| <b>DSL</b>  | Green        | On              | The Prestige is linked successfully to a DSLAM.             |
|             |              | <b>Blinking</b> | The Prestige is initializing the DSL line.                  |
|             |              | Off             | The DSL link is down.                                       |
| <b>ACT</b>  | Green        | <b>Blinking</b> | The Prestige is sending/receiving data.                     |
|             |              | Off             | The system is ready, but is not sending/receiving data.     |

**Table 2-1 Front Panel LED Description** 

### **2.2 Rear Panel Connections of the Prestige**

The following figure shows the rear panel and connections of your Prestige.

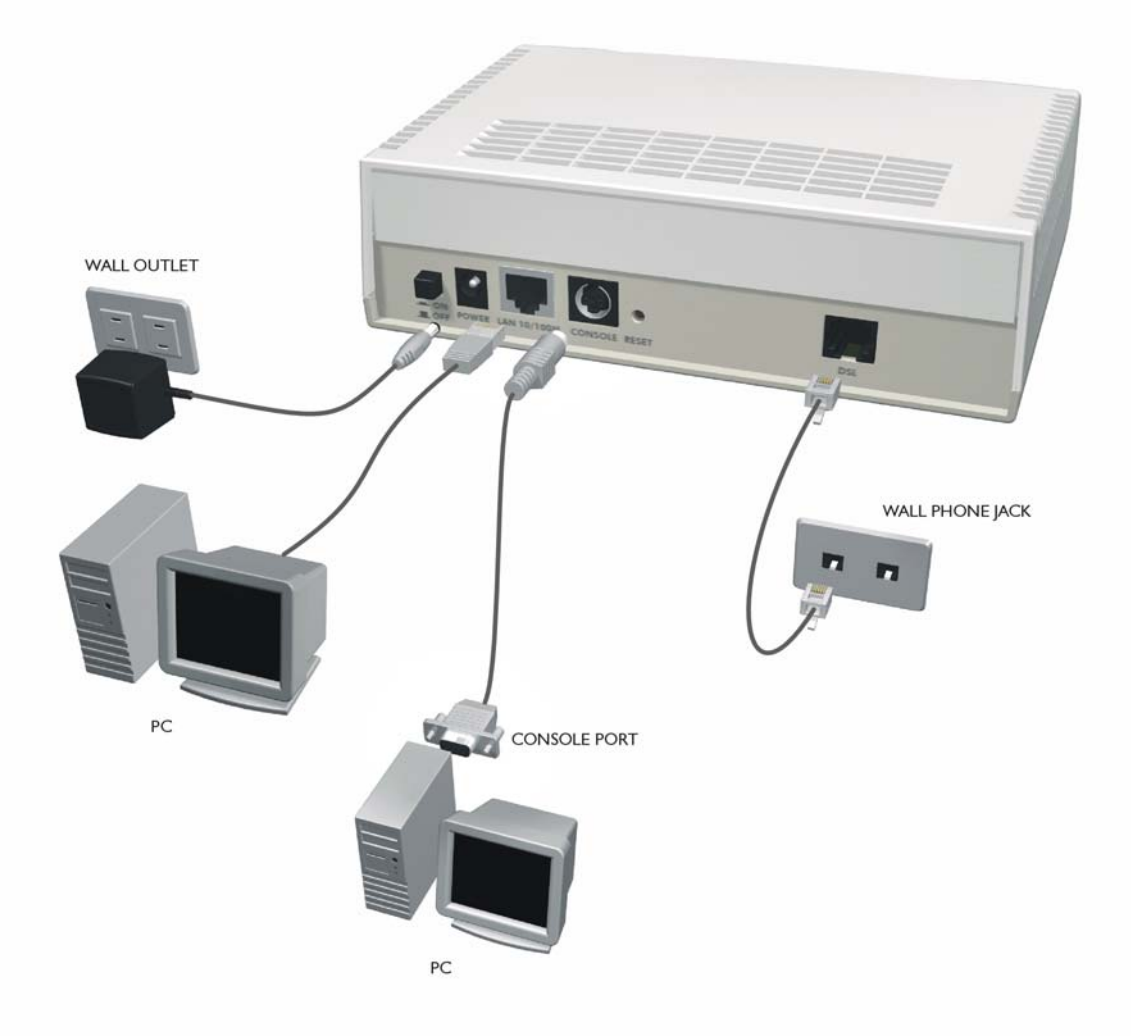

**Figure 2-2 Prestige Rear Panel and Connections** 

### **2.2.1 DSL Port**

Connect the Prestige directly to the wall jack using the included DSL cable. Connect a microfilter(s) between the wall jack and your telephone(s). A microfilter acts as a low-pass filter (voice transmission takes place in the 0 to 4KHz bandwidth) and is an optional purchase.

### **2.2.2 Console Port**

Use terminal emulator software on a computer for configuring your Prestige via console port. Connect the 7-pin end of a console cable to the console port of the Prestige and the 9-pin female end to a serial port (COM1, COM2 or other COM port) of your computer.

### **2.2.3 LAN 10/100M Port**

Ethernet 10Base-T/100Base-T networks use Shielded Twisted Pair (STP) cable with RJ-11 connectors (POTS) that look like a bigger telephone plug with 8 pins. Use the crossover cable to connect your Prestige to a computer directly or use a straight-through Ethernet cable to connect to an external hub, then connect one end of the straight-through cable from the hub to the NIC on the computer.

#### **When the Prestige is on and properly connected to a computer or a hub, the** LAN **LED on the front panel turns on.**

#### **2.2.4 Power Port**

Connect the power adapter to the port labeled POWER on the rear panel of your Prestige.

**To avoid damage to the Prestige, make sure you use the correct power adapter. Refer to the** *Power Adapter Specification Appendix* **for this information.** 

### **2.2.5 Reset Button**

Refer to section *[2.8](#page-35-0)* for information on the RESET button.

## **2.3 Additional Installation Requirements**

- A computer with an Ethernet 10Base-T/100Base-T NIC (Network Interface Card).
- A computer equipped with communications software (for example, Hyper Terminal in Windows 95) configured to the following parameters:
	- $\triangleright$  VT100 terminal emulation.
	- $\geq 9600$  baud rate.
- $\triangleright$  Parity set to none, 8 data bits, 1 stop bit.
- $\blacktriangleright$  Flow control set to none.

After the Prestige has been successfully connected to your network, you can make future changes to the configuration via Telnet or the embedded web configurator.

## **2.4 Prestige with POTS**

Sections *[2.4.1](#page-32-0)* and *[2.4.2](#page-33-0)* relate to people who use their Prestige with ADSL over POTS (analog telephone service) only.

### <span id="page-32-0"></span>**2.4.1 Connecting a POTS Splitter**

This is for the Prestige that follows the Full Rate (G.dmt) standard only. One major difference between ADSL and dial-up modems is the optional telephone splitter. This device keeps the telephone and ADSL signals separated, giving them the capability to provide simultaneous Internet access and telephone service on the same line. Splitters also eliminate the destructive interference conditions caused by telephone sets. The purchase of a POTS splitter is optional.

Noise generated from a telephone in the same frequency range, as the ADSL signal can be disruptive to the ADSL signal. In addition, the impedance of a telephone when off-hook may be so low that it shunts the strength of the ADSL signal. When a POTS splitter is installed at the entry point, where the line comes into the home, it will filter the telephone signals before combining the ADSL and telephone signals transmitted and received. The issues of noise and impedance are eliminated with a single POTS splitter installation.

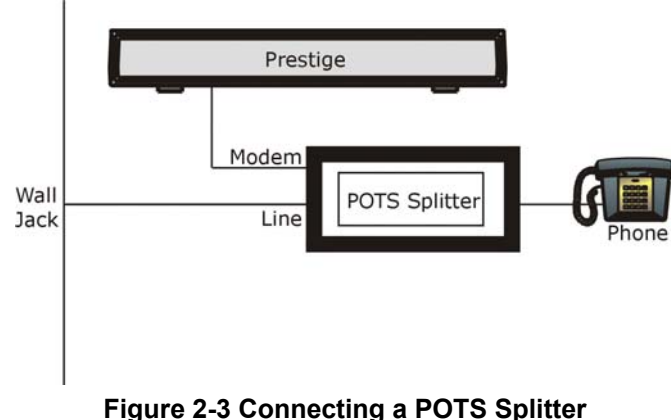

A telephone splitter is easy to install as shown in the following figure.

**Step 1.** Connect the side labeled "Phone" to your telephone.

- **Step 2.** Connect the side labeled "Modem" to your Prestige.
- **Step 3.** Connect the side labeled "Line" to the telephone wall jack.

### <span id="page-33-0"></span>**2.4.2 Telephone Microfilters**

Telephone voice transmissions take place in the lower frequency range, 0 - 4KHz, while ADSL transmissions take place in the higher bandwidth range, above 4KHz. A microfilter acts as a low-pass filter, for your telephone, to ensure that ADSL transmissions do not interfere with your telephone voice transmissions. The purchase of a telephone microfilter is optional.

- **Step 1.** Connect a phone cable from the wall jack to the single jack end of the Y- Connector.
- **Step 2.** Connect a cable from the double jack end of the Y-Connector to the "wall side" of the microfilter.
- **Step 3.** Connect another cable from the double jack end of the Y-Connector to the Prestige.
- **Step 4.** Connect the "phone side" of the microfilter to your telephone as shown in the following figure.

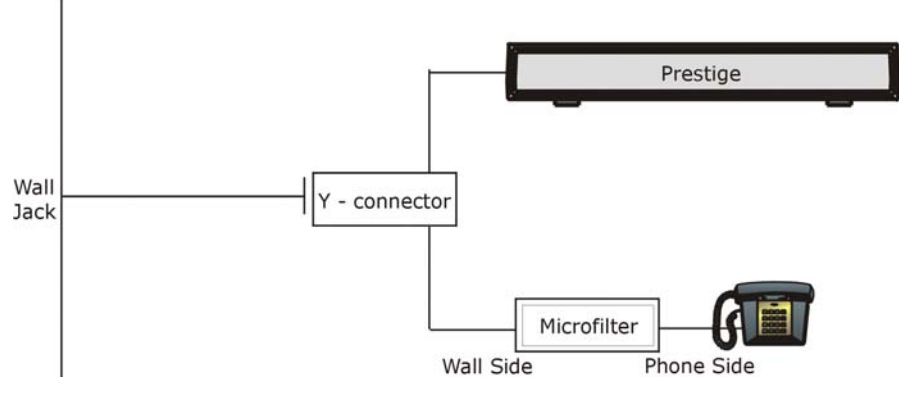

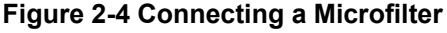

## **2.5 Prestige With ISDN**

This section relates to people who use their Prestige with ADSL over ISDN (digital telephone service) only. The following is an example installation for the Prestige with ISDN.

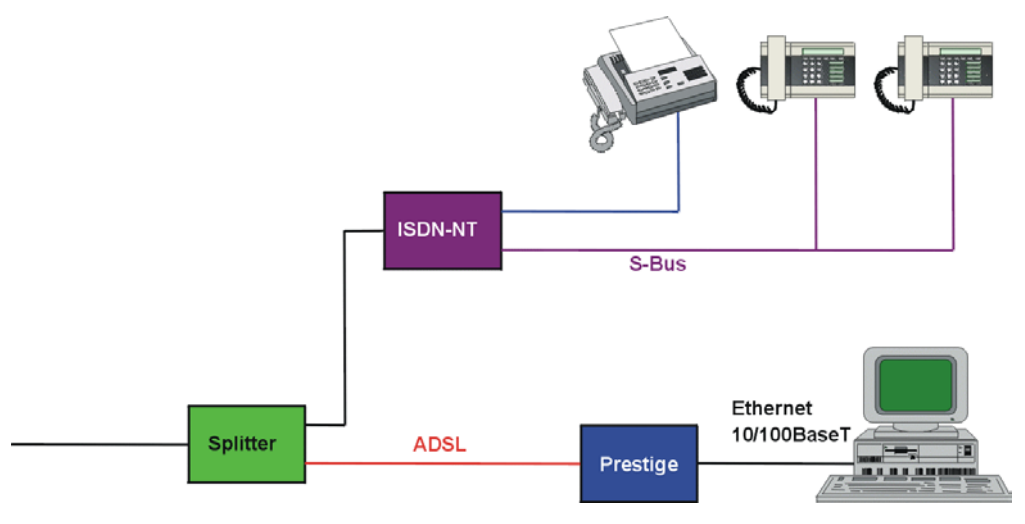

**Figure 2-5 Prestige with ADSL over ISDN** 

## **2.6 Turning On Your Prestige**

At this point, you should have connected the DSL, LAN 10/100M, console and power ports to the appropriate devices. Make sure the power adapter is plugged into an appropriate power source and the power switch (located on the back of your Prestige) is "on" (or pressed).

## **2.7 Configuring Your Prestige For Internet Access**

Configure your Prestige for Internet access using:

- ¾ Web configurator (refer to the *Read Me First*)
- ¾ SMT (System Management Terminal). Access the SMT via:
	- o LAN or WAN using Telnet
	- o Console port using terminal emulation software

The remainder of this user's guide shows you how to configure the Prestige for Internet access using SMT screens through the console port. There are also some sections in this guide that also focus on using Telnet to configure the Prestige.

### **2.7.1 Initial Screen**

When you turn on your Prestige, it performs several internal tests as well as line initialization. After the initialization, the Prestige asks you to press [ENTER] to continue.

```
Copyright (c) 1994 - 2002 ZyXEL Communications Corp. 
initialize ch = 0, ethernet address: 00:a0:c5:01:23:45Wan Channel init ........ done 
Loading ADSL modem F/W 
................................................................. done 
Press ENTER to continue...
```
#### **Figure 2-6 Power-On Display**

### **2.7.2 Entering Password**

The login screen appears after you press [ENTER], prompting you to enter the password, as shown next.

For your first login, enter the default password "1234". As you type the password, the screen displays an "X" for each character you type.

Please note that if there is no activity for longer than five minutes after you log in, your Prestige will automatically log you out and will display a blank screen. If you see a blank screen, press [ENTER] to display the login screen again.

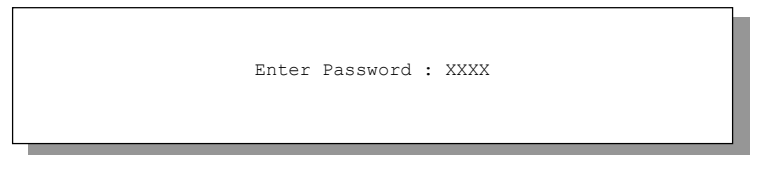

**Figure 2-7 Login Screen** 

## <span id="page-35-0"></span>**2.8 Resetting the Prestige**

If you forget your password or cannot access the Prestige, you will need to reload the factory-default configuration file. Uploading the configuration file replaces the current configuration file with the factorydefault configuration file. This means that you will lose all configurations that you had previously and the speed of the console port will be reset to the default of 9600bps with 8 data bit, no parity, one stop bit and flow control set to none. The password will be reset to "1234" and the LAN IP address to 192.168.1.1 also.

Refer to the chapter on *Firmware Maintenance* for detailed, step-by-step instructions.
### **2.8.1 Methods of Restoring Factory-Defaults**

You can erase the current configuration and restore factory defaults in three ways:

- a. Use the web configurator (see the web configurator HTML help).
- b. Upload the default configuration file via the console port. See later in this User's Guide for more information on how to transfer the configuration file to your Prestige using the SMT menus.
- c. Use the **RESET** button on the rear panel of the Prestige (see the next section).

### **2.8.2 Procedure To Use The Reset Button**

- **Step 1.** Turn your Prestige off and then on. Make sure the **SYS** LED is on (not blinking).
- **Step 2.** Press the **RESET** button for five seconds and then release it. If the **SYS** LED begins to blink, the defaults have been restored and the Prestige restarts.

### **2.8.3 Prestige SMT Menu Overview**

The following figure gives you an overview of the various SMT menu screens of your Prestige.

#### Prestige 650ME ADSL Bridge

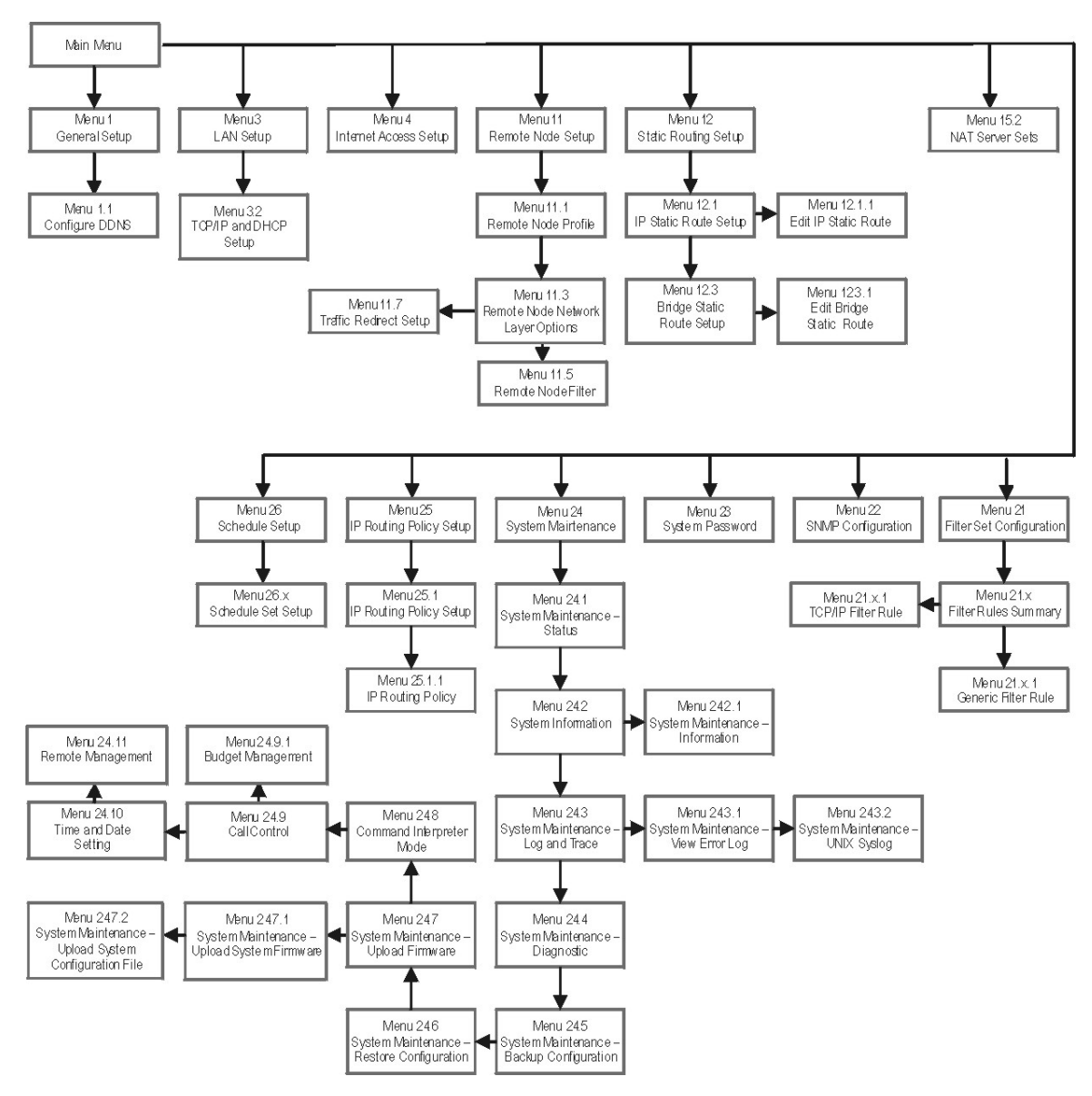

**Figure 2-8 Prestige SMT Menu Overview** 

# **2.9 Navigating the SMT Interface**

The SMT (System Management Terminal) is the interface that you use to configure your Prestige.

Several operations that you should be familiar with before you attempt to modify the configuration are listed in the table below.

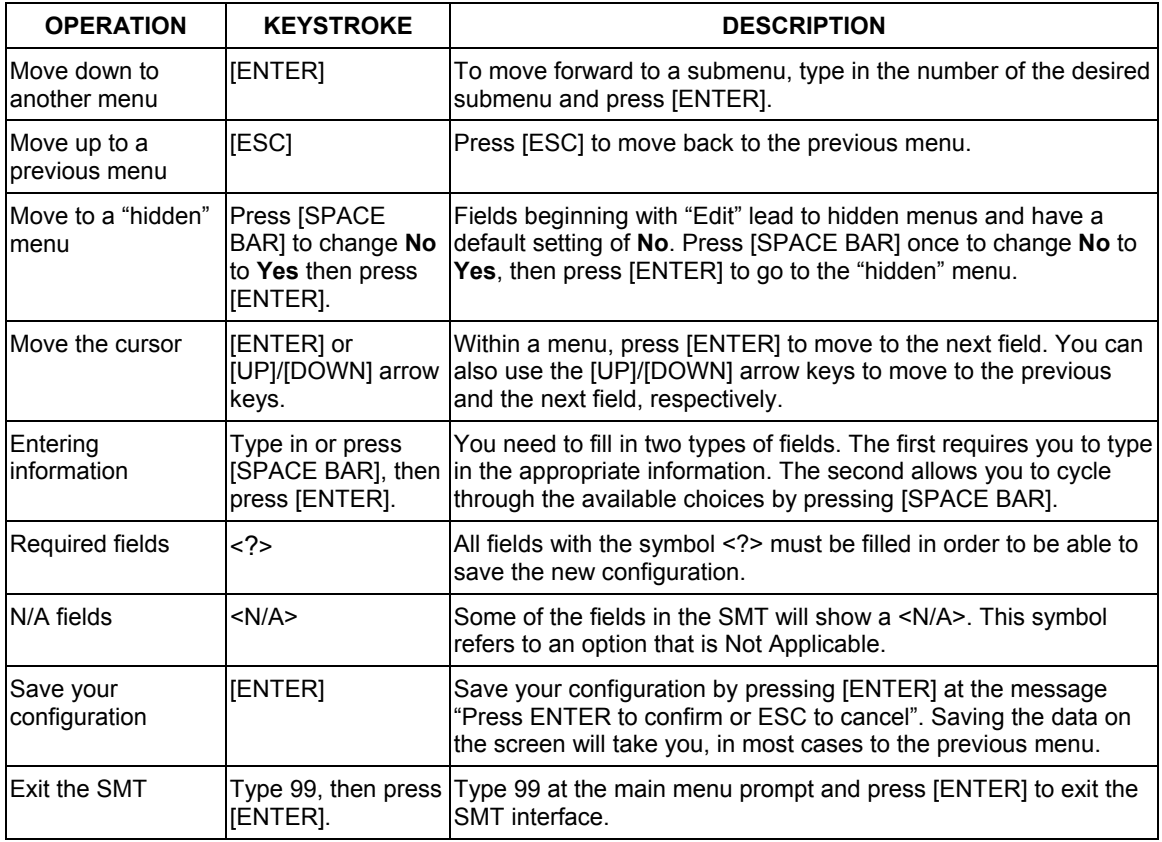

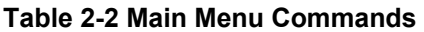

After you enter the password, the SMT displays the main menu, as shown next.

```
 Copyright (c) 1994 – 2002 ZyXEL Communications Corp. 
                         Prestige 650ME Main Menu 
Getting Started 
   1. General Setup<br>2. IAN Sotup
     3. LAN Setup 
    4. Internet Access Setup 
Advanced Applications 
   11. Remote Node Setup 
   12. Static Routing Setup 
   15. NAT Setup 
                                   Advanced Management 
                                       21. Filter Set Configuration 
                                       22. SNMP Configuration 
                                      23. System Password 
                                       24. System Maintenance 
                                       25. IP Routing Policy Setup 
                                       26. Schedule Setup 

 99. Exit 
                    Enter Menu Selection Number:
```
**Figure 2-9 SMT Main Menu** 

The SMT menu continually improves and changes with new firmware upgrades. Check the release notes at [www.zyxel.com](http://www.zyxel.com/) to find the most recent upgrades and information.

### **2.9.1 System Management Terminal Interface Summary**

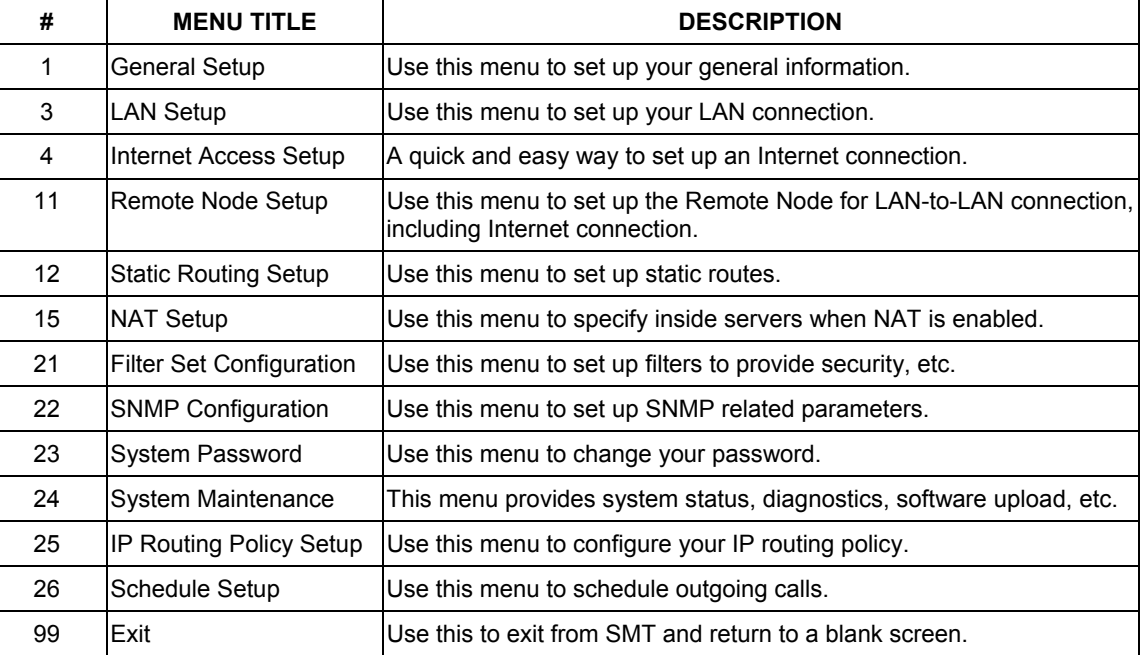

#### **Table 2-3 Main Menu Summary**

# **2.10 Changing the System Password**

Change the Prestige default password by following the steps shown next.

- **Step 1.** Enter 23 in the main menu to display **Menu 23 System Password** as shown next.
- **Step 2.** Type your existing system password in the **Old Password** field, for example "1234", and press [ENTER].

```
 Menu 23 – System Password 
 Old Password= **** 
 New Password= ? 
 Retype to confirm= ? 
  Enter here to CONFIRM or ESC to CANCEL:
```
#### **Figure 2-10 Menu 23 – System Password**

- **Step 3.** Type your new system password in the **New Password** field (up to 30 characters), and press [ENTER].
- **Step 4.** Re-type your new system password in the **Retype to confirm** field for confirmation and press [ENTER].

Note that as you type a password, the screen displays an "\*" for each character you type.

# **2.11 General Setup**

**Menu 1 – General Setup** contains administrative and system-related information (shown next). The **System Name** field is for identification purposes. However, because some ISPs check this name you should enter your computer's "Computer Name".

- In Windows 95/98 click **Start** -> **Settings** -> **Control Panel** -> **Network**. Click the **Identification** tab, note the entry for the **Computer name** field and enter it as the Prestige **System Name**.
- In Windows 2000 click **Start**->**Settings**->**Control Panel** and then double-click **System**. Click the **Network Identification** tab and then the **Properties** button. Note the entry for the **Computer name** field and enter it as the Prestige **System Name**.
- In Windows XP, click **Start** -> **My Computer** -> **View system information** and then click the **Computer Name** tab. Note the entry in the **Full computer name** field and enter it as the Prestige **System Name**.

The **Domain Name** entry is what is propagated to the DHCP clients on the LAN. If you leave this blank, the domain name obtained by DHCP from the ISP is used. While you must enter the host name (System Name) on each individual computer, the domain name can be assigned from the Prestige via DHCP.

### **2.11.1 Dynamic DNS**

Dynamic DNS (Domain Name System) allows you to update your current dynamic IP address with one or many dynamic DNS services so that anyone can contact you (in NetMeeting, CU-SeeMe or other services). You can also access your FTP server or Web site on your own computer using a DNS-like address (for example, myhost.dhs.org, where myhost is a name of your choice) which will never change instead of using an IP address that changes each time you reconnect. Your friends or relatives will always be able to call you even if they don't know your IP address.

First of all, you need to have registered a dynamic DNS account with www.dyndns.org. This is for people with a dynamic IP from their ISP or DHCP server that would still like to have a DNS name.

To use this service, you must register with the Dynamic DNS service provider. The Dynamic DNS service provider will give you a password or key. The Prestige supports www.dyndns.org. You can apply to this service provider for Dynamic DNS service.

#### **DYNDNS Wildcard**

Enabling the wildcard feature for your host causes *\*.yourhost.dyndns.org* to be aliased to the same IP address as *yourhost.dyndns.org*. This feature is useful if you want to be able to use, for example, *www.yourhost.dyndns.org* and still reach your hostname.

### **2.11.2 Procedure To Configure Menu 1**

**Step 1.** Enter 1 in the Main Menu to open **Menu 1 – General Setup** (shown next).

```
 Menu 1 – General Setup 
 System Name= ? 
 Location= 
 Contact Person's Name= 
 Domain Name= 
 Edit Dynamic DNS= No 
 Route IP= Yes 
 Bridge= No 
  Press ENTER to Confirm or ESC to Cancel:
```
#### **Figure 2-11 Menu 1 – General Setup**

**Step 2.** Fill in the required fields. Refer to the table shown next for more information about these fields.

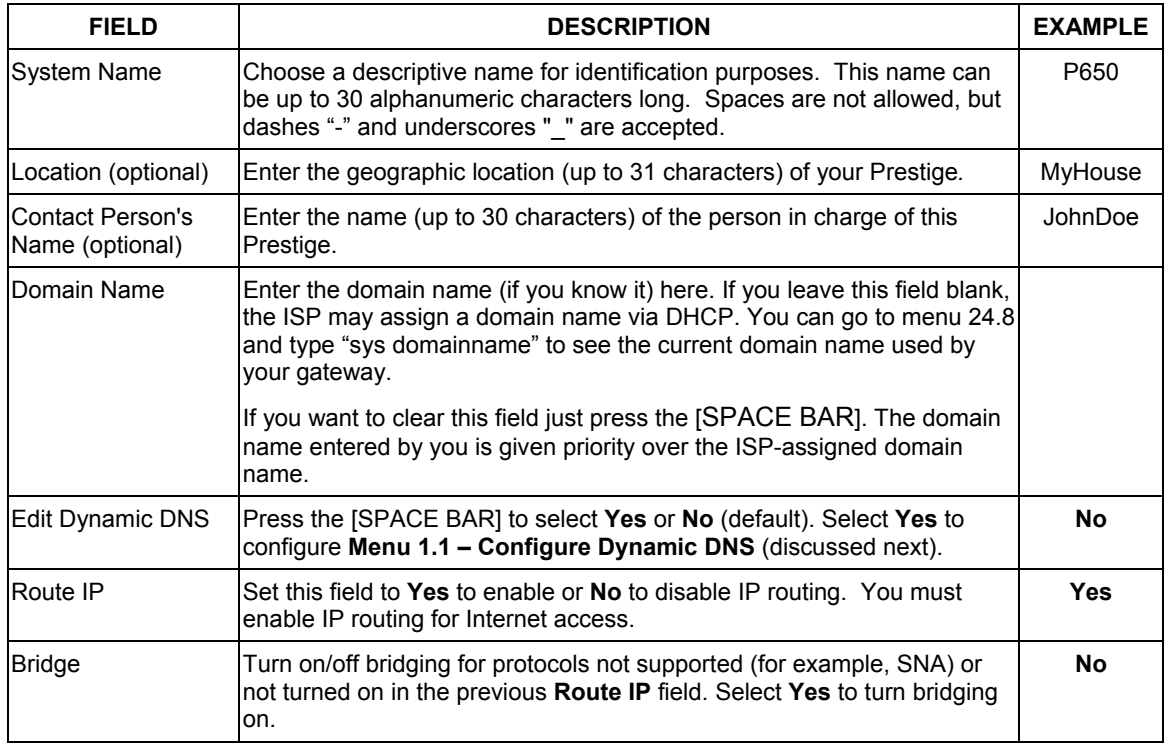

#### **Table 2-4 General Setup Menu Fields**

### **2.11.3 Procedure to Configure Dynamic DNS**

#### **If you have a private WAN IP address, then you cannot use Dynamic DNS.**

To configure Dynamic DNS, go to **Menu 1 – General Setup** and select **Yes** in the **Edit Dynamic DNS** field. Press [ENTER] to display **Menu 1.1 – Configure Dynamic DNS** as shown next.

```
Menu 1.1 – Configure Dynamic DNS 
Service Provider = WWW.DynDNS.ORG 
Active= Yes 
Host= me.ddns.org 
EMAIL= mail@mailserver 
USER= username 
Password= ********* 
Enable Wildcard= No 
             Press ENTER to confirm or ESC to cancel:
```
#### **Figure 2-12 Configure Dynamic DNS**

Follow the instructions in the next table to configure Dynamic DNS parameters.

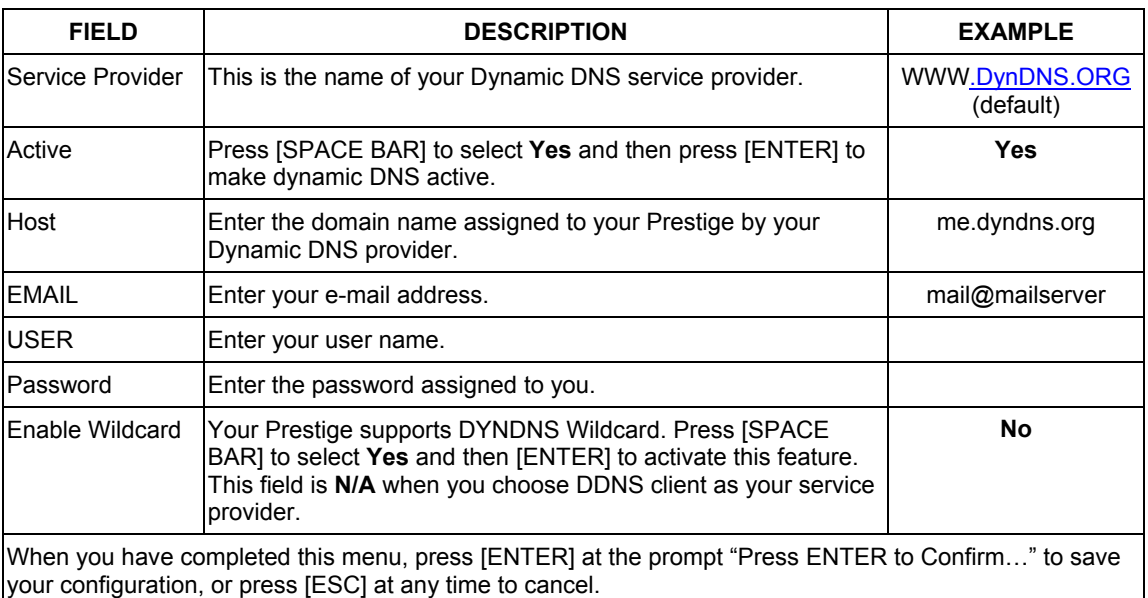

#### **Table 2-5 Configure Dynamic DNS Menu Fields**

# **2.12 LAN Setup**

This section describes how to configure the Ethernet using **Menu 3** – **LAN Setup**. From the main menu, enter 3 to display menu 3. Settings configured in **Menu 3** – **LAN Setup** apply to the LAN side of the Prestige only.

```
Menu 3 – LAN Setup 
 1. LAN Port Filter Setup 
 2. TCP/IP and DHCP Setup 
      Enter Menu Selection Number:
```
**Figure 2-13 Menu 3 – LAN Setup** 

### **2.12.1 LAN Port Filter Setup**

This menu allows you to specify filter set(s) that you wish to apply to the Ethernet traffic. You seldom need to filter Ethernet traffic; however, the filter sets may be useful to block certain packets, reduce traffic and prevent security breaches.

```
Menu 3.1 – LAN Port Filter Setup 
 Input Filter Sets: 
  protocol filters= 
  device filters= 
 Output Filter Sets: 
  protocol filters= 
   device filters= 
Press ENTER to Confirm or ESC to Cancel:
```
#### **Figure 2-14 Menu 3.1 – General Ethernet Setup**

If you need to define filters, please read the *Filter Set Configuration* chapter first, then return to this menu to define the filter sets.

# **2.13 Protocol Dependent Ethernet Setup**

Depending on the protocols for your applications, you need to configure the respective Ethernet Setup, as outlined next.

- For TCP/IP Ethernet setup refer to *Internet Access Application*.
- For bridging Ethernet setup refer to *Bridging Setup*.

# **Chapter 3 Internet Access**

*This chapter shows you how to configure the LAN and WAN of your Prestige for Internet access.*

# **3.1 Factory Ethernet Defaults**

The Ethernet parameters of the Prestige are preset in the factory with the following values:

- 1. IP address of 192.168.1.1 with a fixed subnet mask of 255.255.255.248.
- 2. DHCP server enabled with *four* client IP addresses starting from 192.168.1.2 to 192.168.1.5.

These parameters should work for the majority of installations. If the parameters are satisfactory, you can skip to *TCP/IP Ethernet Setup and DHCP* to enter the DNS server address(es) if your ISP gives you explicit DNS server address(es). If you wish to change the factory defaults or to learn more about TCP/IP, please read on.

# **3.2 LANs and WANs**

A LAN (Local Area Network) is a computer network limited to the immediate area, usually the same building or floor of a building. A WAN (Wide Area Network), on the other hand, is an outside connection to another network or the Internet.

### **3.2.1 LANs, WANs and the Prestige**

The actual physical connection determines whether the Prestige ports are LAN or WAN ports. There are two separate IP networks, one inside, the LAN network; the other outside: the WAN network as shown next:

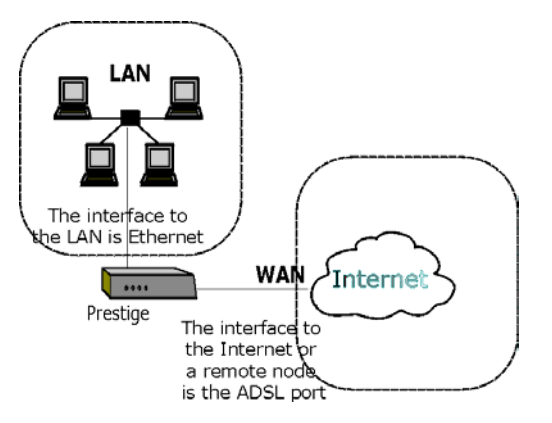

**Figure 3-1 LAN & WAN IPs** 

# **3.3 TCP/IP Parameters**

### **3.3.1 IP Address and Subnet Mask**

Like houses on a street that share a common street name, the computers on a LAN share one common network number.

Where you obtain your network number depends on your particular situation. If the ISP or your network administrator assigns you a block of registered IP addresses, follow their instructions in selecting the IP addresses and the subnet mask.

If the ISP did not explicitly give you an IP network number, then most likely you have a single user account and the ISP will assign you a dynamic IP address when the connection is established. If this is the case, it is recommended that you select a network number from 192.168.0.0 to 192.168.255.0 (ignoring the trailing zero) and you must enable the Single User Account feature of the Prestige. The Internet Assigned Number Authority (IANA) reserved this block of addresses specifically for private use; please do *not* use any other number unless you are told otherwise. Let's say you select 192.168.1.0 as the network number; which covers 254 individual addresses, from 192.168.1.1 to 192.168.1.254 (zero and 255 are reserved). In other words, the first three numbers specify the network number while the last number identifies an individual computer on that network.

The subnet mask specifies the network number portion of an IP address. Your Prestige will compute the subnet mask automatically based on the IP address that you entered. You don't need to change the subnet mask computed by the Prestige unless you are instructed to do otherwise.

### **3.3.2 Private IP Addresses**

Every machine on the Internet must have a unique address. If your networks are isolated from the Internet, for example, only between your two branch offices, you can assign any IP addresses to the hosts without problems. However, the Internet Assigned Numbers Authority (IANA) has reserved the following three blocks of IP addresses specifically for private networks:

10.0.0.0 – 10.255.255.255 172.16.0.0 – 172.31.255.255 192.168.0.0 – 192.168.255.255

You can obtain your IP address from the IANA, from an ISP or it can be assigned from a private network. If you belong to a small organization and your Internet access is through an ISP, the ISP can provide you with the Internet addresses for your local networks. On the other hand, if you are part of a much larger organization, you should consult your network administrator for the appropriate IP addresses.

**Note: Regardless of your particular situation, do not create an arbitrary IP address; always follow the guidelines above. For more information on address assignment, please refer to RFC 1597,** *Address Allocation for Private Internets* **and RFC 1466,** *Guidelines for Management of IP Address Space.*

### **3.3.3 RIP Setup**

RIP (Routing Information Protocol) allows a router to exchange routing information with other routers. The **RIP Direction** field controls the sending and receiving of RIP packets. When set to:

- 1. **Both -** the Prestige will broadcast its routing table periodically and incorporate the RIP information that it receives.
- 2. **In Only** the Prestige will not send any RIP packets but will accept all RIP packets received.
- 3. **Out Only** the Prestige will send out RIP packets but will not accept any RIP packets received.
- 4. **None -** the Prestige will not send any RIP packets and will ignore any RIP packets received.

The **Version** field controls the format and the broadcasting method of the RIP packets that the Prestige sends (it recognizes both formats when receiving). **RIP-1** is universally supported; but RIP-2 carries more information. RIP-1 is probably adequate for most networks, unless you have an unusual network topology.

Both **RIP-2B** and **RIP-2M** sends the routing data in RIP-2 format; the difference being that **RIP-2B** uses subnet broadcasting while **RIP-2M** uses multicasting.

### **3.3.4 DHCP Configuration**

DHCP (Dynamic Host Configuration Protocol) allows the individual clients (computers) to obtain the TCP/IP configuration at start-up from a centralized DHCP server. The Prestige has built-in DHCP server capability, enabled by default, which means it can assign IP addresses, an IP default gateway and DNS servers to Windows 95, Windows NT and other systems that support the DHCP client. The Prestige can also act as a surrogate DHCP server where it relays IP address assignment from the actual DHCP server to the clients.

#### **IP Pool Setup**

The Prestige is pre-configured with a pool of four IP addresses starting from 192.168.1.2 to 192.168.1.5 for the client machines. This leaves other IP addresses, 192.168.1.6 to 192.168.1.254 (excluding the Prestige itself which has a default IP of 192.168.1.1) for other server machines, for example, server for mail, FTP, telnet, web, etc., that you may have.

#### **DNS Server Address**

DNS (Domain Name System) is for mapping a domain name to its corresponding IP address and vice versa, for example, the IP address of *www.zyxel.com* is 204.217.0.2. The DNS server is extremely important because without it, you must know the IP address of a machine before you can access it. The DNS server addresses that you enter in the DHCP setup are passed to the client machines along with the assigned IP address and subnet mask.

There are two ways that an ISP disseminates the DNS server addresses. The first is for an ISP to tell a customer the DNS server addresses, usually in the form of an information sheet, when s/he signs up. If your ISP does give you the DNS server addresses, enter them in the **DNS Server** fields in **DHCP Setup**, otherwise, leave them blank.

Some ISP's choose to pass the DNS servers using the DNS server extensions of PPP IPCP (IP Control Protocol) after the connection is up. If your ISP did not give you explicit DNS servers, chances are the DNS servers are conveyed through IPCP negotiation. The Prestige supports the IPCP DNS server extensions through the DNS proxy feature.

If the **Primary** and **Secondary DNS Server** fields in **DHCP Setup** are not specified, for instance, left as 0.0.0.0, the Prestige tells the DHCP clients that it itself is the DNS server. When a computer sends a DNS query to the Prestige, the Prestige forwards the query to the real DNS server learned through IPCP and relays the response back to the computer.

Please note that DNS proxy works only when the ISP uses the IPCP DNS server extensions. It does not mean you can leave the DNS servers out of the DHCP setup under all circumstances. If your ISP gives you explicit DNS servers, make sure that you enter their IP addresses in the **DHCP Setup** menu. This way, the Prestige can pass the DNS servers to the computers and the computers can query the DNS server directly without the Prestige's intervention.

# **3.4 IP Multicast**

Traditionally, IP packets are transmitted in one of either two ways - Unicast (1 sender – 1 recipient) or Broadcast (1 sender – everybody on the network). Multicast is a third way to deliver IP packets to *a group* of hosts on the network - not everybody.

IGMP (Internet Group Multicast Protocol) is a session-layer protocol used to establish membership in a multicast group - it is not used to carry user data. IGMP version 2 (RFC 2236) is an improvement over version 1 (RFC 1112) but IGMP version 1 is still in wide use. If you would like to read more detailed information about interoperability between IGMP version 2 and version 1, please see sections 4 and 5 of RFC 2236. The class D IP address is used to identify host groups and can be in the range 224.0.0.0 to 239.255.255.255. The address 224.0.0.0 is not assigned to any group and is used by IP multicast computers. The address 224.0.0.1 is used for query messages and is assigned to the permanent group of all IP hosts (including gateways). All hosts must join the 224.0.0.1 group in order to participate in IGMP. The address 224.0.0.2 is assigned to the multicast routers group.

 The Prestige supports both IGMP version 1 (**IGMP-v1**) and version 2 (**IGMP-v2**). At start up, the Prestige queries all directly connected networks to gather group membership. After that, the Prestige periodically updates this information. IP Multicasting can be enabled/disabled on the Prestige LAN and/or WAN interfaces using menus 3.2 (LAN) and 11.3 (WAN). Select **None** to disable IP Multicasting on these interfaces.

## **3.5 IP Policies**

Traditionally, routing is based on the destination address *only* and the router takes the shortest path to forward a packet. IP Policy Routing (IPPR) provides a mechanism to override the default routing behavior and alter the packet forwarding based on the policy defined by the network administrator. Policy-based routing is applied to incoming packets on a per interface basis, prior to the normal routing. Create policies using SMT menu 25 (see *IP Policy Routing*) and apply them on the Prestige LAN and/or WAN interfaces using menus 3.2 (LAN) and 11.3 (WAN).

# **3.6 IP Alias**

IP Alias allows you to partition a physical network into different logical networks over the same Ethernet interface. The Prestige supports three logical LAN interfaces via its single physical Ethernet interface with the Prestige itself as the gateway for each LAN network.

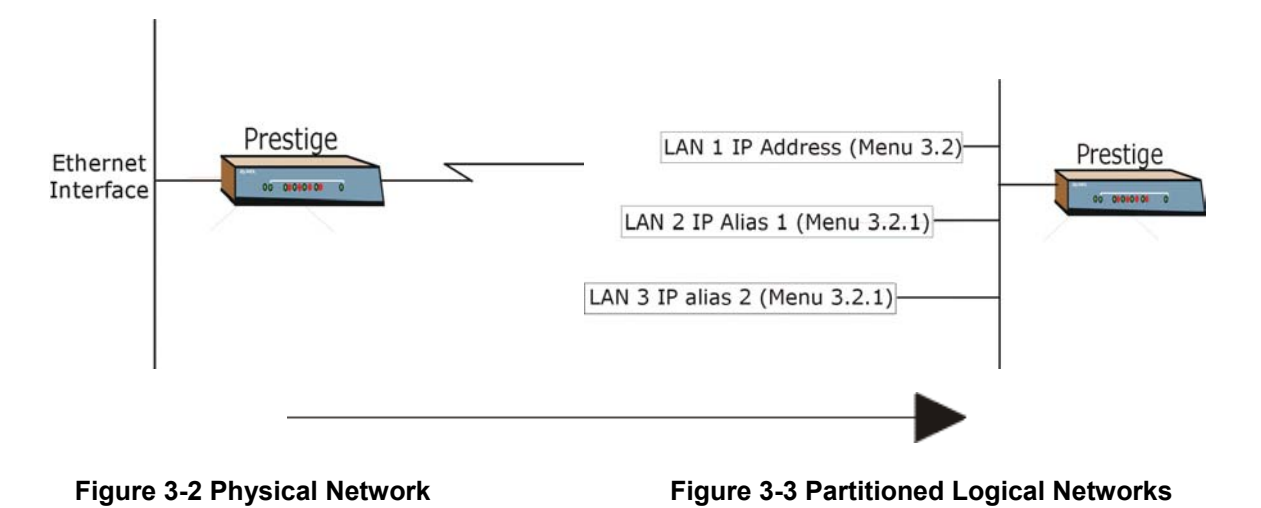

Use menu 3.2.1 to configure IP Alias on your Prestige.

### **3.6.1 IP Alias Setup**

Use menu 3.2 to configure the first network. Move the cursor to **Edit IP Alias** field and press [SPACE BAR] to choose **Yes** and press [ENTER] to configure the second and third network.

```
 Menu 3.2 – TCP/IP and DHCP Ethernet Setup 
 DHCP Setup: 
 DHCP= Server 
 Client IP Pool Starting Addres= 192.168.1.2 
 Size of Client IP Pool= 4 
 Primary DNS Server= 0.0.0.0 
 Secondary DNS Server= 0.0.0.0 
 Remote DHCP Server= N/A 
 TCP/IP Setup: 
   IP Address= 192.168.1.1 
   IP Subnet Mask= 255.255.255.248 
   RIP Direction= None 
     Version= N/A 
  Multicast= None 
  IP Policies= 
 Edit IP Alias= No 
 Press ENTER to confirm or ESC to Cancel:
```
**Figure 3-4 Menu 3.2 – TCP/IP and DHCP Ethernet Setup** 

Pressing [ENTER] displays **Menu 3.2.1 – IP Alias Setup**, as shown next.

```
Menu 3.2.1 – IP Alias Setup 
 IP Alias 1= No 
  IP Address= N/A 
   IP Subnet Mask= N/A 
  RIP Direction= N/A 
  Version= N/A 
  Incoming protocol filters= N/A 
  Outgoing protocol filters= N/A 
 IP Alias 2= No 
   IP Address= N/A 
   IP Subnet Mask= N/A 
   RIP Direction= N/A 
   Version= N/A 
   Incoming protocol filters= N/A 
   Outgoing protocol filters= N/A 
  Enter here to CONFIRM or ESC to CANCEL:
```
#### **Figure 3-5 Menu 3.2.1 – IP Alias Setup**

Follow the instructions in the following table to configure IP Alias parameters.

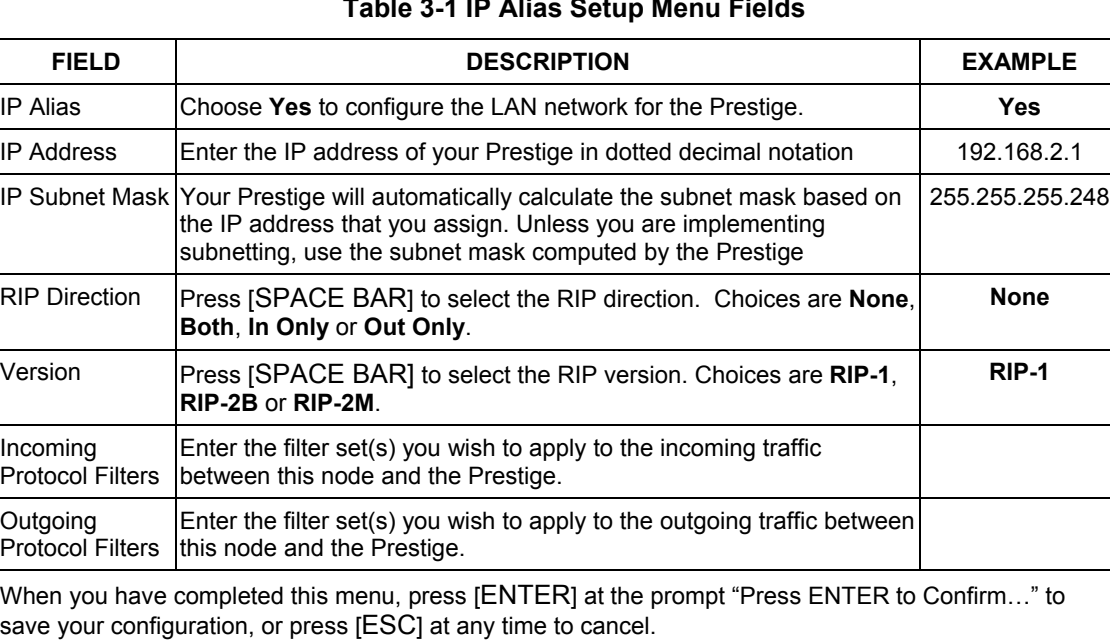

#### **Table 3-1 IP Alias Setup Menu Fields**

# **3.7 Route IP Setup**

The first step is to enable the IP routing in **Menu 1 – General Setup**.

To edit menu 1, type in 1 in the main menu and press [ENTER]. Set the **Route IP** field to **Yes** by pressing [SPACE BAR].

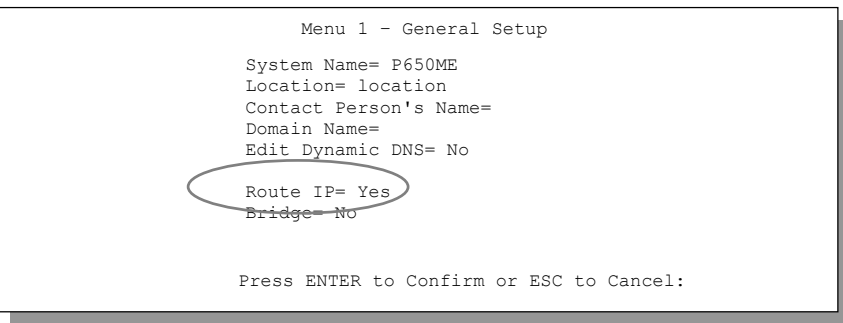

**Figure 3-6 Menu 1 – General Setup** 

# **3.8 TCP/IP Ethernet Setup and DHCP**

Use menu 3.2 to configure your Prestige for TCP/IP.

To edit menu 3.2, enter 3 from the main menu to display **Menu 3 – Ethernet Setup**. When menu 3 appears, enter 2 and press [ENTER] to display **Menu 3.2 – TCP/IP and DHCP Ethernet Setup**, as shown next:

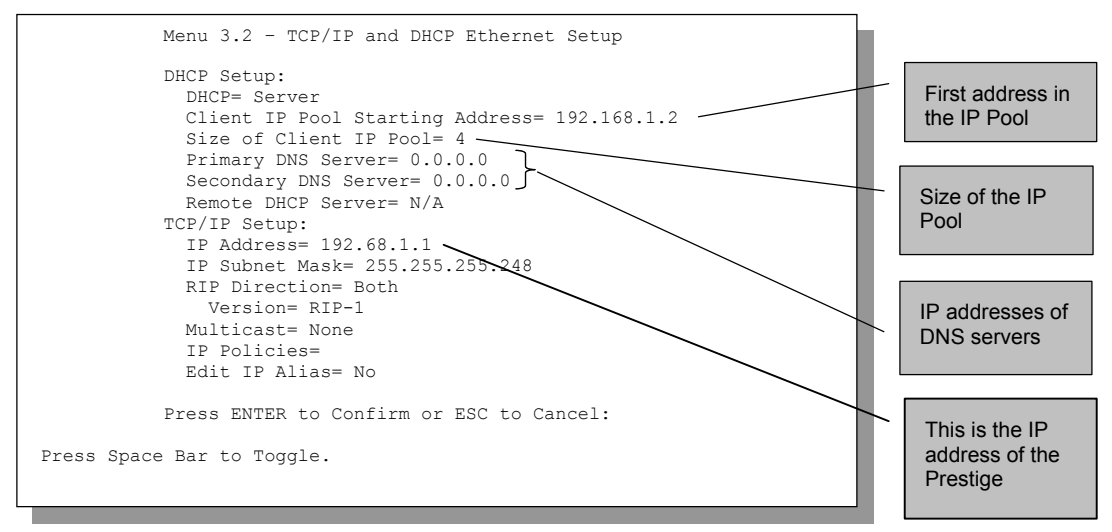

**Figure 3-7 Menu 3.2 – TCP/IP and DHCP Ethernet Setup** 

Follow the instructions in the following table on how to configure the DHCP fields.

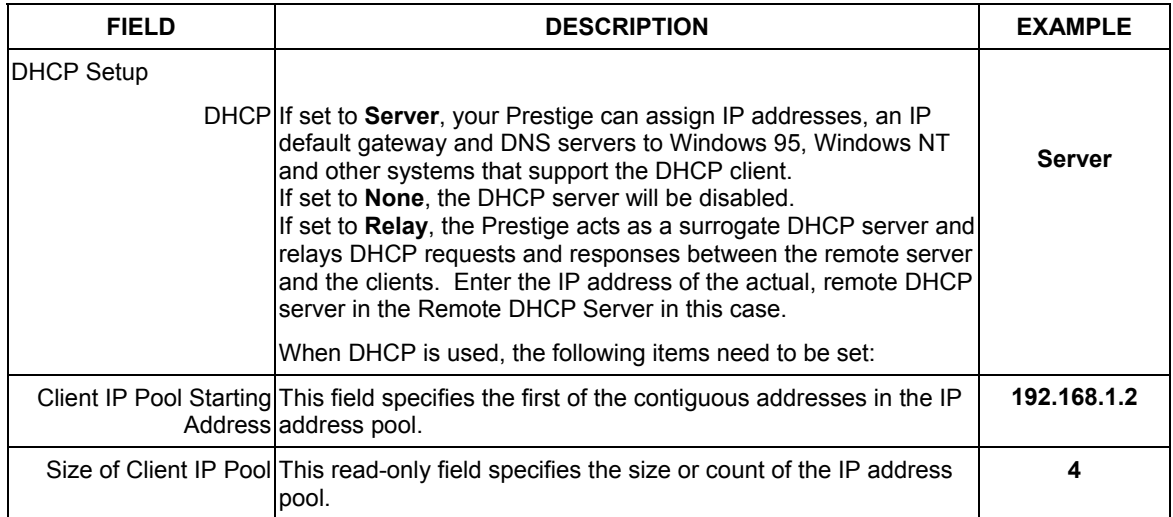

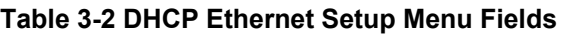

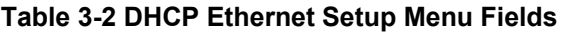

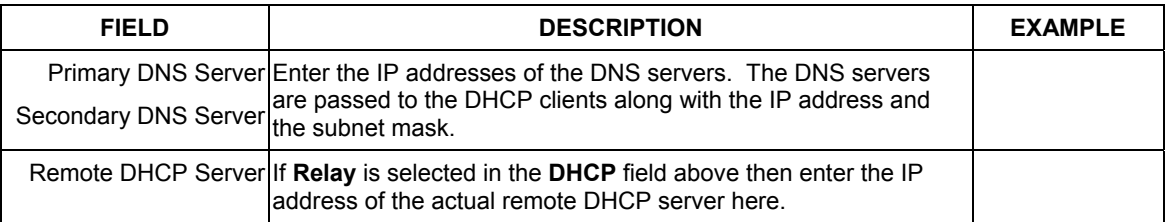

Follow the instructions in the following table to configure TCP/IP parameters for the Ethernet port.

#### **Table 3-3 TCP/IP Ethernet Setup Menu Fields**

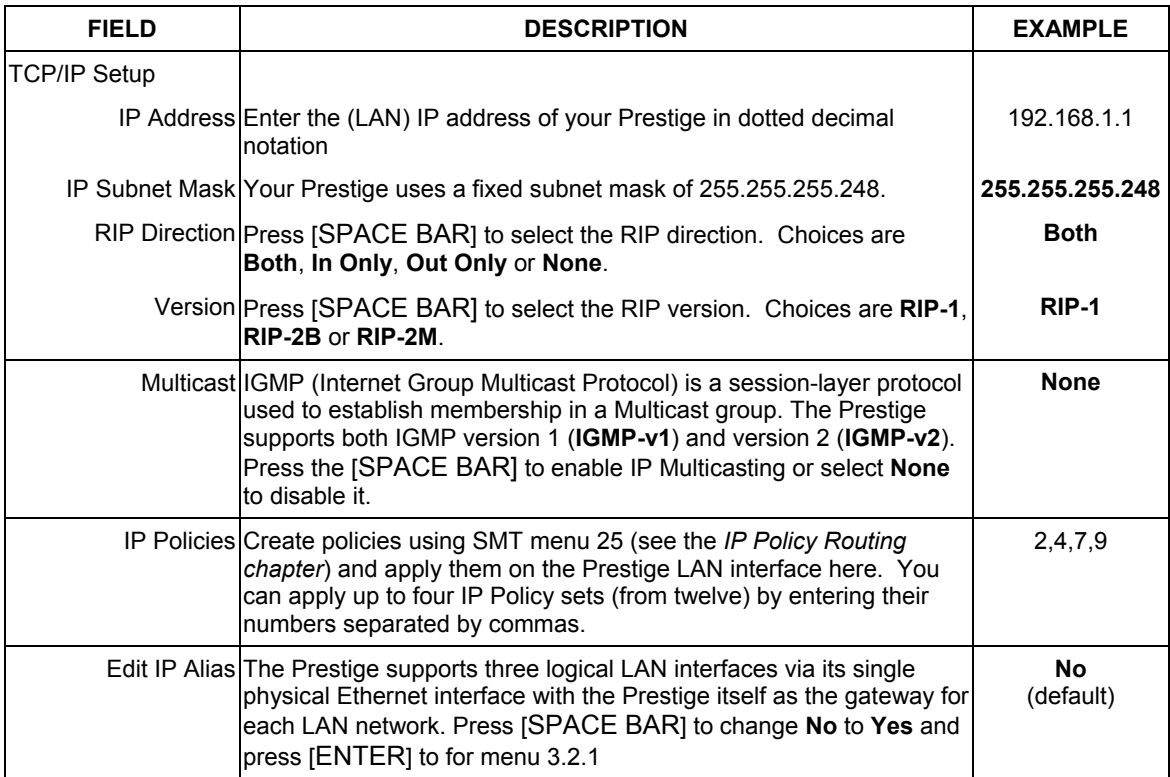

# **3.9 Multiplexing**

There are two conventions to identify what protocols the virtual circuit (VC) is carrying. Be sure to use the multiplexing method required by your ISP.

## **3.9.1 VC-based Multiplexing**

In this case, by prior mutual agreement, each protocol is assigned to a specific virtual circuit, for example, VC1 carries IP, etc. VC-based multiplexing may be dominant in environments where dynamic creation of large numbers of ATM VCs is fast and economical.

## **3.9.2 LLC-based Multiplexing**

In this case one VC carries multiple protocols with protocol identifying information being contained in each packet header. Despite the extra bandwidth and processing overhead, this method may be advantageous if it is not practical to have a separate VC for each carried protocol, for example, if charging heavily depends on the number of simultaneous VCs.

# **3.10 Encapsulation**

Be sure to use the encapsulation method required by your ISP. The Prestige supports the following methods.

## **3.10.1 PPP over Ethernet**

PPPoE provides access control and billing functionality in a manner similar to dial-up services using PPP. The Prestige bridges a PPP session over Ethernet (PPP over Ethernet, RFC 2516) from your computer to an ATM PVC (Permanent Virtual Circuit) which connects to a xDSL Access Concentrator where the PPP session terminates. One PVC can support any number of PPP sessions from your LAN. For more information on PPPoE, see the Appendices.

## **3.10.2 RFC 1483**

RFC 1483 describes two methods for Multiprotocol Encapsulation over ATM Adaptation Layer 5 (AAL5). The first method allows multiplexing of multiple protocols over a single ATM virtual circuit (LLC-based multiplexing) and the second method assumes that each protocol is carried over a separate ATM virtual circuit (VC-based multiplexing). Please refer to the RFC for more detailed information.

# **3.11 IP Address Assignment**

A static IP is a fixed IP that your ISP gives you. A dynamic IP is not fixed; the ISP assigns you a different one each time. The Single User Account feature can be enabled or disabled if you have either a dynamic or static IP. However the encapsulation method assigned influences your choices for IP Address and ENET ENCAP Gateway.

### **3.11.1 Using PPPoE Encapsulation**

If you have a dynamic IP, then the IP Address and ENET ENCAP Gateway fields are not applicable (N/A). If you have a static IP, then you *only* need to fill in the IP Address field and *not* the ENET ENCAP Gateway field.

### **3.11.2 Using RFC 1483 Encapsulation**

In this case the IP Address Assignment *must* be static with the same requirements for the IP Address and ENET ENCAP Gateway fields as stated above.

# **3.12 Internet Access Configuration**

Menu 4 allows you to enter the Internet Access information in one screen. Menu 4 is actually a simplified setup for one of the remote nodes that you can access in menu 11. Before you configure your Prestige for Internet access, you need to collect your Internet account information from your ISP and telephone company.

Use the following table to record your Internet Account Information. Note that if you are using PPPoA or PPPoE encapsulation, then the only ISP information you need is a login name and password. You only need to know the Ethernet Encapsulation Gateway IP address if you are using ENET ENCAP encapsulation.

| <b>FIELD</b>  | <b>DESCRIPTION</b>                                                                 | <b>YOUR INFO</b> |
|---------------|------------------------------------------------------------------------------------|------------------|
| System Name   | Name of the Prestige (optional).                                                   |                  |
| Encapsulation | <b>PPPOE or RFC1483.</b>                                                           |                  |
| Multiplexing  | LLC-based or VC-based. If this information is not<br>given, use the default.       |                  |
| My Login      | Enter the login name assigned by your ISP (for<br>PPPoE only).                     |                  |
| My Password   | Enter the password associated with your ISP assigned<br>My Login (for PPPoE only). |                  |

**Table 3-4 Internet Account Information** 

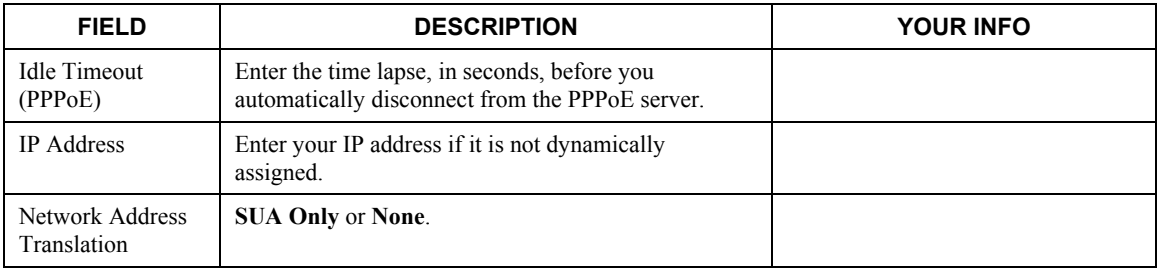

#### **Table 3-4 Internet Account Information**

### **3.12.1 Traffic Shaping**

Traffic Shaping is an agreement between the carrier and the subscriber to regulate the average rate and "burstiness" or fluctuation of data transmission over an ATM network. This agreement helps eliminate congestion, which is important for transmission of real time data such as audio and video connections.

Peak Cell Rate (PCR) is the maximum rate at which the sender can send cells. This parameter may be lower (but not higher) than the maximum line speed. 1 ATM cell is 53 bytes (424 bits), so a maximum speed of 832 Kbps gives a maximum PCR of 1962 cells/sec. This rate is not guaranteed because it is dependent on the line speed.

Sustained Cell Rate (SCR) is the mean cell rate of a bursty, on-off traffic source that can be sent at the peak rate, and a parameter for burst-type traffic. SCR may not be greater than the PCR; the system default is 0 cells/sec.

Maximum Burst Size (MBS) is the maximum number of cells that can be sent at the PCR. After MBS is reached, cell rates fall below SCR until cell rate averages to the SCR again. At this time, more cells (up to the MBS) can be sent at the PCR again.

#### **If the PCR, SCR or MBS is set to the default of "0", the system will assign a maximum value that correlates to your upstream line rate.**

The following figure illustrates the relationship between PCR, SCR and MBS.

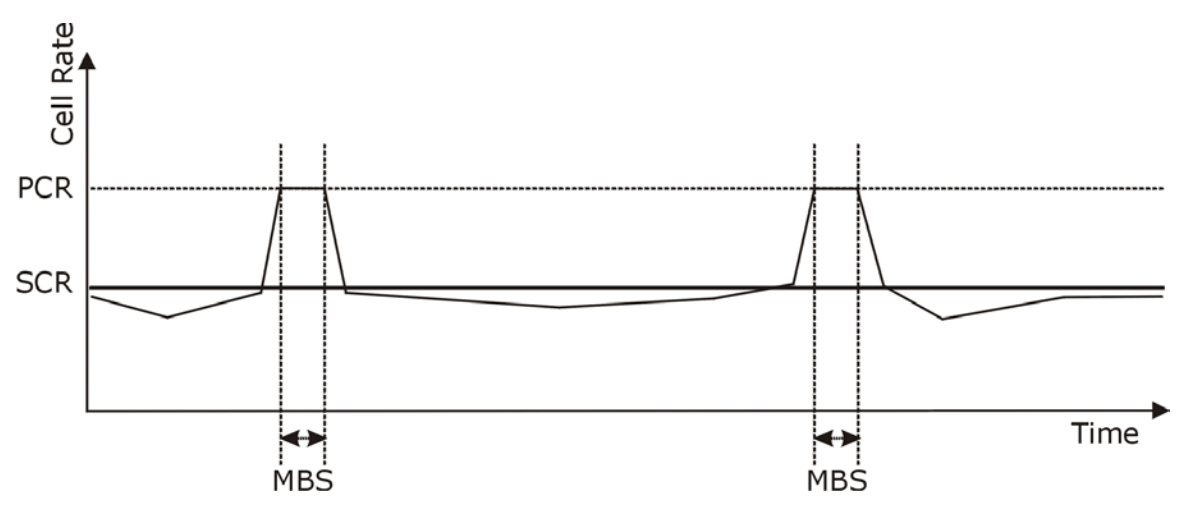

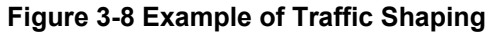

From the main menu, type 4 to display **Menu 4 – Internet Access Setup**, as shown next.

```
 Menu 4 - Internet Access Setup 
 ISP's Name= ChangeMe 
 Encapsulation= PPPoE 
 Multiplexing= LLC-based 
 VPI #= 8 
 VCI #= 35 
 ATM QoS Type= UBR 
   Peak Cell Rate (PCR)= 0 
  Sustain Cell Rate (SCR)= 0
   Maximum Burst Size (MBS)= 0 
 My Login= 
 My Password= 
 Idle Timeout (sec)= 100 
 IP Address Assignment= Dynamic 
   IP Address= N/A 
 Network Address Translation= SUA Only 
   Address Mapping Set= N/A 
 Press ENTER to Confirm or ESC to Cancel:
```
#### **Figure 3-9 Internet Access Setup**

The following table contains instructions on how to configure your Prestige for Internet access.

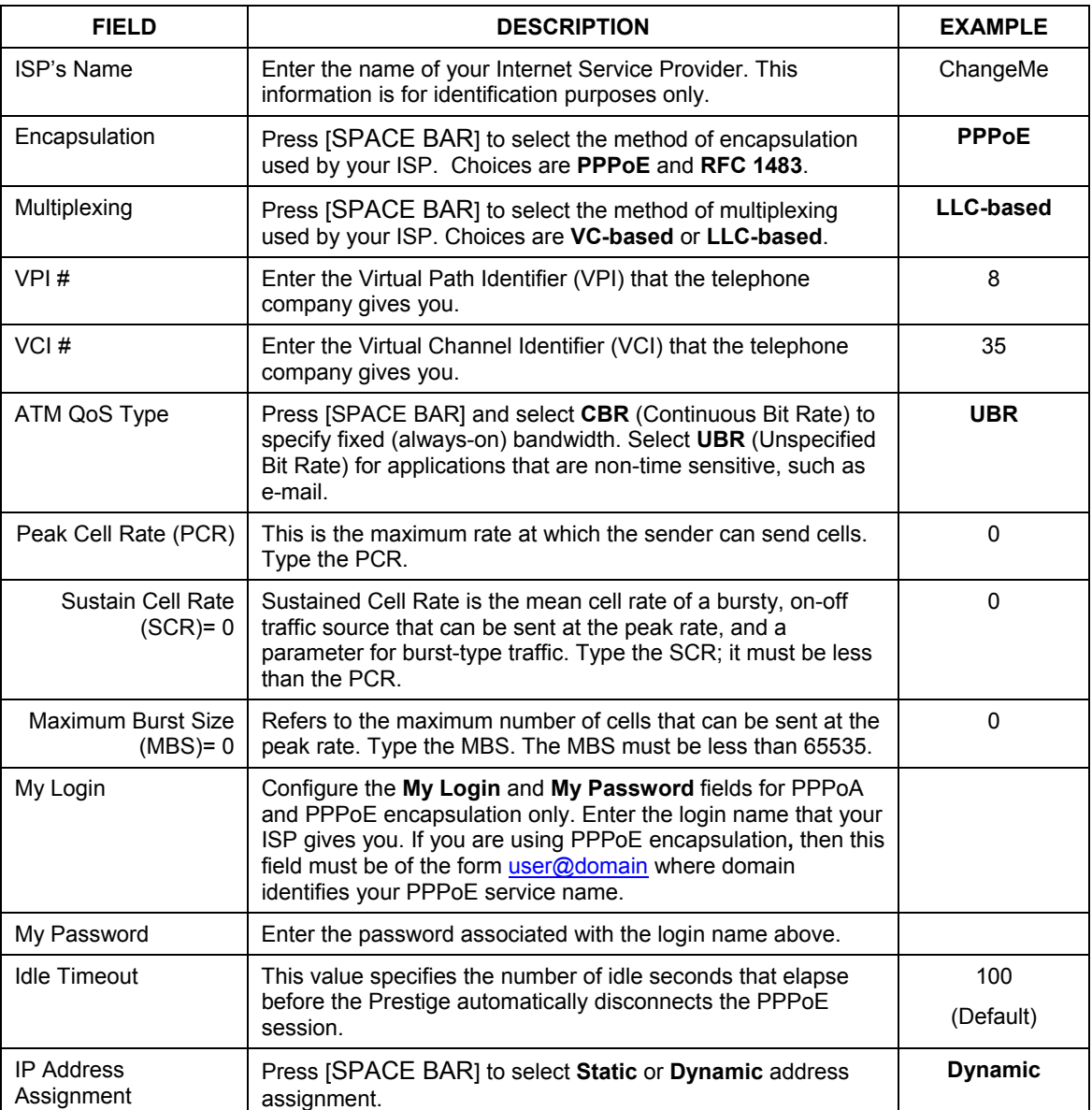

#### **Table 3-5 Internet Access Setup Menu Fields**

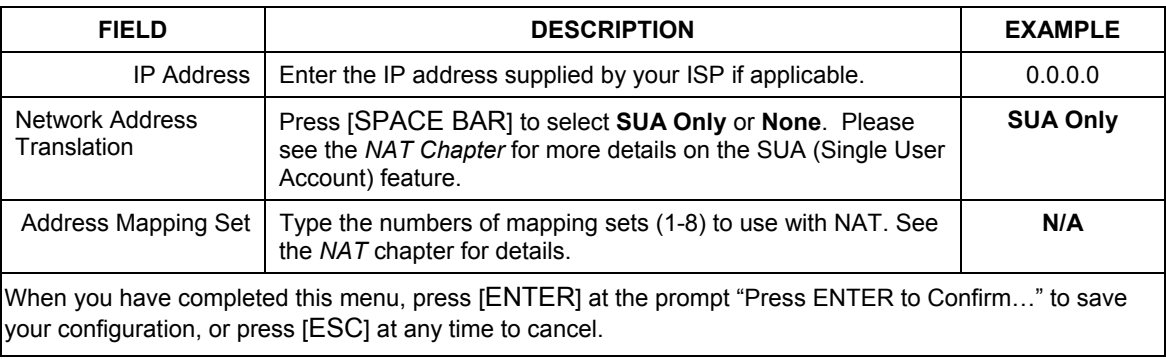

#### **Table 3-5 Internet Access Setup Menu Fields**

If all your settings are correct your Prestige should connect automatically to the Internet. If the connection fails, note the error message that you receive on the screen and take the appropriate troubleshooting steps.

# Part II:

# **ADVANCED APPLICATIONS**

This part shows how to configure Remote Node, Remote Node TCP/IP and NAT.

# **Chapter 4 Remote Node Configuration**

*This chapter covers the parameters that are protocol-independent. Protocol-dependent configuration (TCP/IP and Bridging) is covered in the following chapters.* 

A remote node is required for placing calls to a remote gateway. A remote node represents both the remote gateway and the network behind it across a WAN connection. When you use menu 4 to set up Internet access, you are configuring one of the remote nodes.

# **4.1 Remote Node Setup**

This section describes the protocol-independent parameters for a remote node.

### **4.1.1 Remote Node Profile**

To configure a remote node, follow these steps:

- **Step 1.** From the main menu, enter 11 to display **Menu 11 Remote Node Setup.**
- **Step 2.** When menu 11 appears, as shown in the following figure, type the number of the remote node that you want to configure.

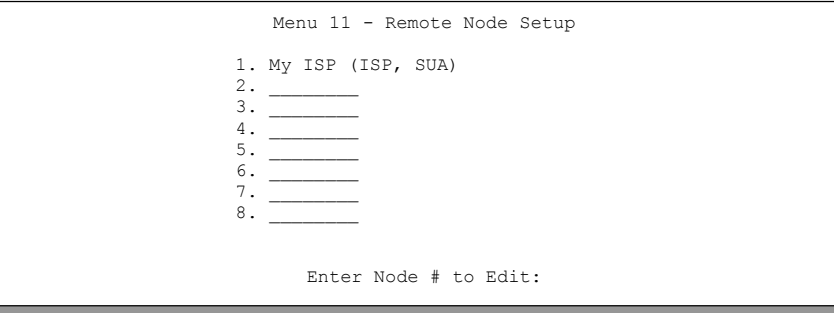

**Figure 4-1 Menu 11 – Remote Node Setup** 

### **4.1.2 Encapsulation and Multiplexing Scenarios**

For Internet access you should use the encapsulation and multiplexing methods used by your ISP. For LAN-to-LAN applications, for example, between a branch office and corporate headquarters, prior agreement on methods is necessary because encapsulation and multiplexing cannot be automatically determined. What method(s) you use depends on how many VCs you have and how many different network protocols you need. Here are some examples of more suitable combinations in such an application.

Scenario 1. One VC, One Protocol (IP)

Selecting **RFC-1483** encapsulation with **VC-based** multiplexing requires the least amount of overhead (0 octets). However, if there is a potential need for multiple protocol support in the future, you need to reconfigure either computer later.

Scenario 2. Multiple VCs

If you have an equal number (or more) of VCs than the number of protocols, then select **RFC-1483** encapsulation and **VC-based** multiplexing.

#### **Nailed-Up Connection (PPPoE)**

A nailed-up connection is a dial-up line where the connection is always up regardless of traffic demand. The Prestige does two things when you specify a nailed-up connection.

The first is that idle timeout is disabled.

The second is that the Prestige will try to bring up the connection when turned on and whenever the connection is down.

A nailed-up connection can be very expensive for obvious reasons. Do not specify a nailed-up connection unless your telephone company offers flat-rate service or you need a constant connection and the cost is of no concern.

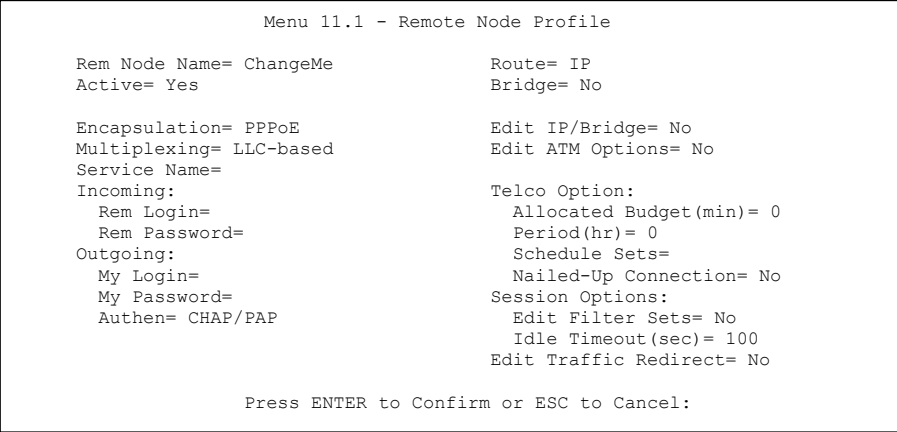

**Figure 4-2 Menu 11.1 – Remote Node Profile** 

In **Menu 11.1** – **Remote Node Profile**, fill in the fields as described in the following table.

| <b>FIELD</b>  | <b>DESCRIPTION</b>                                                                                                    | <b>EXAMPLE</b>          |
|---------------|----------------------------------------------------------------------------------------------------|-------------------------|
| Rem Node Name | Type a unique, descriptive name of up to eight characters for<br>this node.                                                                                                    | ChangeMe                |
| Active        | Press [SPACE BAR] to select Yes and then [ENTER] to<br>activate this node. Inactive nodes are displayed with a minus<br>sign "-" in SMT menu 11.                               | <b>No</b>               |
| Encapsulation | Press [SPACE BAR] and then [ENTER] to select <b>PPPoE</b><br>(Point-to-Point Protocol over Ethernet) or RFC-1483<br>(Multiprotocol Encapsulation over ATM Adaptation Layer 5). | <b>PPP<sub>o</sub>E</b> |
|               | If RFC-1483 is selected, then the Rem Login, Rem<br>Password, My Login, My Password, Edit PPP options and<br>Authen fields are not applicable (N/A).                           |                         |

**Table 4-1 Remote Node Profile Menu Fields** 

| <b>FIELD</b>           | <b>DESCRIPTION</b>                                                                                                    | <b>EXAMPLE</b>  |
|------------------------|----------------------------------------------------------------------------------------------------|-----------------|
| Multiplexing           | Press [SPACE BAR] and then [ENTER] to select the method<br>of multiplexing that your ISP uses, either VC-based or LLC-<br>based.                            | LLC-based       |
| Service Name           | When using PPPoE encapsulation, type the name of your<br>PPPoF service here.                                                                                |                 |
| Incoming:<br>Rem Login | Type the login name that this remote node will use to call<br>your Prestige. The login name and the Rem Password will<br>be used to authenticate this node. |                 |
| Rem Password           | Type the password used when this remote node calls your<br>Prestige.                                                                                        |                 |
| Outgoing:              |                                                                                                    |                 |
| My Login               | Type the login name assigned by your ISP when the Prestige<br>calls this remote node.                                                                       |                 |
| My Password            | Type the password assigned by your ISP when the Prestige<br>calls this remote node.                                                                         |                 |
| Authen                 | This field sets the authentication protocol used for outgoing<br>calls. Options for this field are:                                                         |                 |
|                        | <b>CHAP/PAP</b> – Your Prestige will accept either CHAP or PAP<br>when requested by this remote node.                                                       |                 |
|                        | <b>CHAP</b> – accept CHAP (Challenge Handshake Authentication<br>Protocol) only.                                                                            | <b>CHAP/PAP</b> |
|                        | <b>PAP</b> – accept PAP (Password Authentication Protocol) only.                                                                                            |                 |
| Route                  | This field determines the protocol used in routing. Options are<br>IP and None.                                                                             | IP              |
| <b>Bridge</b>          | Press [SPACE BAR] to select Yes and press [ENTER] to<br>enable bridging.                                                                                    | <b>No</b>       |
|                        | When bridging is enabled, your Prestige will forward any<br>packet that it does not route to this remote node; otherwise,<br>the packets are discarded.     |                 |
| Edit IP/Bridge         | Press [SPACE BAR] to select Yes and press [ENTER] to<br>display Menu 11.3 - Remote Node Network Layer Options.                                              | No              |
| <b>Telco Option</b>    | This sets a ceiling for outgoing call time for this remote node.                                                                                            |                 |
| Allocated Budget (min) | The default for this field is 0 meaning no budget control.                                                                                                  |                 |

**Table 4-1 Remote Node Profile Menu Fields** 

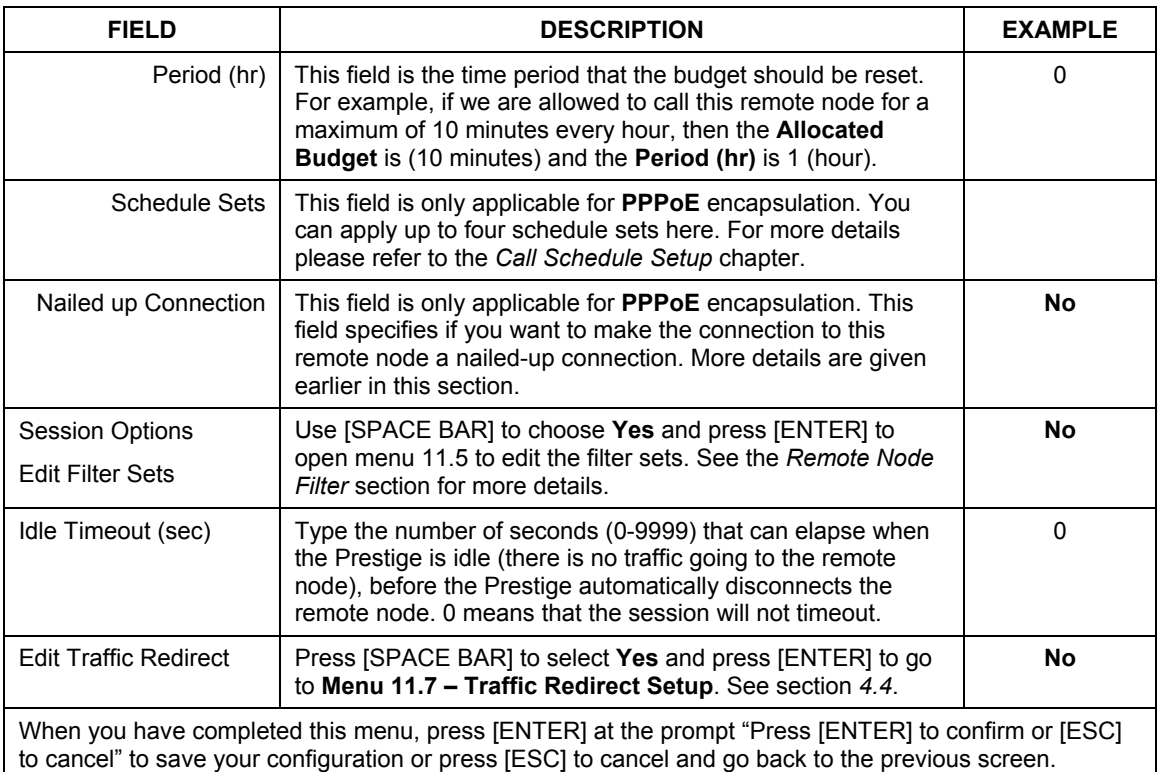

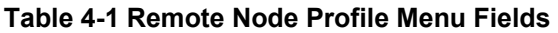

### **4.1.3 Outgoing Authentication Protocol**

For obvious reasons, you should employ the strongest authentication protocol possible. However, some vendors' implementation includes specific authentication protocol in the user profile. It will disconnect if the negotiated protocol is different from that in the user profile, even when the negotiated protocol is stronger than specified. If the peer disconnects right after a successful authentication, make sure that you specify the correct authentication protocol when connecting to such an implementation.

# **4.2 Remote Node Setup**

For the TCP/IP parameters, perform the following steps to edit **Menu 11.3 – Remote Node Network Layer Options** as shown next.

- **Step 1.** In menu 11.1, make sure **IP** is among the protocols in the **Route** field.
- **Step 2.** Move the cursor to the **Edit IP/Bridge** field, press [SPACE BAR] to select **Yes,** then press [ENTER] to display **Menu 11.3** – **Remote Node Network Layer Options.**

```
Menu 11.3 - Remote Node Network Layer Options 
 IP Options: Bridge Options: 
  IP Address Assignment= Static Ethernet Addr Timeout(min)= 0 
  Rem IP Addr: 0.0.0.0 
  Rem Subnet Mask= 0.0.0.0 
  My WAN Addr= 0.0.0.0 
  NAT= SUA Only 
  Metric= 2 
  Private= No 
  RIP Direction= None 
    Version= RIP-1 
  Multicast= None 
  IP Policies= 3,4,5,6 
            Press ENTER to Confirm or ESC to Cancel:
```
**Figure 4-3 Remote Node Network Layer Options** 

The next table explains fields in **Menu 11.3 – Remote Node Network Layer Options**.

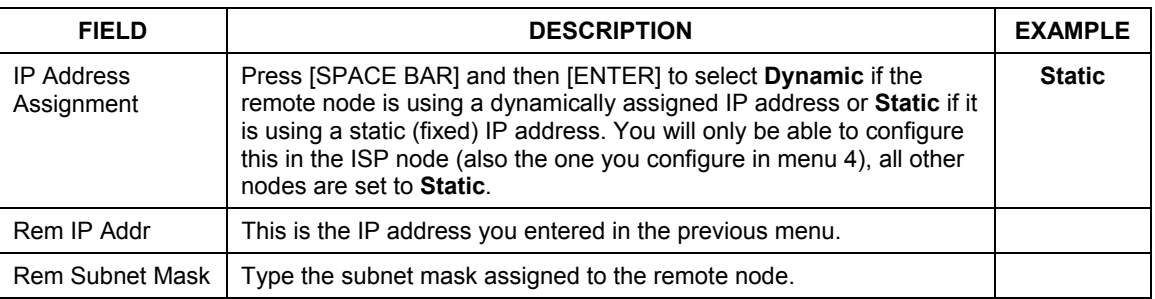

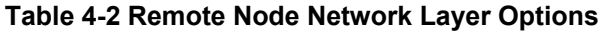

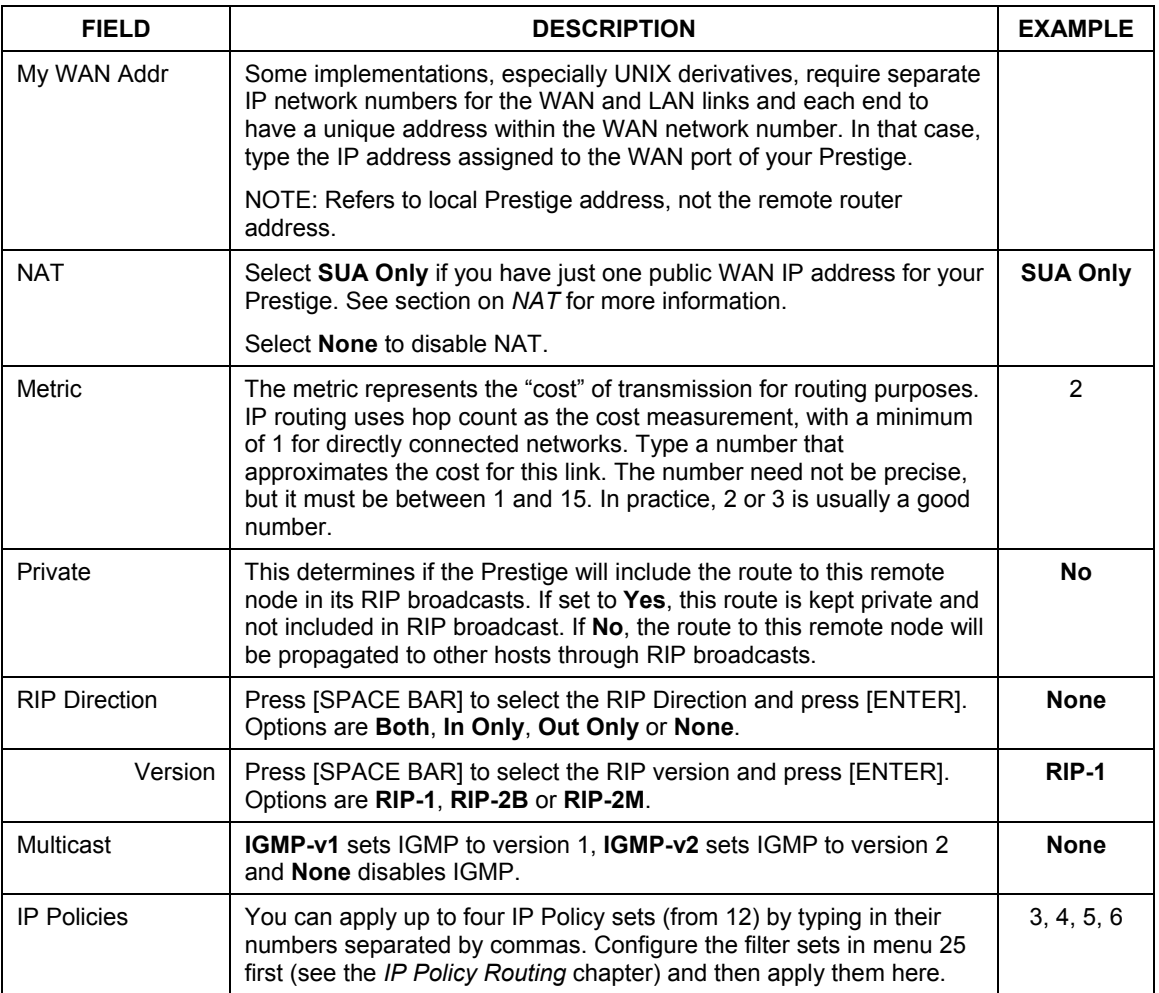

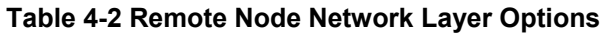

# **4.3 Remote Node Filter**

Move the cursor to the **Edit Filter Sets** field in menu 11.1, then press [SPACE BAR] to select **Yes**. Press [ENTER] to display **Menu 11.5 – Remote Node Filter**.

Use **Menu 11.5 – Remote Node Filter** to specify the filter set(s) to apply to the incoming and outgoing traffic between this remote node and the Prestige and also to prevent certain packets from triggering calls. You can specify up to 4 filter sets separated by comma, for example, 1, 5, 9, 12, in each filter field.

Note that spaces are accepted in this field. The Prestige has a prepackaged filter set, NetBIOS\_WAN, that blocks NetBIOS packets (call protocol filter  $= 1$ ). Include this in the call filter sets if you want to prevent NetBIOS packets from triggering calls to a remote node.

```
Menu 11.5 - Remote Node Filter 
       Input Filter Sets: 
        protocol filters= 
          device filters= 
      Output Filter Sets: 
        protocol filters= 
          device filters= 
        Call Filter Sets: 
        protocol filters= 
          device filters=
```
#### **Figure 4-4 Menu 11.5 – Remote Node Filter**

Note that call filter sets are visible when you select PPPoE encapsulation.

## <span id="page-71-0"></span>**4.4 Traffic Redirect**

Traffic redirect forwards WAN traffic to a backup gateway when the Prestige cannot connect to the Internet. An example is shown in the figure below.
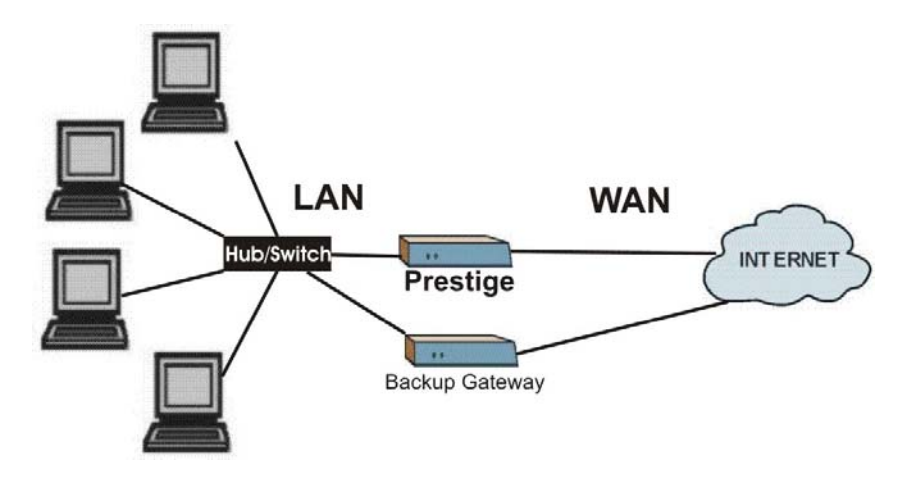

**Figure 4-5 Traffic Redirect Setup Example** 

### **4.4.1 Metric**

The metric sets the priority for the Prestige's routes to the Internet. If any two of the routes have the same metric, the Prestige uses the following pre-defined priorities:

- 1. Normal route: designated by the ISP or a static route
- 2. Traffic-redirect route

### **IP Policy Routing overrides the default routing behavior and takes priority over all of the routes mentioned above (see the** *IP Policy Routing* **chapter).**

For example, if the normal route has a metric of "1" and the traffic-redirect route has a metric of "2", then the normal route acts as the primary default route. If the normal route fails to connect to the Internet, the Prestige tries the traffic-redirect route next.

To configure the parameters for traffic redirect, enter 11 from the main menu to display **Menu 11.1– Remote Node Profile** as shown next.

```
Menu 11.1 - Remote Node Profile 
Rem Node Name= ChangeMe Route= IP<br>Active= Yes Bridge= No
Active= Yes
Encapsulation= PPPoE edit IP/Bridge= No<br>
Multiplexing= LLC-based Edit ATM Options= No
Multiplexing= LLC-based
Service Name=<br>Incoming:
  ncoming: Telco Option:<br>
Rem Login= The Manuscription of the Manuscription of the Manuscription of the Manuscription of the Manuscript<br>
Rem Login= The Manuscription of the Manuscription of the Manuscription of the Manuscrip
                                                     Allocated Budget(min) = 0<br>Period(hr) = 0Rem Password= ********<br>Outgoing:
                                                      Schedule Sets=
   My Login= studerus_adsl@bluewin.ch Nailed-Up Connection= No 
  My Password= ******** Session Options:
   Authen= CHAP/PAP Edit Filter Sets= No
                                                       Idle Timeout(sec)= 100 
                                                    Edit Traffic Redirect= No 
                      Press ENTER to Confirm or ESC to Cancel:
```
### **Figure 4-6 Menu 11.1 – Remote Node Profile**

To configure traffic redirect properties, press [SPACE BAR] to select **Yes** in the **Edit Traffic Redirect** field and then press [ENTER].

**Table 4-3 Menu 11.1 – Remote Node Profile (Traffic Redirect Field)** 

| <b>FIELD</b>                                                                                                    | <b>DESCRIPTION</b>                                                                                    | <b>EXAMPLE</b> |  |
|----------------------------------------------------------------------------------------------------|----------------------------------------------------------------------------------------------------|----------------|--|
| <b>Edit Traffic</b><br>Redirect                                                                                            | Press [SPACE BAR] to select Yes and press [ENTER] to configure<br>Menu 11.7 - Traffic Redirect Setup. | No             |  |
| Press [ENTER] at the message "Press ENTER to Confirm" to save your configuration, or press<br>[ESC] at any time to cancel. |                                                                                                    |                |  |

### **4.4.2 Traffic Redirect Setup**

Configure parameters that determine when the Prestige will forward WAN traffic to the backup gateway using **Menu 11.7 – Traffic Redirect Setup**.

```
Menu 11.7 - Traffic Redirect Setup 
 Active= No 
 Configuration: 
  Backup Gateway IP Address= 0.0.0.0 
 Metric= 15
 Press ENTER to Confirm or ESC to Cancel:
```
### **Figure 4-7 Menu 11.7 – Traffic Redirect Setup**

### **Table 4-4 Traffic Redirect Setup**

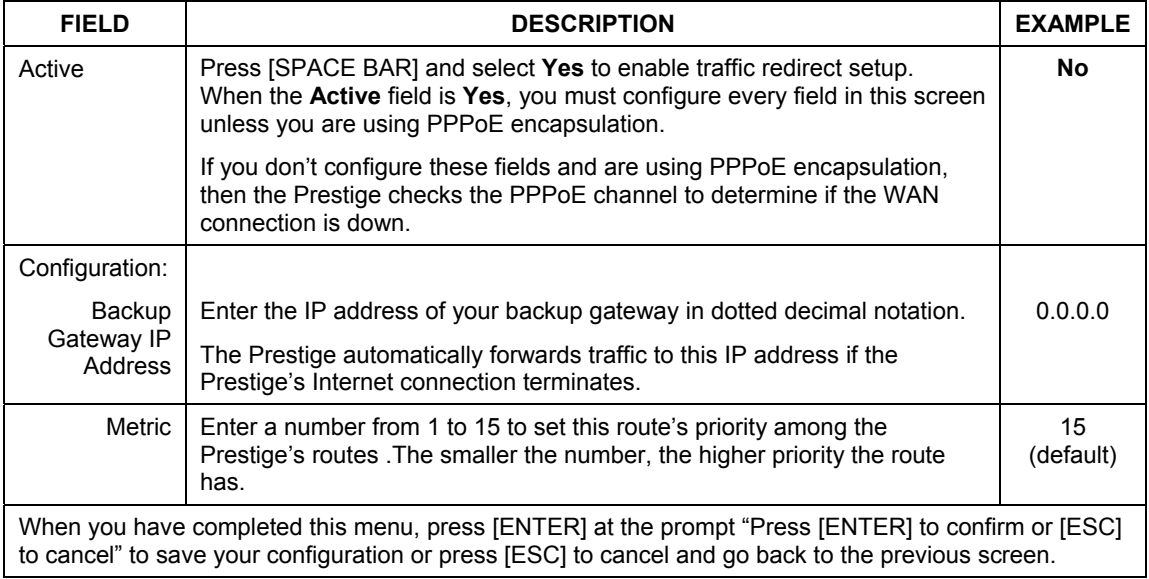

# **Chapter 5 Remote Node TCP/IP Configuration**

*This chapter shows a sample LAN-to-LAN application and how to configure TCP/IP remote node.* 

# **5.1 TCP/IP Configuration**

The following figure uses sample IP addresses to help you understand the field of **My Wan Addr** in menu 11.3. Refer to the previous figure *LAN and WAN IPs* for a brief review of what a WAN IP is. **My WAN Addr** indicates the local Prestige WAN IP while **Rem IP Addr** indicates the peer WAN IP.

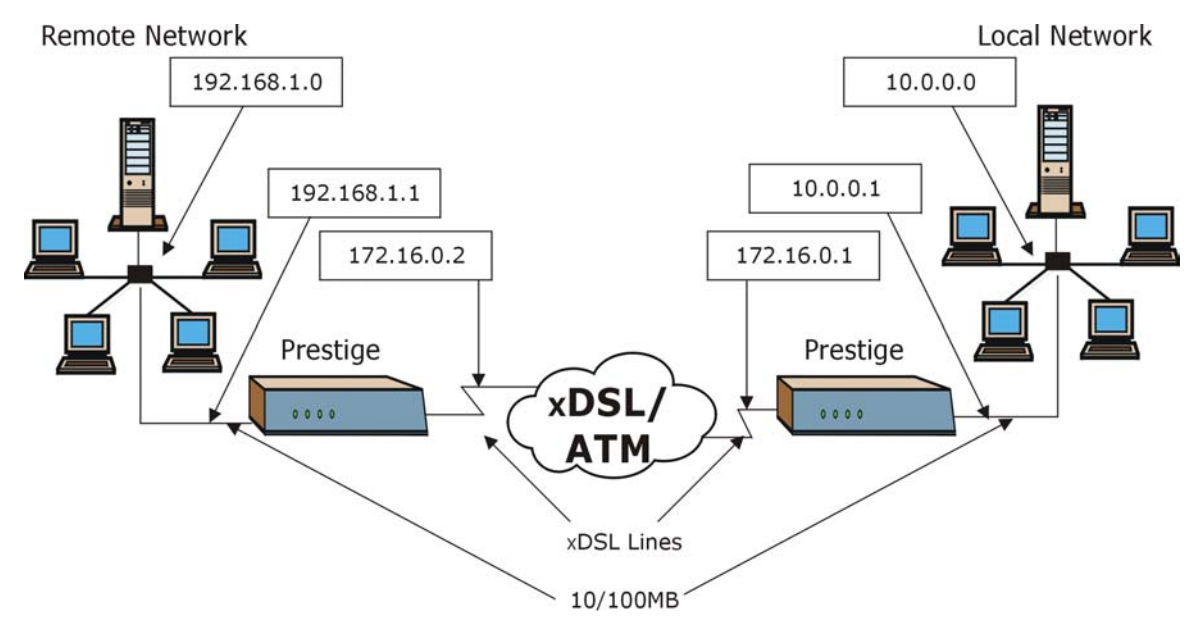

<span id="page-76-0"></span>**Figure 5-1 Sample IP Addresses for a TCP/IP LAN-to-LAN Connection** 

To configure the TCP/IP parameters of a remote node, first configure fields in **Menu 11.1 – Remote Node Profile**, as shown in the following table. For more details on the **IP Option** fields, refer to *Internet Access*.

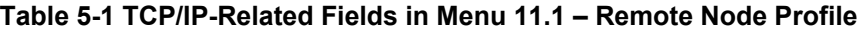

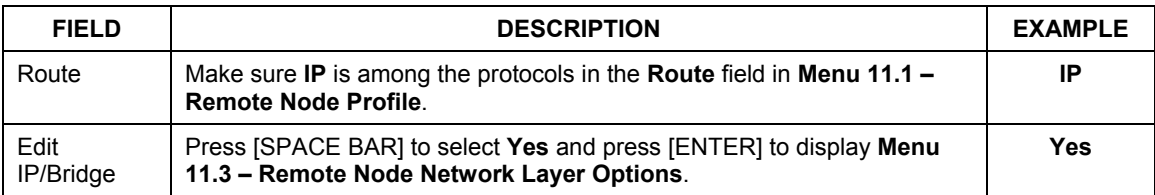

```
Menu 11.3 - Remote Node Network Layer Options 
IP Options:<br>IP Address Assignment= Static and Ethernet Addr Timeout (min) = 0
 IP Address Assignment= Static
  Rem IP Addr: 0.0.0.0 
  Rem Subnet Mask= 0.0.0.0 
  My WAN Addr= 0.0.0.0 
  NAT= SUA Only 
  Metric= 2 
  Private= No 
  RIP Direction= Both 
    Version= RIP-2B 
  Multicast= IGMP-v2 
  IP Policies= 
              Press ENTER to Confirm or ESC to Cancel:
```
**Figure 5-2 Menu 11.3 - Remote Node Network Layer Options** 

The following table shows the fields in **Menu 11.3** – **Remote Node Network Layer Options**.

| <b>FIELD</b>                    | <b>DESCRIPTION</b>                                                                                                    |               |  |  |
|---------------------------------|----------------------------------------------------------------------------------------------------|---------------|--|--|
| <b>IP Address</b><br>Assignment | Press [SPACE BAR] and then [ENTER] to select Dynamic if the remote<br>node is using a dynamically assigned IP address or Static if it is using a<br>static (fixed) IP address. You will only be able to configure this in the<br>ISP node (the first node); all other nodes are set to Static. | <b>Static</b> |  |  |
| Rem IP Addr                     | This is the IP address of the remote gateway. Type the remote<br>Prestige's WAN IP address here (172.16.02 in the example Figure 5-1<br>shown previously). If the remote Prestige's WAN IP address is 0.0.0.0,<br>then type 192.168.1.1 (its LAN IP address) here.                             | 0.0.0.0       |  |  |
| Rem Subnet<br>Mask              | Type the subnet mask assigned to the remote node.                                                                                                    | 0.0.0.0       |  |  |

**Table 5-2 TCP/IP Remote Node Configuration** 

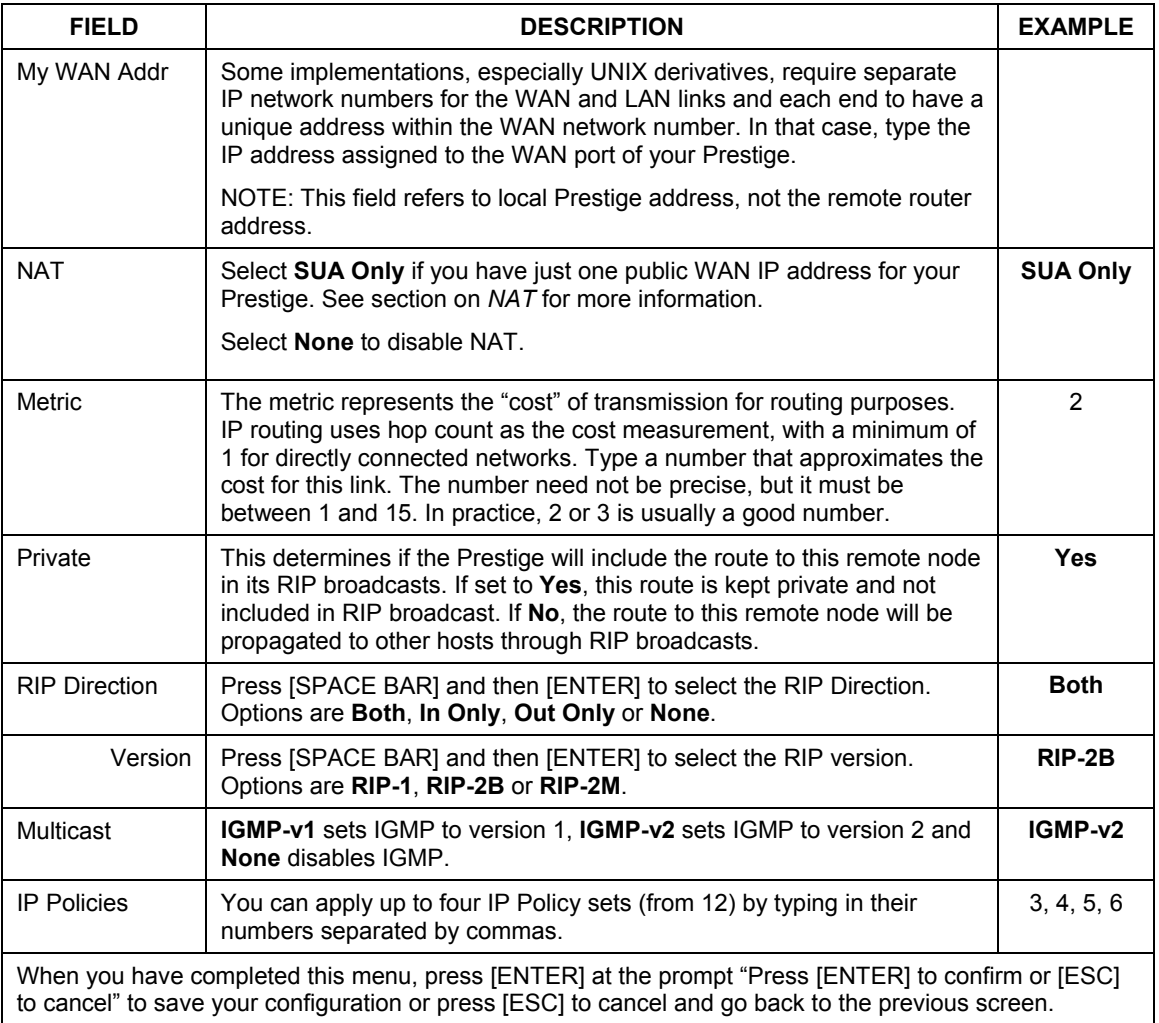

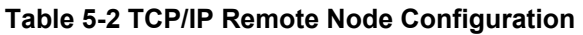

### **5.1.1 IP Static Route Setup**

Static routes tell the Prestige routing information that it cannot learn automatically through other means. This can arise in cases where RIP is disabled on the LAN or a remote network is beyond the one that is directly connected to a remote node.

### Prestige 650ME ADSL Bridge

Each remote node specifies only the network to which the gateway is directly connected and the Prestige has no knowledge of the networks beyond. For instance, the Prestige knows about network N2 in the following figure through remote node Router 1. However, the Prestige is unable to route a packet to network N3 because it does not know that there is a route through remote node Router 1 (via Router 2). The static routes allow you to tell the Prestige about the networks beyond the remote nodes.

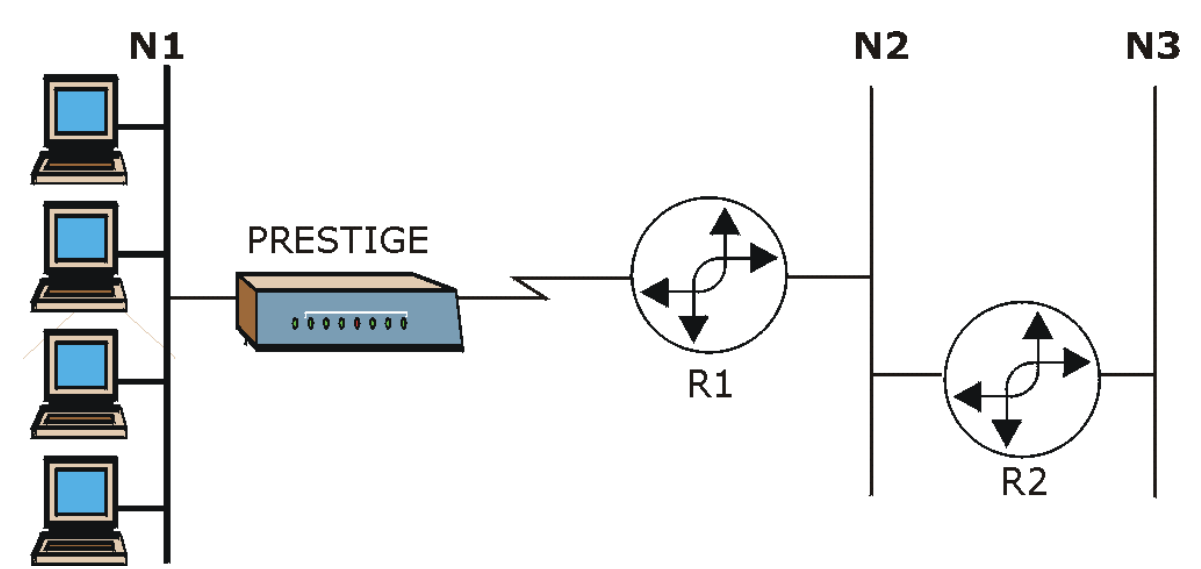

**Figure 5-3 Sample Static Routing Topology** 

### **Configuration**

**Step 1.** To configure an IP static route, use **Menu 12** – **Static Route Setup**.

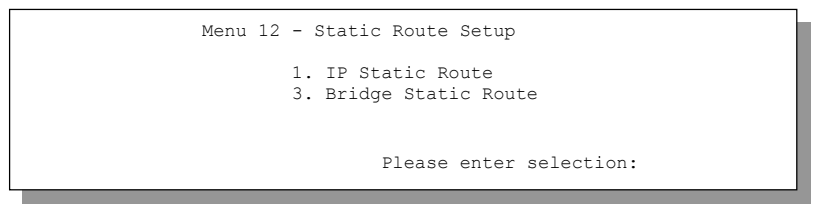

**Figure 5-4 Menu 12 – Static Route Setup** 

**Step 2.** From menu 12, enter 1 to open **Menu 12.1 – IP Static Route Setup** as shown next.

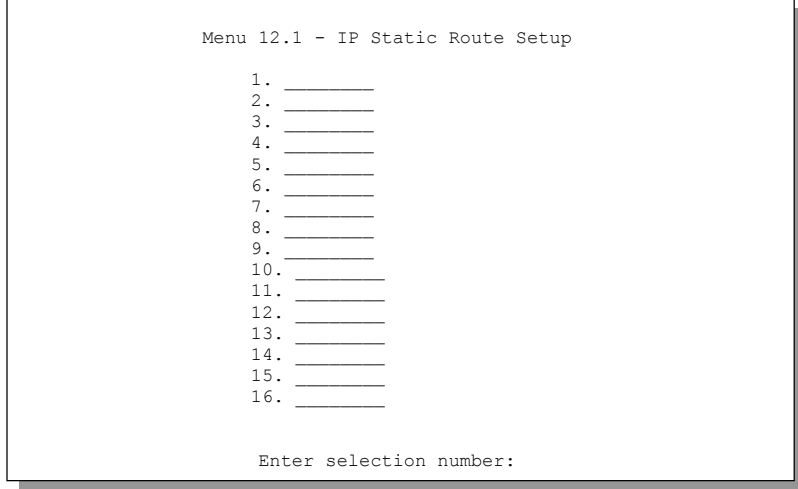

### **Figure 5-5 Menu 12.1 – IP Static Route Setup**

**Step 3.** Type the route number of a static route you want to configure and then press [ENTER] to display **Menu 12.1.x – Edit IP Static Route.** 

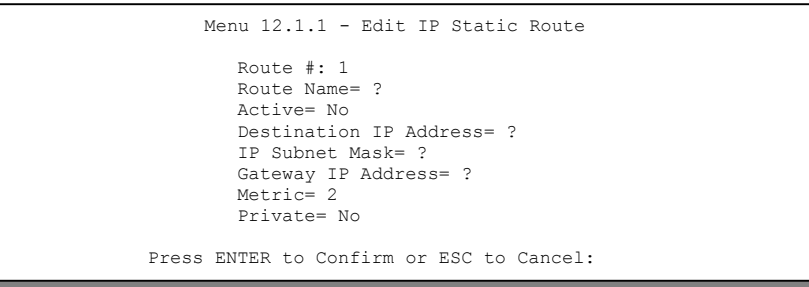

**Figure 5-6 Edit IP Static Route** 

The following table describes the fields for **Menu 12.1.1 – Edit IP Static Route Setup**.

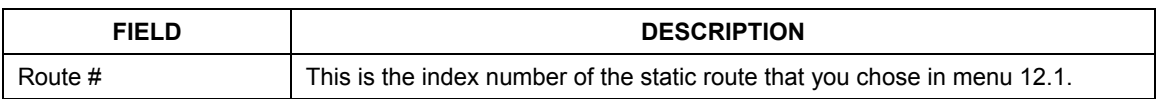

### **Table 5-3 Edit IP Static Route Menu Fields**

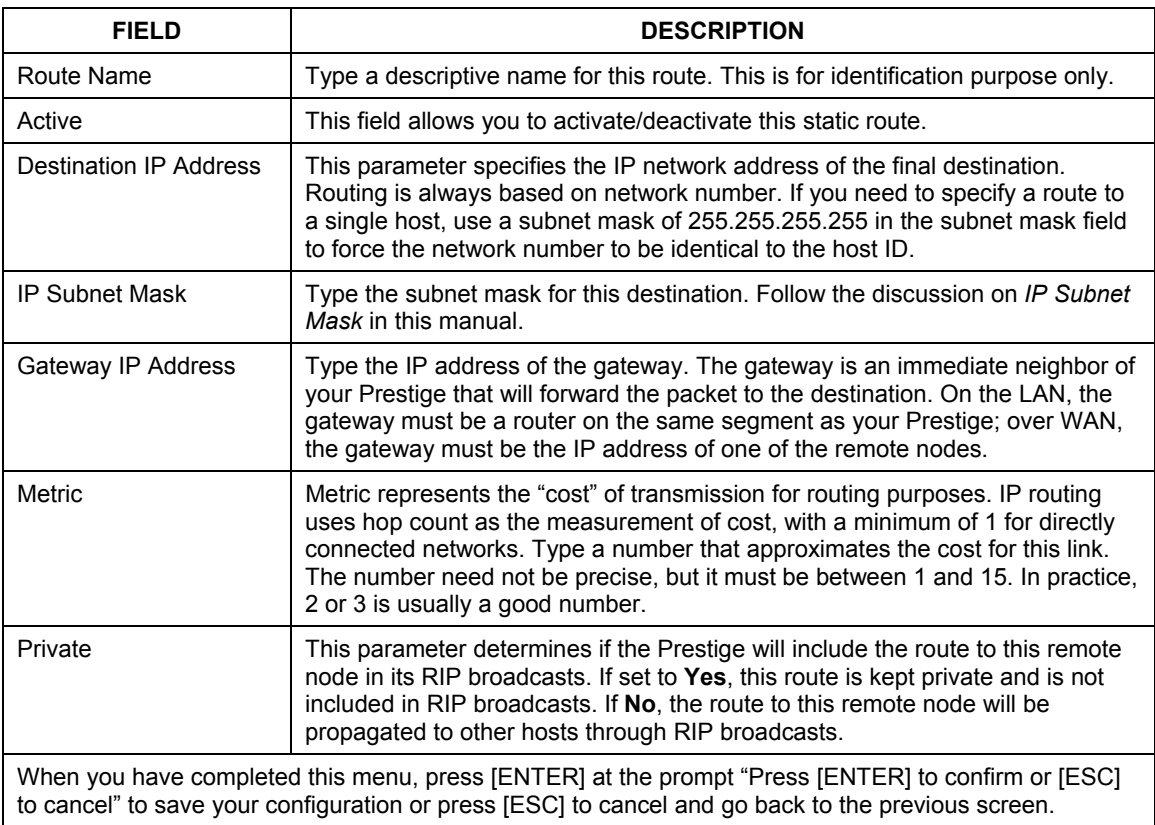

### **Table 5-3 Edit IP Static Route Menu Fields**

# **Chapter 6 Bridging Setup**

*This chapter shows you how to configure the bridging parameters of your Prestige.* 

# **6.1 Bridging in General**

Bridging bases the forwarding decision on the MAC (Media Access Control), or hardware address, while routing does it on the network layer (IP) address. Bridging allows the Prestige to transport packets of network layer protocols that it does not route, for example, SNA, from one network to another. The caveat is that, compared to routing, bridging generates more traffic for the same network layer protocol, and it also demands more CPU cycles and memory.

For efficiency reasons, do *not* turn on bridging unless you need to support protocols other than IP on your network. For IP, enable the routing if you need it; do not bridge what the Prestige can route.

## **6.2 Bridge Ethernet Setup**

Basically, all non-local packets are bridged to the WAN. Your Prestige does not support IPX.

### **6.2.1 Remote Node Bridging Setup**

Follow the procedure in another section to configure the protocol-independent parameters in **Menu 11.1 – Remote Node Profile**. For bridging-related parameters, you need to configure **Menu 11.3 – Remote Node Network Layer Options**.

To setup **Menu 11.3 – Remote Node Network Layer Options** shown in the next figure, follow these steps:

- **Step 1.** In menu 11.1, make sure the **Bridge** field is set to **Yes**.
- **Step 2.** Move the cursor to the **Edit IP/Bridge** field, then press [SPACE BAR] to set the value to **Yes** and press [ENTER] to edit **Menu 11.3 – Remote Node Network Layer Options**.

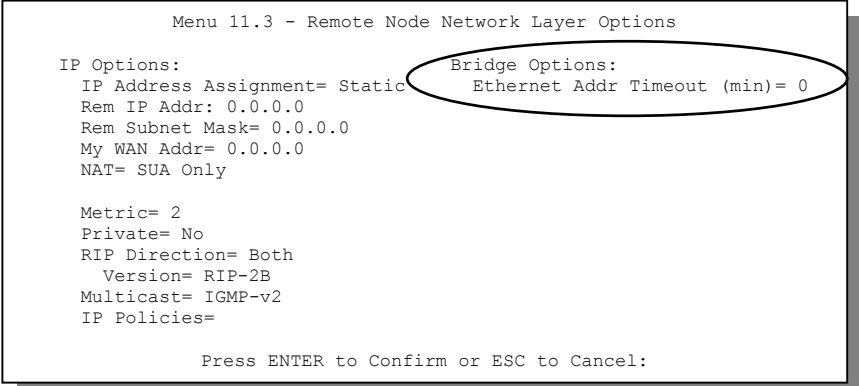

**Figure 6-1 Menu 11.3 – Remote Node Bridging Options** 

#### **Table 6-1 Remote Node Bridge Options**

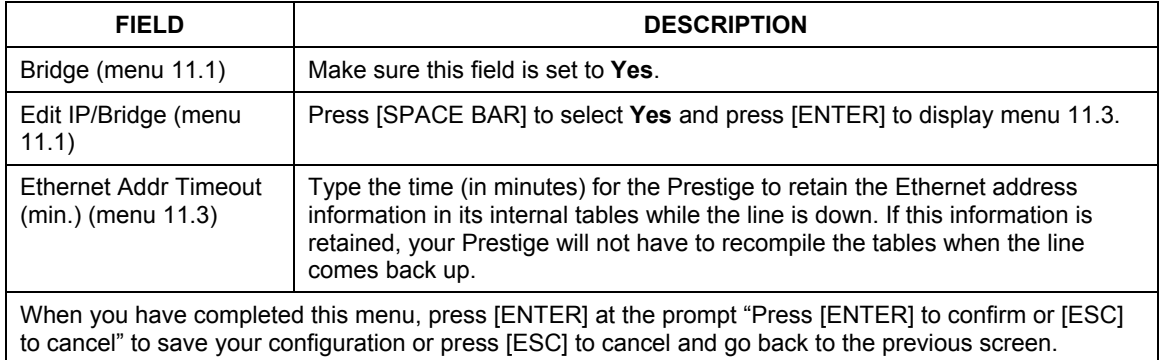

### **6.2.2 Bridge Static Route Setup**

Similar to network layer static routes, a bridging static route tells the Prestige the route to a node before a connection is established. You configure bridge static routes in menu 12.3.1 (go to menu 12, choose option 3, then choose a static route to edit) as shown next.

```
Menu 12.3.1 - Edit Bridge Static Route 
Route #: 1 
Route Name= 
Active= No 
Ether Address= ? 
IP Address= 
Gateway Node= 1 
Press ENTER to Confirm or ESC to Cancel:
```
**Figure 6-2 Menu 12.3.1 – Edit Bridge Static Route** 

The following table describes the **Edit Bridge Static Route** menu.

| <b>FIELD</b>                                                                                                    | <b>DESCRIPTION</b>                                                                                       |  |
|----------------------------------------------------------------------------------------------------|----------------------------------------------------------------------------------------------------|--|
| Route #                                                                                                    | This is the route index number you typed in Menu 12.3 - Bridge Static Route Setup.                       |  |
| Route Name                                                                                                    | Type a name (9 characters long) for the bridge static route for identification purposes.                 |  |
| Active                                                                                                    | Indicates whether the static route is active (Yes) or not (No).                                          |  |
| <b>Ether Address</b>                                                                                                    | Type the MAC address of the destination computer that you want to bridge the<br>packets to.              |  |
| <b>IP Address</b>                                                                                                    | If available, type the IP address of the destination computer that you want to bridge<br>the packets to. |  |
| Press [SPACE BAR] and then [ENTER] to select the number of the remote node (one<br>Gateway Node<br>to eight) that is the gateway of this static route.                                                  |                                                                                                    |  |
| When you have completed this menu, press [ENTER] at the prompt "Press [ENTER] to confirm or [ESC]<br>to cancel" to save your configuration or press [ESC] to cancel and go back to the previous screen. |                                                                                                    |  |

**Table 6-2 Edit Bridge Static Route Menu Fields** 

# **Chapter 7 Network Address Translation (NAT)**

*This chapter discusses how to configure NAT on the Prestige.* 

# **7.1 Introduction**

Typically, if there are multiple users on the LAN that want concurrent access to the Internet, you must lease a block of legal or globally unique IP addresses from an ISP. The NAT feature lets you enjoy the same benefits as having multiple legal addresses, but only pay for one IP address, thus saving significantly on subscription fees (check with your ISP before you enable this feature). The IP address for the NAT can be either fixed or dynamically assigned by the ISP. In addition, you can designate servers, e.g., a web server or a Telnet server, on your local network and make them accessible to the outside world (see below). If you do not define a server, NAT offers the additional benefit of firewall protection. If no server is defined, all incoming inquiries will be filtered out by your Prestige, thus preventing intruders from probing your network. Your Prestige accomplishes address sharing by translating the internal LAN IP addresses to a single address that is globally unique on the Internet. For more information on IP address translation, refer to *RFC 1631 - The IP Network Address Translator (NAT).*

#### **Multiple Servers behind NAT**

Even though NAT makes your whole inside network appear as a single computer to the outside world, A service is identified by the port number; the following table shows the most common services and their corresponding port numbers.

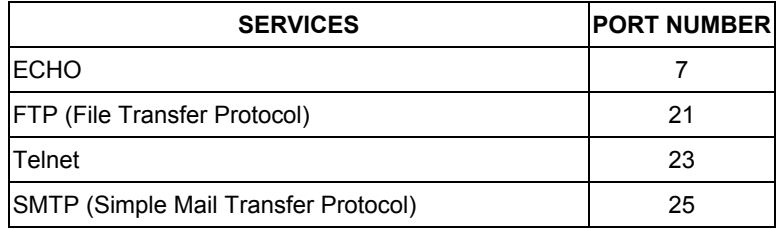

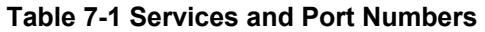

| <b>SERVICES</b>                                  | <b>PORT NUMBER</b> |
|--------------------------------------------------|--------------------|
| DNS (Domain Name System)                         | 53                 |
| Finger                                           | 79                 |
| HTTP (Hyper Text Transfer protocol or WWW, Web)  | 80                 |
| POP3 (Post Office Protocol)                      | 110                |
| NNTP (Network News Transport Protocol)           | 119                |
| <b>SNMP (Simple Network Management Protocol)</b> | 161                |
| SNMP trap                                        | 162                |
| PPTP (Point-to-Point Tunneling Protocol)         | 1723               |

**Table 7-1 Services and Port Numbers** 

So, if you have a web server at IP address 192.168.1.6 and a FTP server at IP address 192.168.1.7, then you need to specify port 80 (web) for the server at IP address 192.168.1.6 and port 21 (FTP) for the FTP server at IP address 192.168.1.7.

A server can support more than one service, e.g., a server can provide both FTP and DNS service, while another provides only web service. Furthermore, since you need to specify the IP address of a server in the Prestige, a server must have a fixed IP address and not be a DHCP client whose IP address potentially changes each time it is turned on.

In addition to servers for specific services, NAT supports a default server. A service request that does not have a server explicitly designated for it is forwarded to the default server. If the default server is not defined, the service request is simply discarded.

## **7.1.1 Applying NAT**

You apply NAT via menus 4 or 11.3 as displayed next. Follow the steps below to apply NAT for Internet access in menu 4.

- **Step 1.** Enter 4 from the main menu to go to **Menu 4 Internet Access Setup**.
- **Step 2.** Press [SPACE BAR] and then [ENTER] to select **SUA Only** in the **Network Address Tranlstaion** field.

```
Menu 4 - Internet Access Setup 
           ISP's Name= ChangeMe 
           Encapsulation= PPPoE 
           Multiplexing= LLC-based 
           VPI #= 8 
           VCI #= 35 
           ATM QoS Type= UBR 
             Peak Cell Rate (PCR)= 0 
           Sustain Cell Rate (SCR)= 0
            Maximum Burst Size (MBS)= 0 
           My Login= studerus_adsl@bluewin.ch 
           My Password= ******** 
           Idle Timeout (sec)= 100 
           IP Address Assignment= Dynamic 
             IP Address= N/A 
           Network Address Translation= SUA Only 
Press ENTER to Confirm or ESC to Cancel:
```
**Figure 7-1 Menu 4 – Applying NAT for Internet Access** 

The steps below show how you apply NAT to the remote node in menu 11.1.

- **Step 1.** Enter 11 from the main menu.
- **Step 2.** Move the cursor to the **Edit IP** field, press [SPACE BAR] to select **Yes** and then press [ENTER] to bring up **Menu 11.3 - Remote Node Network Layer Options.**

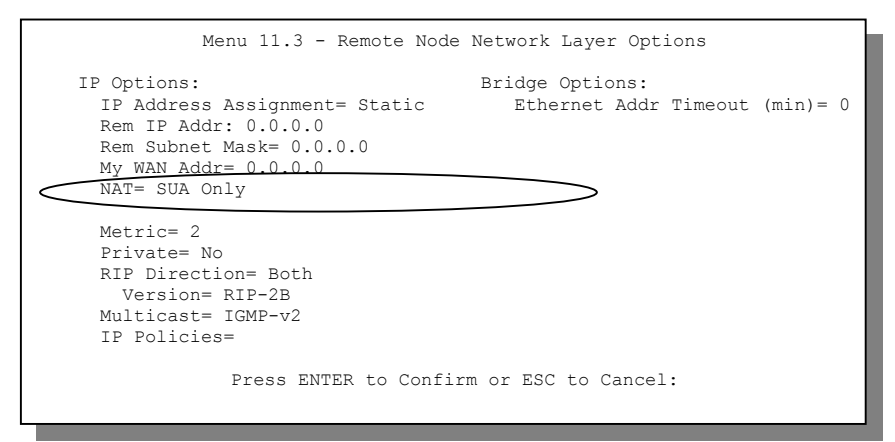

**Figure 7-2 Menu 11.3 – Applying NAT to the Remote Node** 

The following table describes the options for Network Address Translation.

### **Table 7-2 Applying NAT in Menus 4 & 11.3**

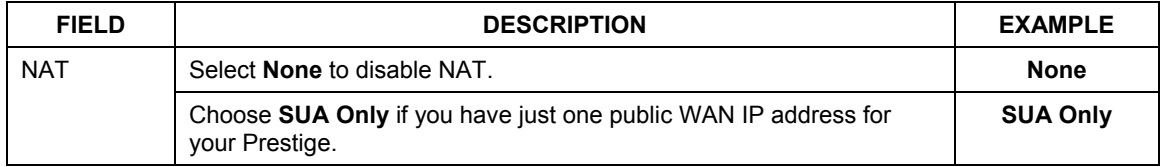

### **7.1.2 Configuring a Server behind NAT**

To configure servers behind the NAT, enter 15 in the main menu to display **Menu 15.2** – **NAT Server Setup** as shown**.**

|     | Rule Start Port No. End Port No. IP Address |          |                 |
|-----|---------------------------------------------|----------|-----------------|
|     | 1. Default Default 0.0.0.0                  |          |                 |
|     | 2. 21                                       |          | 25 192.168.1.33 |
| 3.  | 0                                           | $\Omega$ | 0.0.0.0         |
| 4.  | 0                                           | 0        | 0.0.0.0         |
| 5.  |                                             |          | 0.0.0.0         |
| 6.  | $\circ$                                     |          | 0.0.0.0         |
| 7.  | $\circ$                                     |          | 0.0.0.0         |
| 8.  | $\circ$                                     |          | 0.0.0.0         |
| 9.  |                                             |          | 0.0.0.0         |
| 10. |                                             |          | 0.0.0.0         |
| 11. |                                             |          | 0.0.0.0         |
| 12. | $\Omega$                                    |          | 0.0.0.0         |

**Figure 7-3 Menu 15 – NAT Server Setup** 

- **Step 1.** Enter a port number in an unused **Start Port No** field. To forward only one port, enter it again in the **End Port No** field. To specify a range of ports, enter the last port to be forwarded in the **End Port No** field.
- **Step 2.** Enter the inside IP address of the server in the **IP Address** field. In the following figure, you have a computer acting as an FTP, Telnet and SMTP server (ports 21, 23 and 25) at 192.168.1.33.
- **Step 3.** Press [ENTER] at the "Press [ENTER] to confirm ..." prompt to save your configuration after you define all the servers or press [ESC] at any time to cancel.

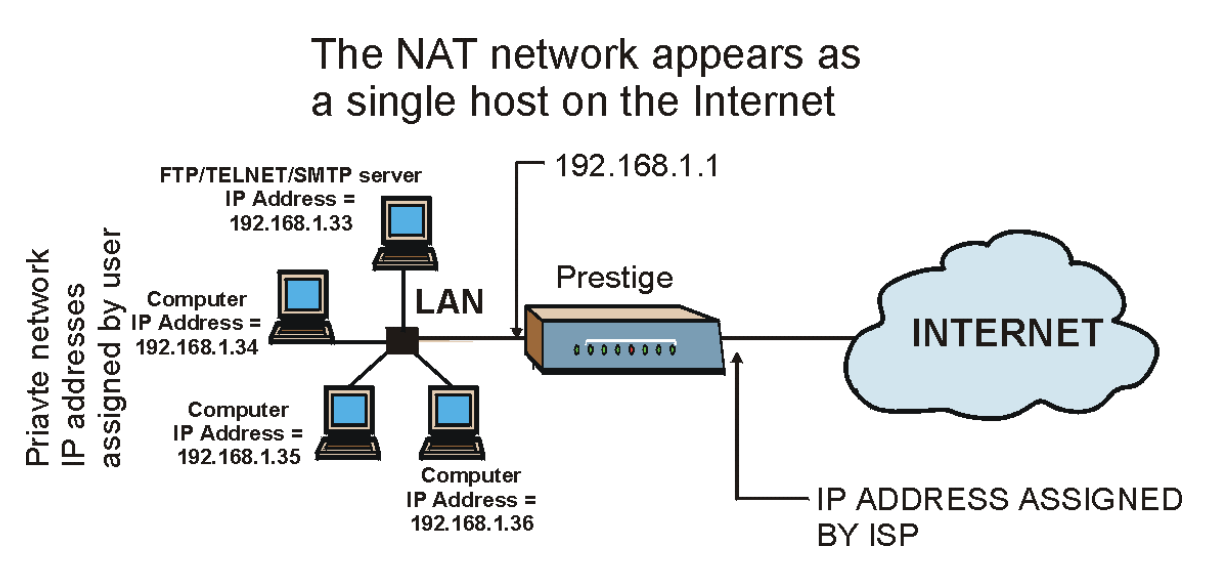

**Figure 7-4 Multiple Servers Behind NAT Example** 

# **7.2 General NAT Examples**

### **7.2.1 Example 1: Internet Access Only**

In the following Internet access example, you only need one rule where your ILAs (Inside Local addresses) all map to one dynamic IGA (Inside Global Address) assigned by your ISP.

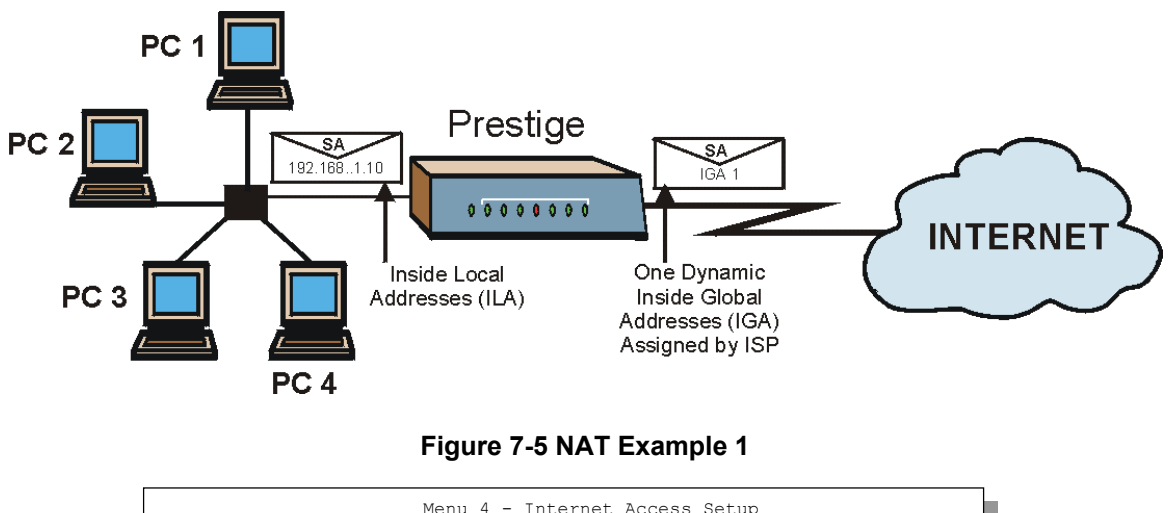

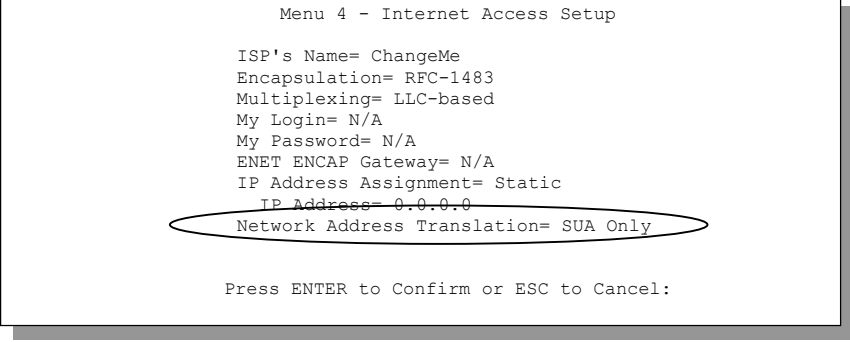

**Figure 7-6 Menu 4 – Internet Access & NAT Example** 

From menu 4, choose the **SUA Only** option from the **Network Address Translation** field. All your local LAN IP addresses will be mapped to one WAN IP address on the WAN port.

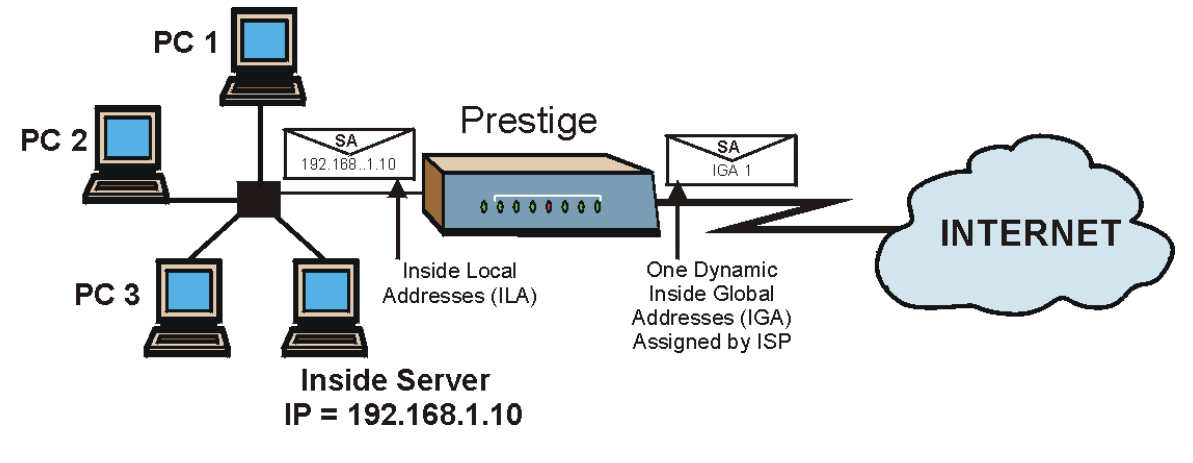

### **7.2.2 Example 2: Internet Access with an Inside Server**

**Figure 7-7 NAT Example 2** 

In this case, you do exactly as above (use the convenient pre-configured **SUA Only** set) and also go to menu 15 to specify the Inside Server behind the NAT as shown in the next figure.

|      |         | Menu 15.2 - NAT Server Setup             |              |
|------|---------|------------------------------------------|--------------|
| Rule |         | Start Port No. End Port No. IP Address   |              |
|      | Default | Default                                  | 192.168.1.10 |
| 2.   |         |                                          | 0.0.0.0      |
| 3.   |         |                                          | 0.0.0.0      |
| 4.   |         |                                          | 0.0.0.0      |
| 5.   |         |                                          | 0.0.0.0      |
| 6.   |         |                                          | 0.0.0.0      |
| 7.   |         |                                          | 0.0.0.0      |
| 8.   |         |                                          | 0.0.0.0      |
| 9.   | 0       |                                          | 0.0.0.0      |
| 10.  |         |                                          | 0.0.0.0      |
| 11.  |         |                                          | 0.0.0.0      |
| 12.  |         |                                          | 0.0.0.0      |
|      |         |                                          |              |
|      |         | Press ENTER to Confirm or ESC to Cancel: |              |
|      |         |                                          |              |
|      |         |                                          |              |
|      |         |                                          |              |
|      |         |                                          |              |

**Figure 7-8 Menu 15 – Specifying an Inside Server** 

# Part III:

# **ADVANCED MANAGEMENT**

This part discusses Filtering, SNMP, System Information and Diagnosis, Firmware and Configuration File Maintenance, System Maintenance and Information, IP Policy Routing, Call Scheduling and Remote Management.

# **Chapter 8 Filter Configuration**

*This chapter shows you how to create and apply filters.* 

# **8.1 About Filtering**

Your Prestige uses filters to decide whether or not to allow passage of a data packet and/or to make a call. There are two types of filter applications: data filtering and call filtering. Filters are subdivided into device and protocol filters, which are discussed later.

Data filtering screens data to determine if the packet should be allowed to pass. Data filters are divided into incoming and outgoing filters, depending on the direction of the packet relative to a port. Data filtering can be applied on either the WAN side or the Ethernet side. Call filtering is used to determine if a packet should be allowed to trigger a call.

Outgoing packets must undergo data filtering before they encounter call filtering. Call filters are divided into two groups, the built-in call filters and user-defined call filters. Your Prestige has built-in call filters that prevent administrative, for example, RIP packets from triggering calls. These filters are always enabled and not accessible to you. Your Prestige applies the built-in filters first and then the user-defined call filters, if applicable, as shown next.

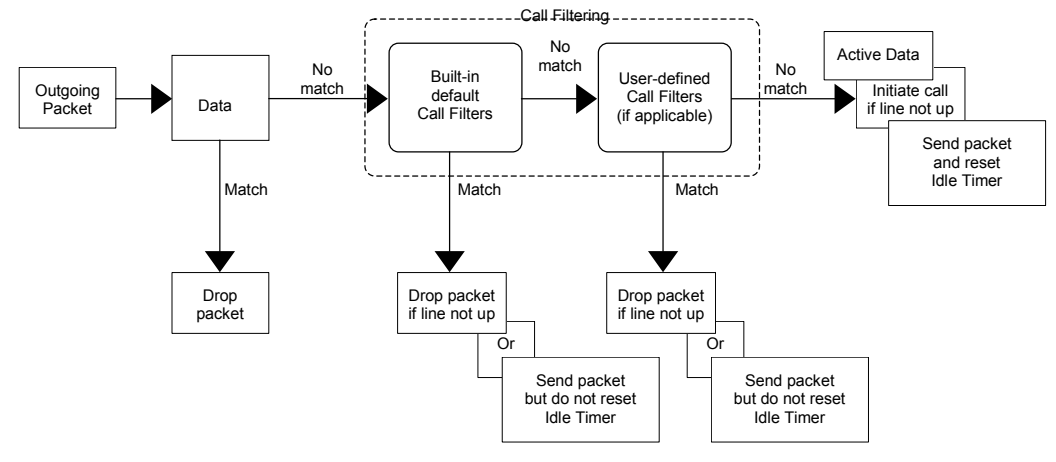

**Figure 8-1 Outgoing Packet Filtering Process** 

Two sets of factory filter rules have been configured in menu 21 to prevent NetBIOS traffic from triggering calls. A summary of their filter rules is shown in the figures that follow.

The following figure illustrates the logic flow when executing a filter rule.

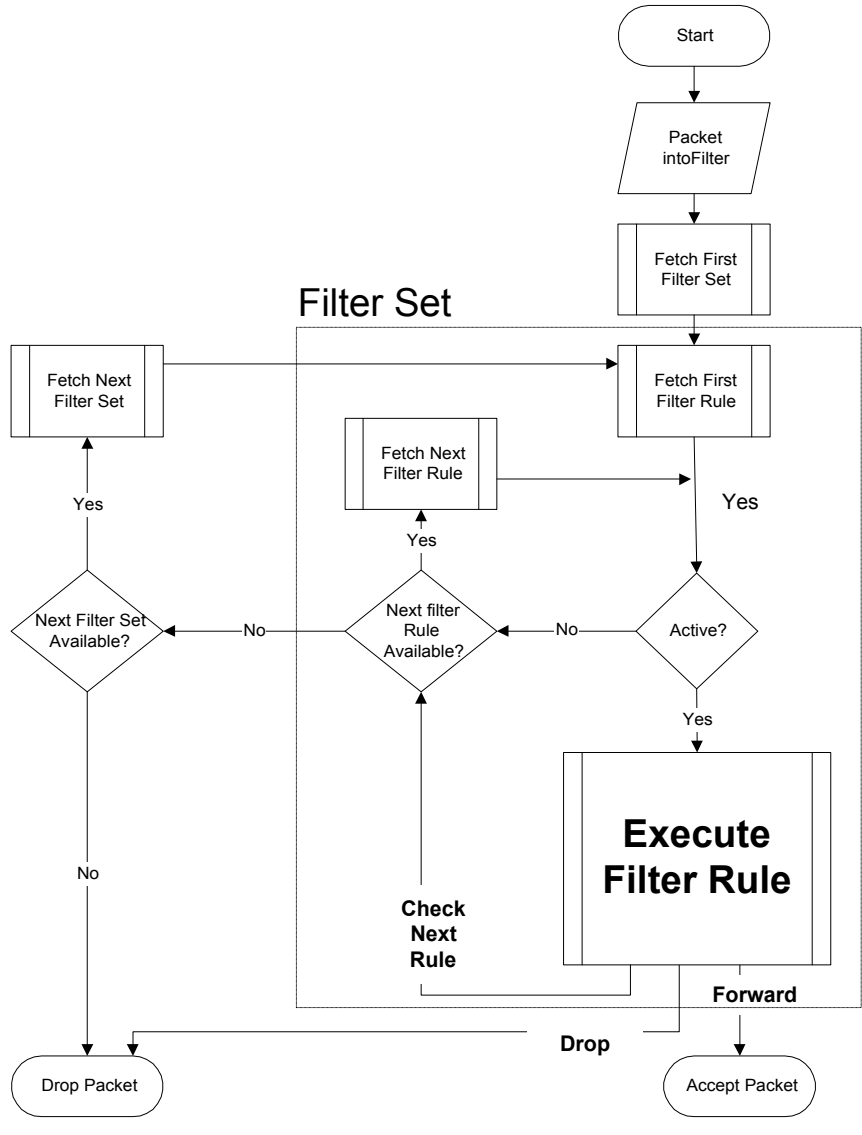

**Figure 8-2 Filter Rule Process** 

You can apply up to four filter sets to a particular port to block various types of packets. Because each filter set can have up to six rules, you can have a maximum of 24 rules active for a single port.

#### Prestige 650ME ADSL Bridge

For incoming packets, your Prestige applies data filters only. Packets are processed depending on whether a match is found. The following sections describe how to configure filter sets.

#### **The Filter Structure of the Prestige**

A filter set consists of one or more filter rules. Usually, you would group related rules, for example, all the rules for NetBIOS, into a single set and give it a descriptive name. You can configure up to twelve filter sets with six rules in each set, for a total of 72 filter rules in the system.

## **8.2 Configuring a Filter Set**

To configure a filter set, follow the steps shown next.

**Step 1.** Enter 21 in the main menu to display **Menu 21 – Filter Set Configuration**.

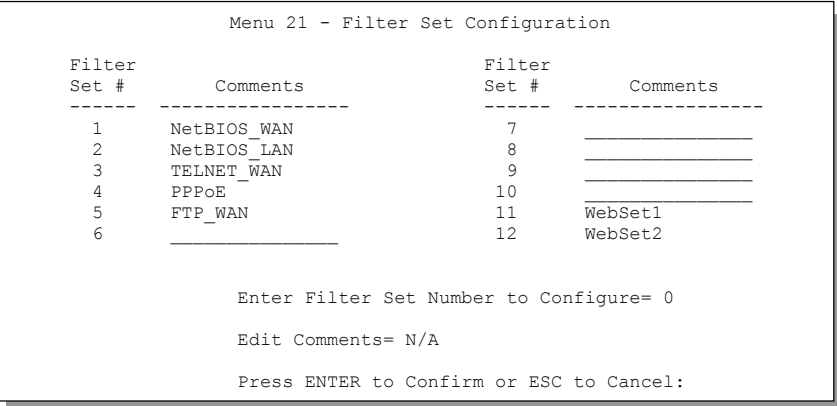

**Figure 8-3 Menu 21 – Filter Set Configuration** 

**Step 2.** Type the filter set to configure (no. 1 to 12) and press [ENTER].

### **Filter rule set 11 and 12 are used by the web configurator. Your custom configuration will be replaced if you use rule 11 or 12.**

**Step 3.** Type a descriptive name or comment in the **Edit Comments** field and press [ENTER].

**Step 4.** Press [ENTER] at the message "Press ENTER to confirm…" to display **Menu 21.1 – Filter Rules Summary** (that is, if you selected filter set 1 in menu 21).

|                                                         | Menu 21.1 - Filter Rules Summary                                                                                                    |                                                |  |
|---------------------------------------------------------|----------------------------------------------------------------------------------------------------|------------------------------------------------|--|
| # A Type                                                | Filter Rules                                                                                                    | Mmn                                            |  |
| 1 Y TP<br>2 YTP<br>3 Y IP<br>4 Y TP<br>5 Y TP<br>6 Y TP | $Pr=6$ , $SA=0.0.0.0$ , $DA=0.0.0.0$ , $DP=137$<br>$Pr=6$ , $SA=0.0.0.0$ , $DA=0.0.0.0$ , $DP=138$<br>$Pr=6$ , $SA=0.0.0.0$ , $DA=0.0.0.0$ , $DP=139$<br>$Pr=17$ , $SA=0.0.0.0$ , $DA=0.0.0.0$ , $DP=137$<br>$Pr=17$ , $SA=0.0.0.0$ , $DA=0.0.0.0$ , $DP=138$<br>$Pr=17$ , $SA=0.0.0.0$ , $DA=0.0.0.0$ , $DP=139$ | NDN<br>NDN<br>N D N<br>N D N<br>N D N<br>N D F |  |
|                                                         | Enter Filter Rule Number $(1-6)$ to Configure: 1                                                                                                    |                                                |  |

**Figure 8-4 NetBIOS\_WAN Filter Rules Summary** 

|                                          | Menu 21.2 - Filter Rules Summary                                    |
|------------------------------------------|---------------------------------------------------------------------|
| # A Type                                 | Filter Rules<br>Mmn                                                 |
| 1 Y IP<br>2 Y<br>3Y<br>4 Y<br>5 Y<br>6 Y | $Pr=17$ , $SA=0.0.0.0$ , $SP=137$ , $DA=0.0.0.0$ , $DP=53$<br>N D F |
|                                          | Enter Filter Rule Number (1-6) to Configure: 1                      |

**Figure 8-5 NetBIOS\_LAN Filter Rules Summary** 

```
Menu 21.3 - Filter Rules Summary 
 # A Type Filter Rules M m n 
 - - ---- --------------------------------------------------------------- - - - 
 1 Y IP Pr=6, SA=0.0.0.0, DA=0.0.0.0, DP=23 N D F 
 2 N 
 3 N 
 4 N 
 5 N 
 6 N 
                Enter Filter Rule Number (1-6) to Configure:
```
**Figure 8-6 Telnet\_WAN Filter Rules Summary** 

| Menu 21.4 - Filter Rules Summary                                                                                         |                |
|----------------------------------------------------------------------------------------------------|----------------|
| Filter Rules<br># A Type                                                                                                 | M m n          |
| 1 Y Gen Off=12, Len=2, Mask=ffff, Value=8863<br>2 Y Gen Off=12, Len=2, Mask=ffff, Value=8864<br>3 N<br>4 N<br>5 N<br>6 N | N F N<br>N F D |
| Enter Filter Rule Number (1-6) to Configure:                                                                             |                |

**Figure 8-7 PPPoE Filter Rules Summary** 

```
 Menu 21.5 - Filter Rules Summary 
 # A Type Filter Rules M m n 
 - - ---- -------------------------------------------------------------- - - - 
1 Y IP PR=6, SA=0.0.0.0, DA=0.0.0.0, DP=21
 2 N 
 3 N 
 4 N 
 5 N 
 6 N 
               Enter Filter Rule Number (1-6) to Configure:
```
#### **Figure 8-8 FTP\_WAN Filter Rules Summary**

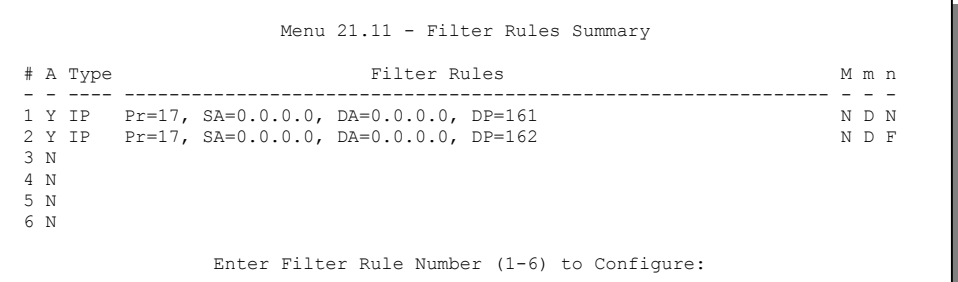

#### **Figure 8-9 WebSet1 Filter Rules Summary**

```
 Menu 21.12 - Filter Rules Summary 
 # A Type Filter Rules M m n 
 - - ---- --------------------------------------------------------------- - - - 
1 Y IP Pr=6, SA=0.0.0.0, DA=0.0.0.0, DP=23 N D N N D N 2 Y IP Pr=6, SA=0.0.0.0, DA=0.0.0.0, DP=21 N D N
3 Y IP Pr=17, SA=0.0.0.0, DA=0.0.0.0, DP=69 N D N N D N N O N D N O N D N O N D N
 5 N 
 6 N 
                 Enter Filter Rule Number (1-6) to Configure:
```
#### **Figure 8-10 WebSet2 Filter Rule Summary**

### **8.2.1 Filter Rules Summary Menus**

The following tables briefly describe the abbreviations used in menus 21.1 and 21.2.

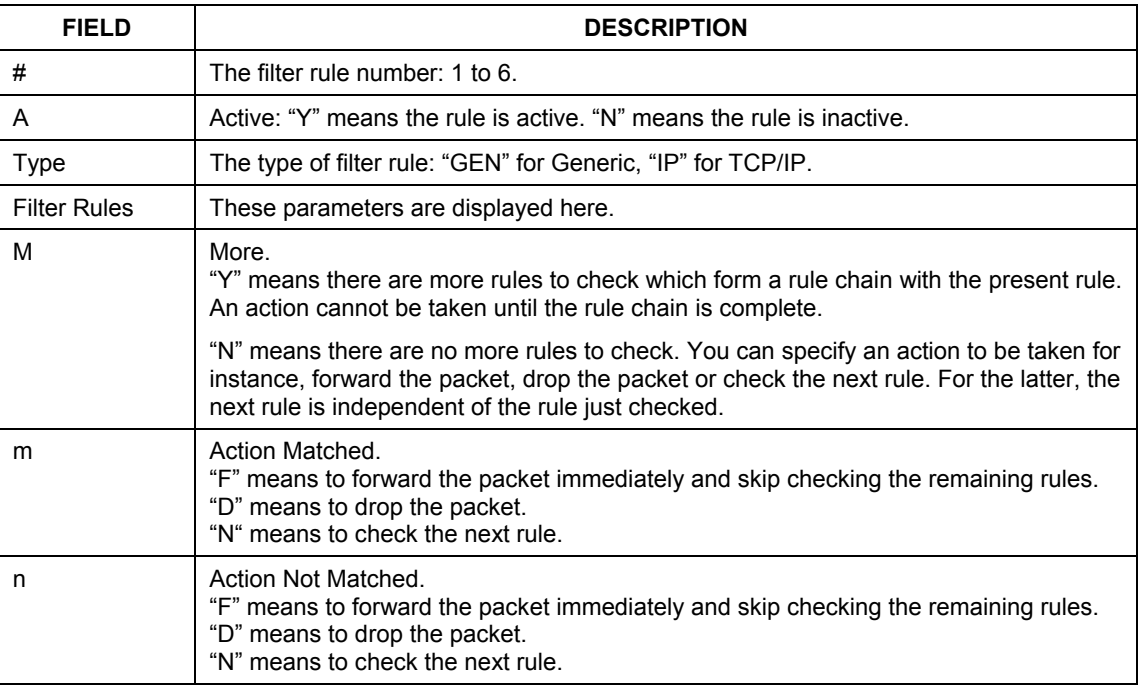

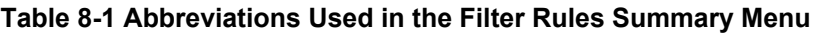

The protocol dependent filter rules abbreviation are listed as follows:

### **Table 8-2 Rule Abbreviations Used**

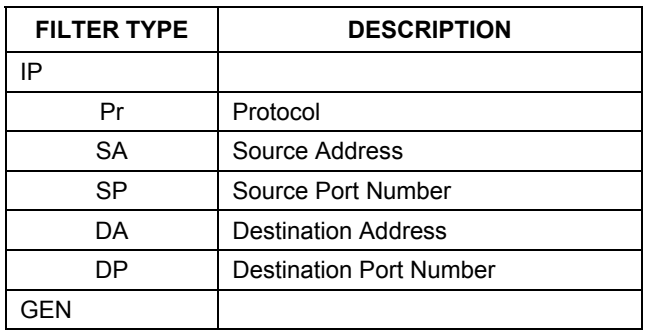

| <b>FILTER TYPE</b> | <b>DESCRIPTION</b> |
|--------------------|--------------------|
| ∩ff                | Offset             |
| Len                | Length             |

**Table 8-2 Rule Abbreviations Used** 

# **8.3 Configuring a Filter Rule**

To configure a filter rule, type its number in **Menu 21.1 – Filter Rules Summary** and press [ENTER] to open menu 21.1.1 for the rule.

There are two types of filter rules: **TCP/IP** and **Generic**. Depending on the type of rule, the parameters for each type will be different. Use [SPACE BAR] to select the type of rule that you want to create in the **Filter Type** field and press [ENTER] to open the respective menu.

To speed up filtering, all rules in a filter set must be of the same class, for instance, protocol filters or generic filters. The class of a filter set is determined by the first rule that you create. When applying the filter sets to a port, separate menu fields are provided for protocol and device filter sets. If you include a protocol filter set in a device filters field or vice versa, the Prestige will warn you and will not allow you to save.

## **8.3.1 TCP/IP Filter Rule**

This section shows you how to configure a TCP/IP filter rule. TCP/IP rules allow you to base the rule on the fields in the IP and the upper layer protocol, for example, UDP and TCP headers.

To configure TCP/IP rules, select **TCP/IP Filter Rule** from the **Filter Type** field and press [ENTER] to open **Menu 21.1.1 – TCP/IP Filter Rule**, as shown next.

```
Menu 21.1.1 - TCP/IP Filter Rule 
Filter #: 1,1 
Filter Type= TCP/IP Filter Rule 
Active= Yes 
IP Protocol= 6 IP Source Route= No 
Destination: IP Addr= 0.0.0.0 
            IP Mask= 0.0.0.0 
            Port #= 137 
            Port # Comp= Equal 
Source: IP Addr= 0.0.0.0IP Mask= 0.0.0.0 
            Port #= 0 
            Port # Comp= None 
TCP Estab= No 
                    Log= None
Action Matched= Check Next Rule 
Action Not Matched= Check Next Rule 
 Press ENTER to Confirm or ESC to Cancel:
```
#### **Figure 8-11 Menu 21.1.1** – **TCP/IP Filter Rule**

The following table describes how to configure your TCP/IP filter rule.

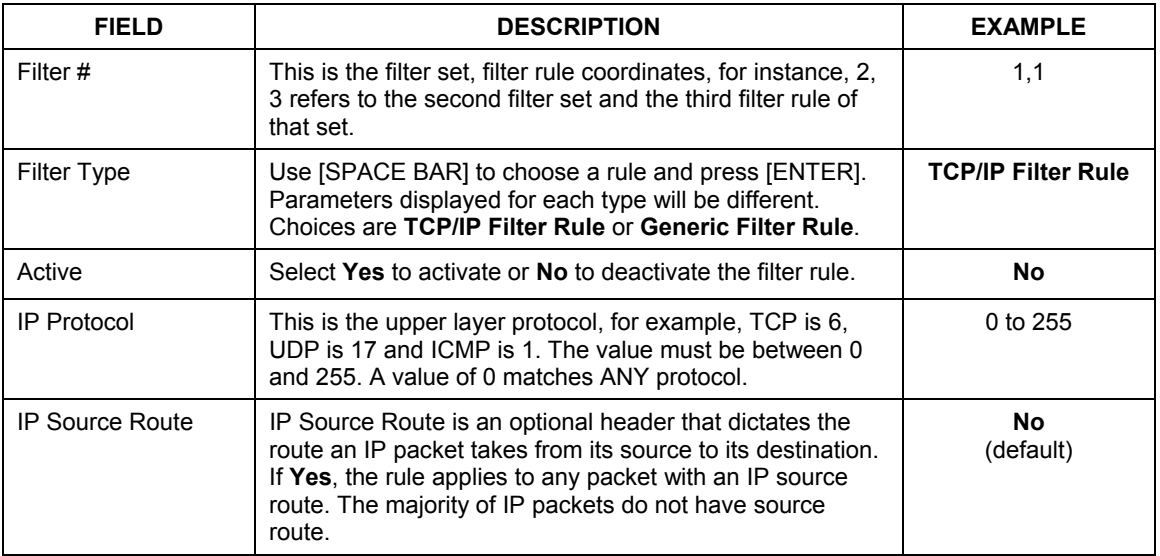

### **Table 8-3 TCP/IP Filter Rule Menu Fields**

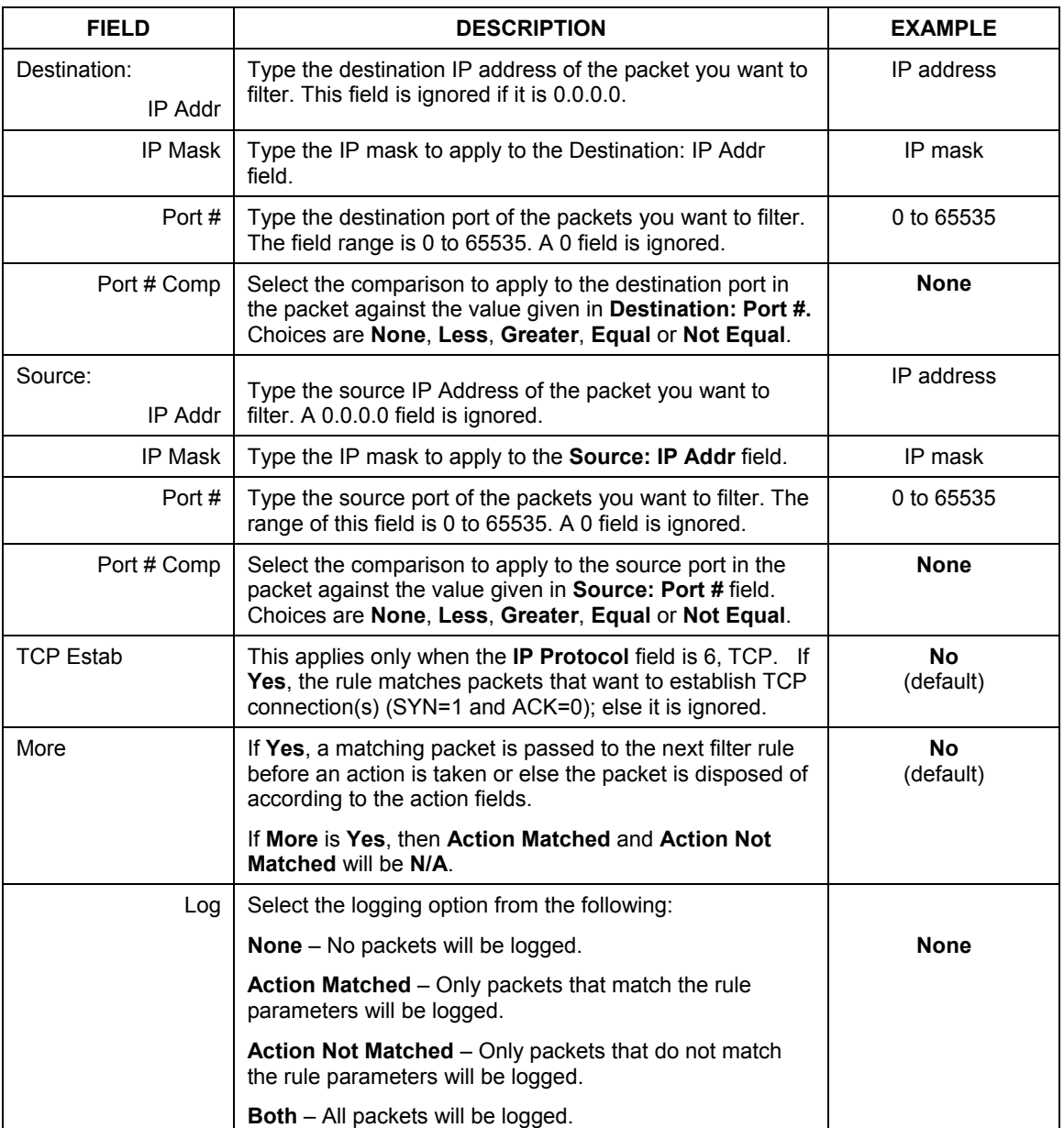

### **Table 8-3 TCP/IP Filter Rule Menu Fields**

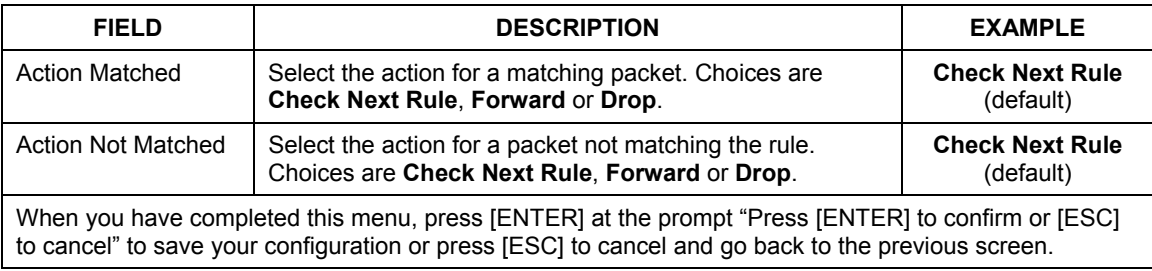

### **Table 8-3 TCP/IP Filter Rule Menu Fields**

The following figure illustrates the logic flow of an IP filter.
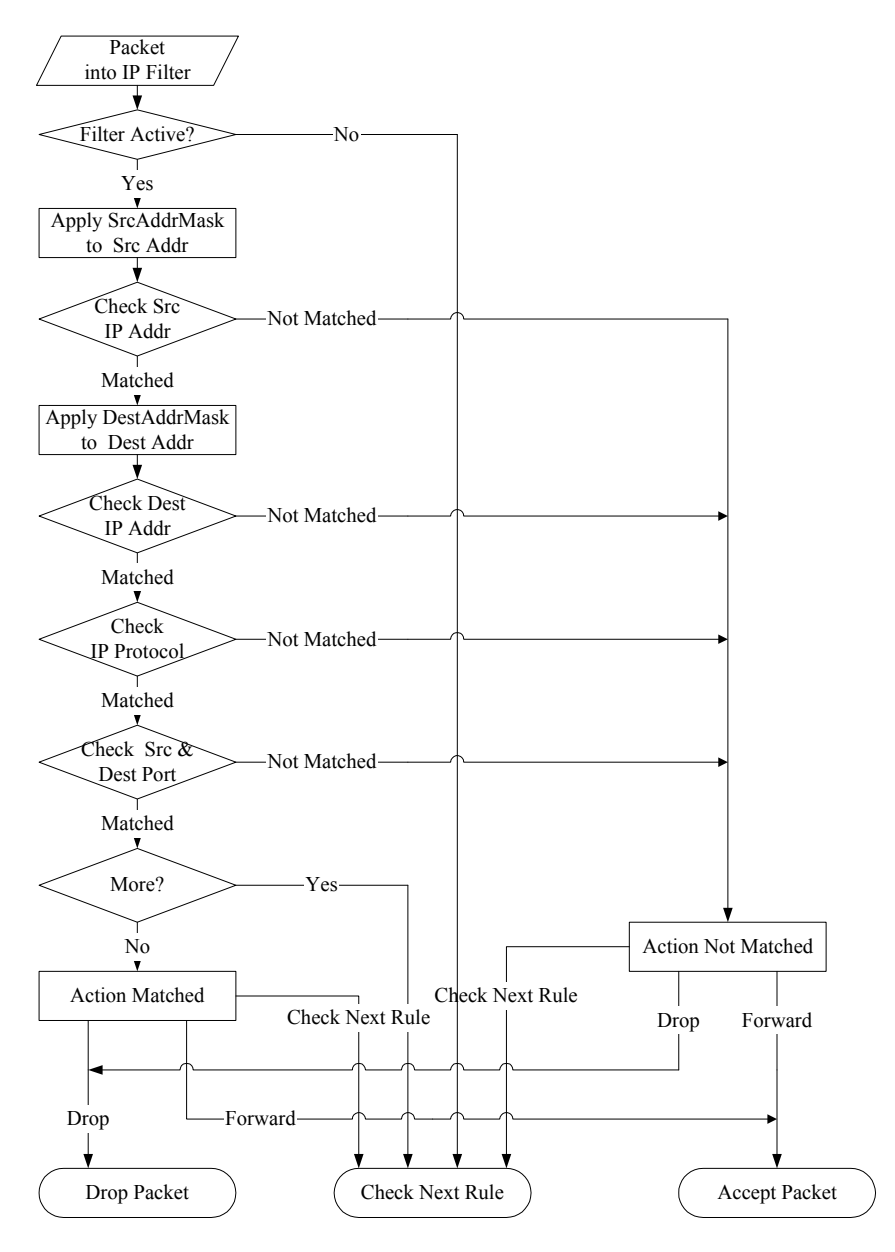

**Figure 8-12 Executing an IP Filter** 

## **8.3.2 Generic Filter Rule**

This section shows you how to configure a generic filter rule. The purpose of generic rules is to allow you to filter non-IP packets. For IP, it is generally easier to use the IP rules directly.

For generic rules, the Prestige treats a packet as a byte stream as opposed to an IP packet. You specify the portion of the packet to check with the **Offset** (from 0) and the **Length** fields, both in bytes. The Prestige applies the Mask (bit-wise ANDing) to the data portion before comparing the result against the Value to determine a match. The **Mask** and **Value** fields are specified in hexadecimal numbers. Note that it takes two hexadecimal digits to represent a byte, so if the length is 4, the value in either field will take 8 digits, for example, FFFFFFFF.

To configure a generic rule select an empty filter set in menu 21, for example 5. Select **Generic Filter Rule** in the **Filter Type** field and press [ENTER] to open **Menu 21.5.1** – **Generic Filter Rule**, as shown in the following figure.

```
Menu 21.5.1 - Generic Filter Rule 
Filter #: 5,1 
Filter Type= Generic Filter Rule 
Active= No 
Offset= 0 
Length= 0 
Mask= N/A 
Value= N/A 
More= No Log= None 
Action Matched= Check Next Rule 
Action Not Matched= Check Next Rule 
Press ENTER to Confirm or ESC to Cancel:
```
**Figure 8-13 Menu 21.5.1 – Generic Filter Rule** 

The next table describes the fields in the **Generic Filter Rule** menu.

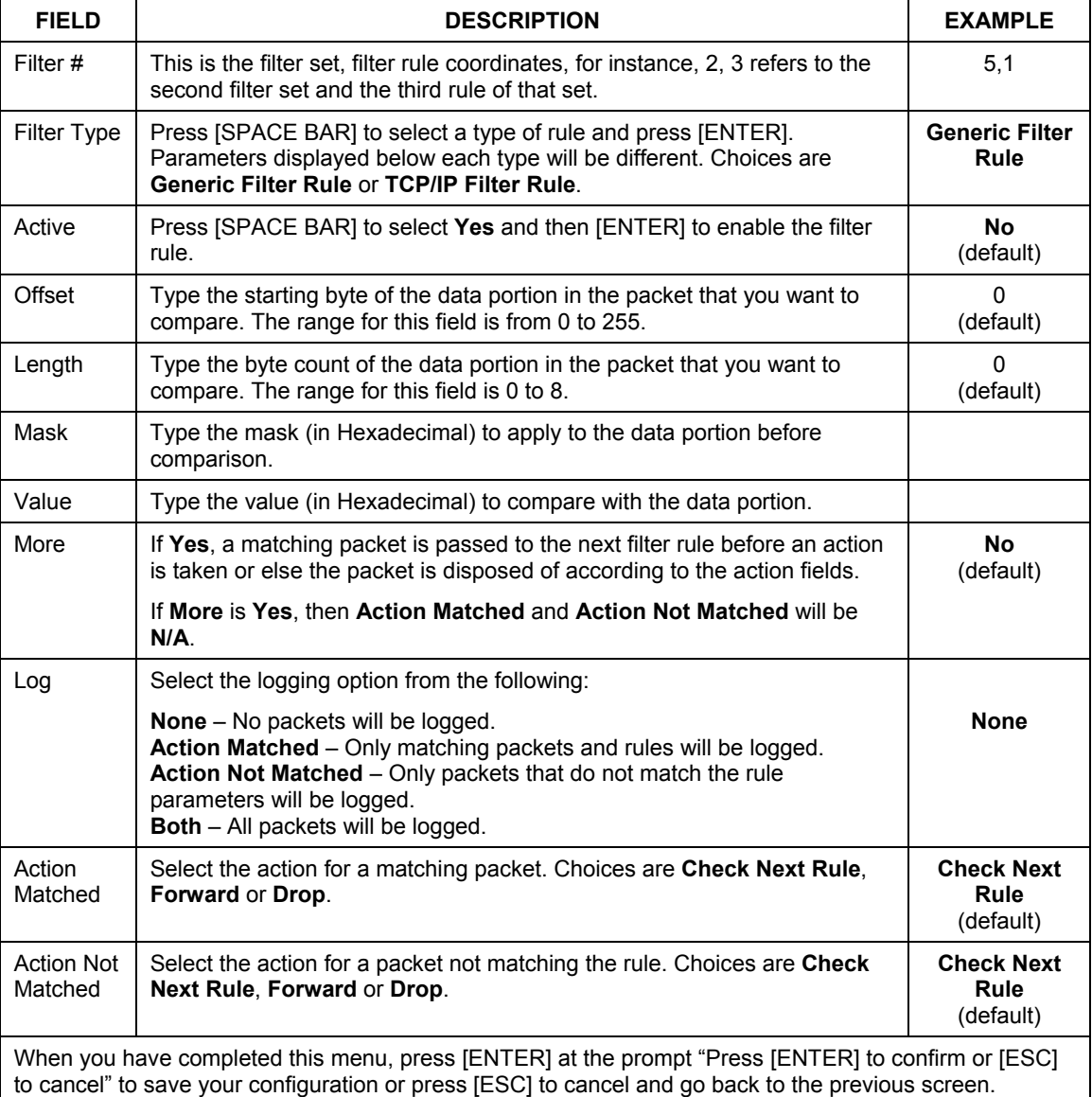

### **Table 8-4 Generic Filter Rule Menu Fields**

# **8.4 Filter Types and NAT**

There are two classes of filter rules, **Generic Filter** Device rules and Protocol Filter (**TCP/IP**) rules. Generic Filter rules act on the raw data from/to LAN and WAN. Protocol Filter rules act on IP packets.

When NAT (Network Address Translation) is enabled, the inside IP address and port number are replaced on a connection-by-connection basis, which makes it impossible to know the exact address and port on the wire. Therefore, the Prestige applies the protocol filters to the "native" IP address and port number before NAT for outgoing packets and after NAT for incoming packets. On the other hand, the generic (or device) filters are applied to the raw packets that appear on the wire. They are applied at the point where the Prestige is receiving and sending the packets; for instance, the interface. The interface can be an Ethernet, or any other hardware port. The following figure illustrates this.

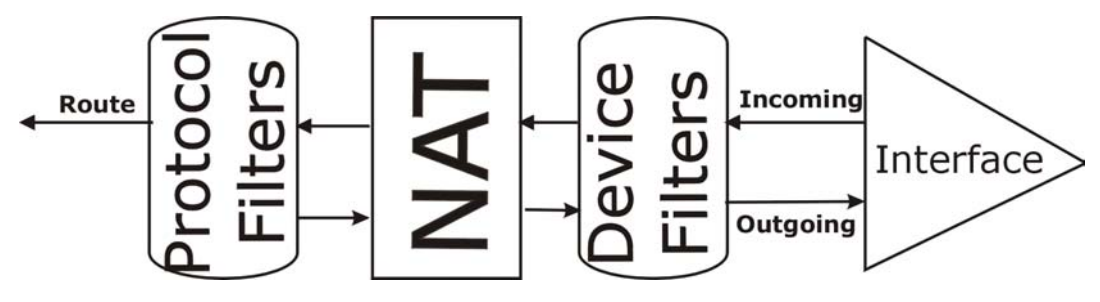

**Figure 8-14 Protocol and Device Filter Sets** 

## **8.5 Example Filter**

Let's look at an example to block outside users from telnetting into the Prestige. See the *included disk* for example filters.

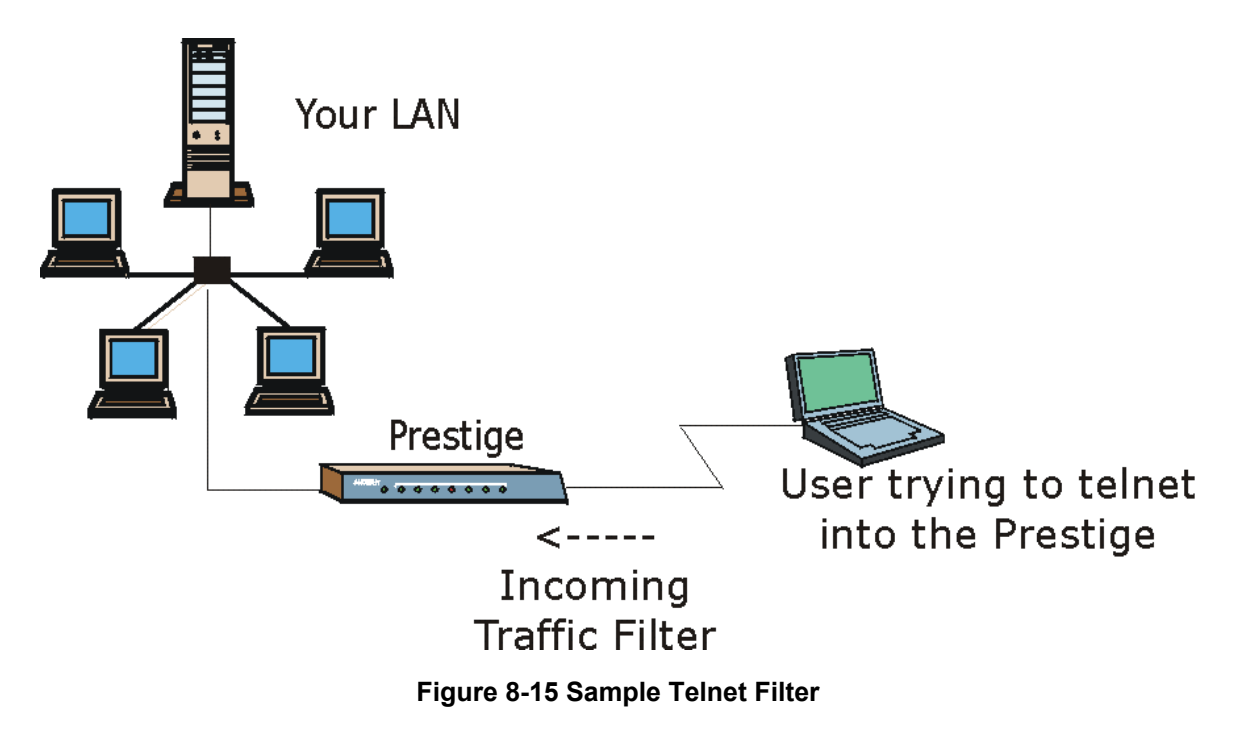

- **Step 1.** Enter 21 from the main menu to open **Menu 21 Filter Set Configuration**.
- **Step 2.** Enter the index number of the filter set you want to configure (in this case 3).
- **Step 3.** Type a descriptive name or comment in the **Edit Comments** field (for example, TELNET WAN) and press [ENTER].

**Step 4.** Press [ENTER] at the message "Press [ENTER] to confirm or [ESC] to cancel" to open **Menu 21.3.1** – **TCP/IP Filter Rule**.

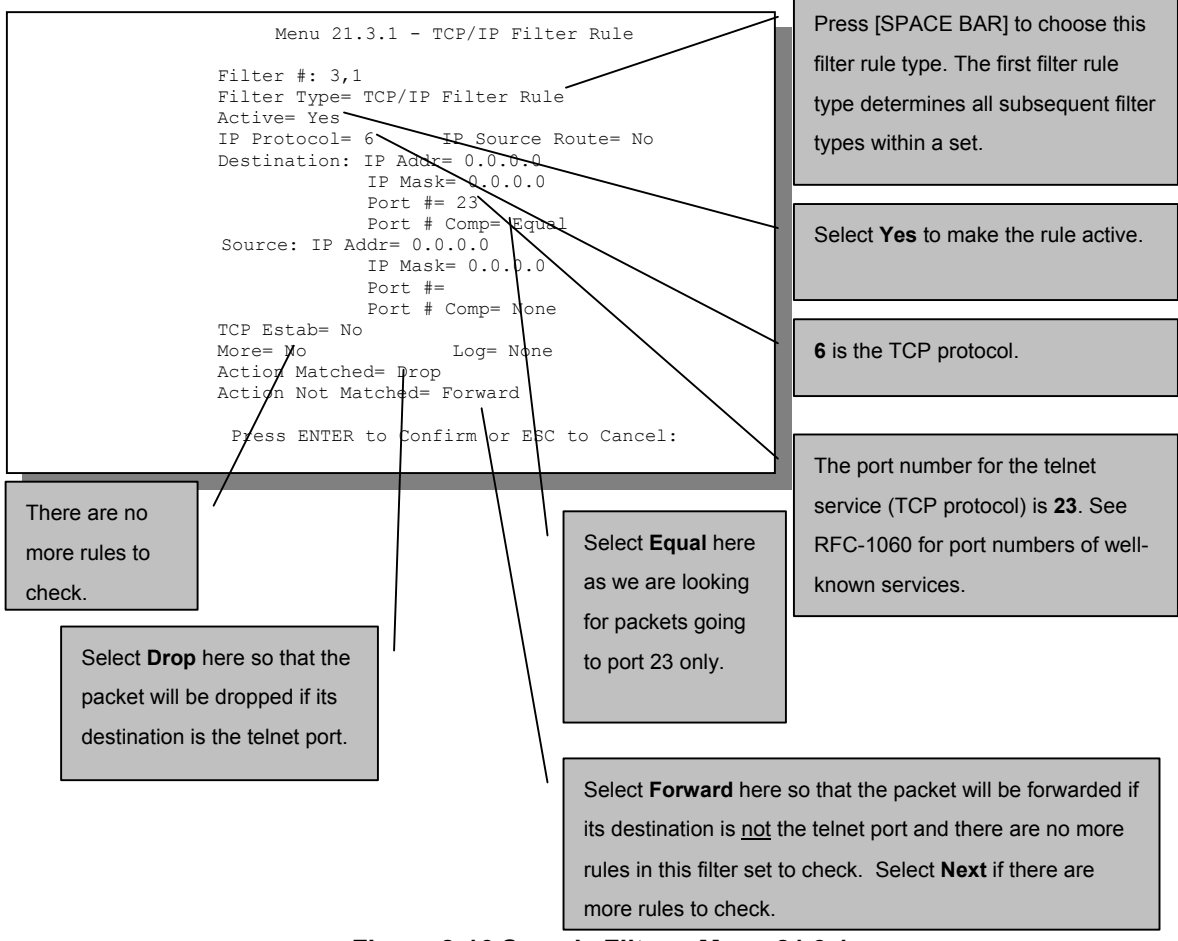

**Figure 8-16 Sample Filter – Menu 21.3.1** 

**Step 5.** Type 1 to configure the first filter rule. Make the entries in this menu as shown next.

When you press [ENTER] to confirm, the following screen appears. Note that there is only one filter rule in this set.

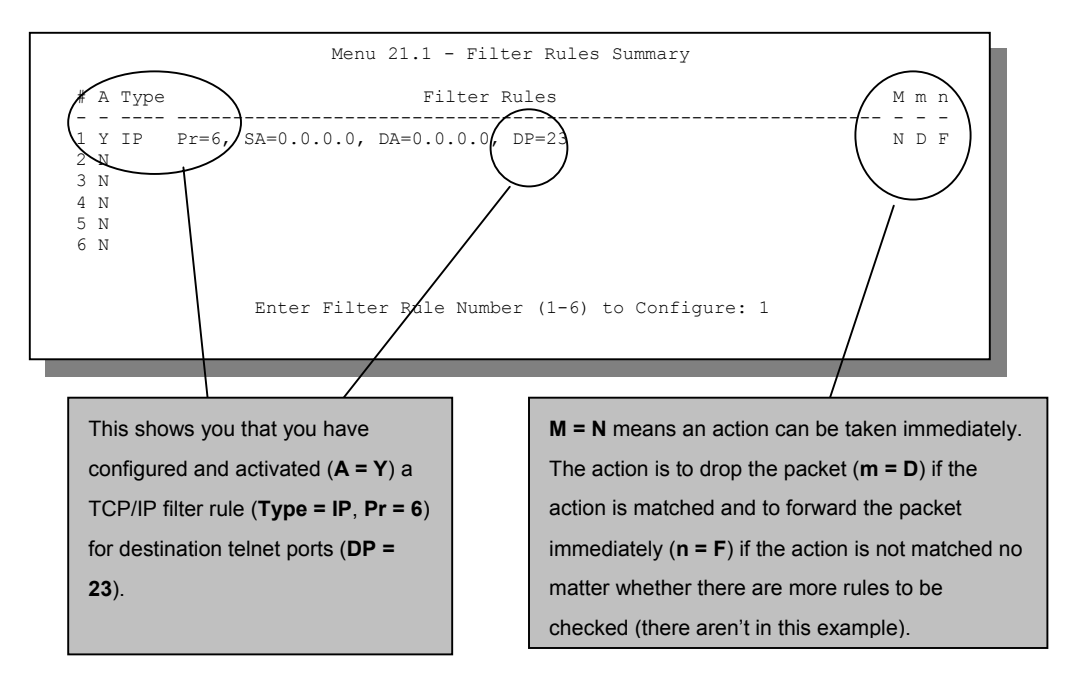

**Figure 8-17 Sample Filter Rules Summary – Menu 21.1** 

After you have created the filter set, you must apply it.

- **Step 1.** Enter 11 in the main menu to display menu 11 and type the remote node number to edit.
- **Step 2.** Go to the **Edit Filter Sets** field, press [SPACE BAR] to choose **Yes** and press [ENTER].
- **Step 3.** This brings you to menu 11.5. Apply the example filter set (for example, filter set 3) in this menu as shown in the next section.

# **8.6 Applying Filters and Factory Defaults**

This section shows you where to apply the filter(s) after you design it (them). Sets of factory default filter rules have been configured in menu 21 (but have not been applied) to filter traffic.

| <b>FILTER SETS</b>         | <b>DESCRIPTION</b>                                                                                                    |
|----------------------------|----------------------------------------------------------------------------------------------------|
| Input Filter Sets:         | Apply filters for incoming traffic. You may apply protocol or device<br>filter rules. See earlier in this chapter for information on filters.                                     |
| <b>Output Filter Sets:</b> | Apply filters for traffic leaving the Prestige. You may apply filter rules<br>for protocol or device filters. See earlier in this section for<br>information on types of filters. |
| Call Filter Sets:          | Apply filters to decide if a packet should be allowed to trigger a call.                                                                                                    |

**Table 8-5 Filter Sets Table** 

## **8.6.1 Ethernet Traffic**

You seldom need to filter Ethernet traffic; however, the filter sets may be useful to block certain packets, reduce traffic and prevent security breaches. Go to menu 3.1 (shown next) and type the number(s) of the filter set(s) that you want to apply as appropriate. You can choose up to four filter sets (from twelve) by typing their numbers separated by commas, for example, 3, 4, 6, 11. The factory default filter set, NetBIOS\_LAN, is inserted in the **protocol filters** field under **Input Filter Sets** in menu 3.1 in order to prevent local NetBIOS messages from triggering calls to the DNS server.

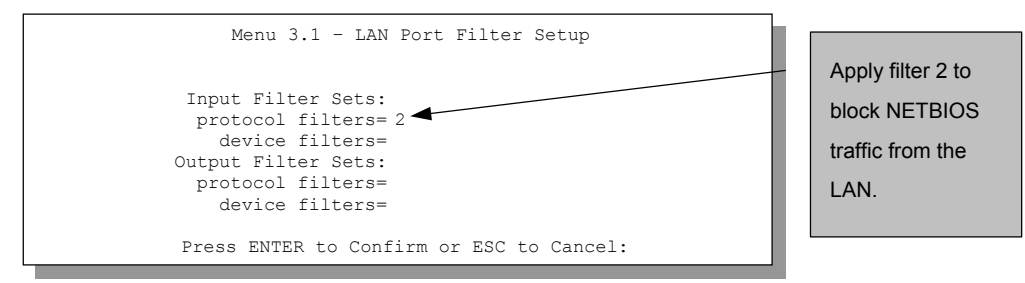

**Figure 8-18 Filtering Ethernet Traffic** 

## **8.6.2 Remote Node Filters**

Go to menu 11.5 (shown next) and type the number(s) of the filter set(s) as appropriate. You can cascade up to four filter sets by typing their numbers separated by commas. The factory default filter set,

NetBIOS\_WAN, is inserted in the **protocol filters** field under **Call Filter Sets** in menu 11.5 to block local NetBIOS traffic from triggering calls to the ISP.

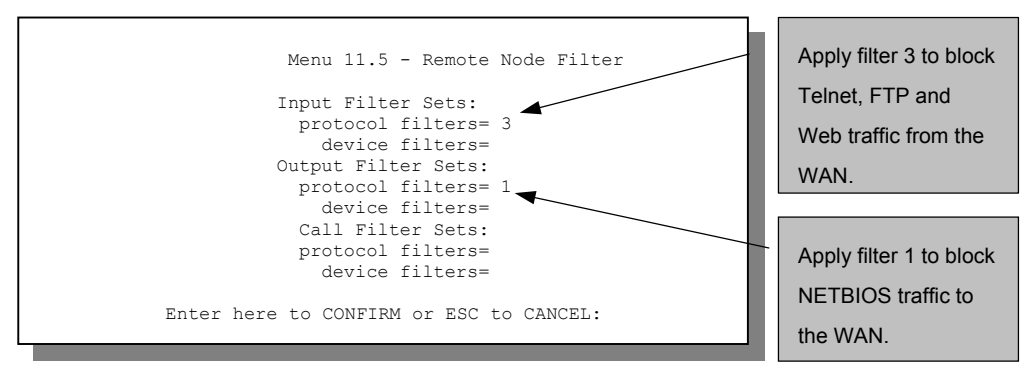

**Figure 8-19 Filtering Remote Node Traffic** 

Note that call filter sets are visible when you select PPPoE encapsulation.

# **Chapter 9 SNMP Configuration**

*This chapter explains SNMP Configuration menu 22.* 

### **SNMP is only available if TCP/IP is configured.**

# **9.1 About SNMP**

Simple Network Management Protocol is a protocol used for exchanging management information between network devices. SNMP is a member of the TCP/IP protocol suite. Your Prestige supports SNMP agent functionality, which allows a manager station to manage and monitor the Prestige through the network. The Prestige supports SNMP version one (SNMPv1). The next figure illustrates an SNMP management operation. SNMP is only available if TCP/IP is configured.

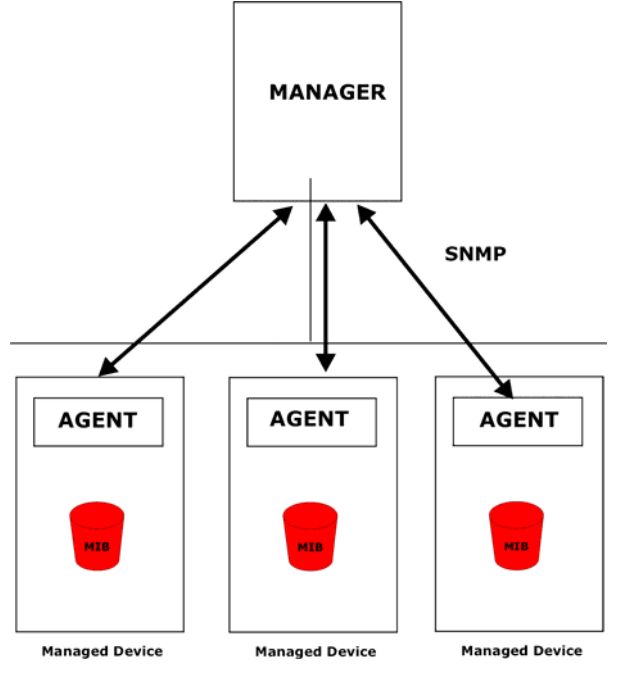

**Figure 9-1 SNMP Management Model** 

An SNMP managed network consists of two main components: agents and a manager.

An agent is a management software module that resides in a managed device (the Prestige). An agent translates the local management information from the managed device into a form compatible with SNMP. The manager is the console through which network administrators perform network management functions. It executes applications that control and monitor managed devices.

The managed devices contain object variables/managed objects that define each piece of information to be collected about a device. Examples of variables include such as number of packets received, node port status etc. A Management Information Base (MIB) is a collection of managed objects. SNMP allows a manager and agents to communicate for the purpose of accessing these objects.

SNMP itself is a simple request/response protocol based on the manager/agent model. The manager issues a request and the agent returns responses using the following protocol operations:

- Get Allows the manager to retrieve an object variable from the agent.
- GetNext Allows the manager to retrieve the next object variable from a table or list within an agent. In SNMPv1, when a manager wants to retrieve all elements of a table from an agent, it initiates a Get operation, followed by a series of GetNext operations.
- Set Allows the manager to set values for object variables within an agent.
- Trap Used by the agent to inform the manager of some events.

# **9.2 Supported MIBs**

The Prestige supports RFC-1215 and MIB II as defined in RFC-1213. The focus of the MIBs is to let administrators collect statistic data and monitor status and performance.

# **9.3 SNMP Configuration**

To configure SNMP, select option 22 from the main menu to open **Menu 22 – SNMP Configuration** as shown next. The "community" for Get, Set and Trap fields is SNMP terminology for password.

```
Menu 22 - SNMP Configuration 
SNMP: 
   Get Community= public 
 Set Community= public 
 Trusted Host= 0.0.0.0 
   Trap: 
     Community= public 
     Destination= 0.0.0.0 
   Press ENTER to Confirm or ESC to Cancel:
```
### **Figure 9-2 Menu 22 – SNMP Configuration**

The following table describes the SNMP configuration parameters.

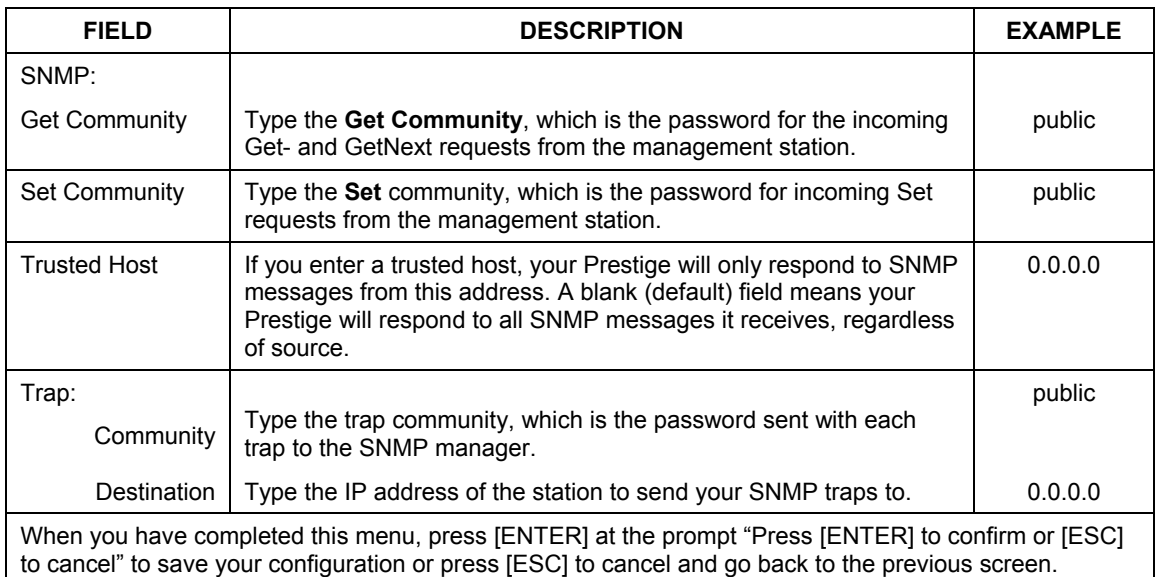

### **Table 9-1 SNMP Configuration Menu Fields**

# **9.4 SNMP Traps**

The Prestige will send traps to the SNMP manager when any one of the following events occurs:

| TRAP#          | <b>TRAP NAME</b>                               | <b>DESCRIPTION</b>                                                                                                |
|----------------|------------------------------------------------|----------------------------------------------------------------------------------------------------|
|                | coldStart (defined in RFC-1215)                | A trap is sent after booting (power on).                                                                          |
| $\overline{2}$ | warmStart (defined in RFC-1215)                | A trap is sent after booting (software reboot).                                                                   |
| 3              | linkUp (defined in RFC-1215)                   | A trap is sent with the port number.                                                                              |
| $\overline{4}$ | authenticationFailure (defined in<br>RFC-1215) | A trap is sent to the manager when receiving any SNMP<br>get or set requirements with wrong community (password). |
| 6              | linkDown (defined in RFC-1215)                 | A trap is sent with the port number when any of the links<br>are down. See the following table.                   |

**Table 9-2 SNMP Traps** 

The port number is its interface index under the interface group.

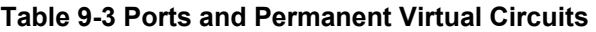

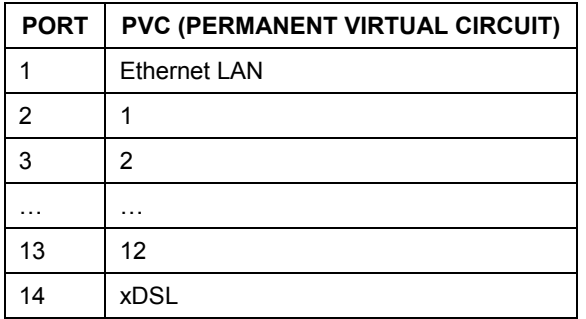

# **Chapter 10 System Information and Diagnosis**

*This chapter covers the information and diagnostic tools in SMT menus 24.1 to 24.4.* 

These tools include updates on system status, port status, log and trace capabilities and upgrades for the system software. This chapter describes how to use these tools in detail.

Type 24 in the main menu to open **Menu 24** – **System Maintenance**, as shown in the following figure.

Menu 24 - System Maintenance 1. System Status 2. System Information and Console Port Speed 3. Log and Trace 4. Diagnostic 5. Backup Configuration 6. Restore Configuration 7. Upload Firmware 8. Command Interpreter Mode 9. Call Control 10. Time and Date Setting 11. Remote Management Enter Menu Selection Number:

**Figure 10-1 Menu 24 – System Maintenance** 

# **10.1 System Status**

The first selection, System Status gives you information on the status and statistics of the ports, as shown nex[t.](#page-123-0) System Status is a tool that can be used to monitor your Prestige. Specifically, it gives you information on your ADSL telephone line status, number of packets sent and received.

Enter 24 to display **Menu 24** – **System Maintenance**. Enter 1 to display **Menu 24.1** – **System Maintenance** – **Status**. Entering 1 resets the counters; [ESC] takes you back to the previous screen.

The following table describes the fields present in **Menu 24.1** – **System Maintenance** – **Status** which are read-only and meant for diagnostic purposes.

|                |                                                                    |                                     | Menu $24.1$ - System Maintenance - Status hh:mm:ss         |              |                   |             | Sat. Jan. 01, 2000 |
|----------------|--------------------------------------------------------------------|-------------------------------------|------------------------------------------------------------|--------------|-------------------|-------------|--------------------|
| Node-Lnk       | Status                                                             | TxPkts                              | RxPkts                                                     |              | Errors Tx B/s     | $Rx \ B/s$  | Up Time            |
| $1 - 1483$     | N/A                                                                | 0                                   | 0                                                          | 0            | 0                 | 0           | 0:26:20            |
| 2              | N/A                                                                | 0                                   | 0                                                          | 0            | 0                 | $\circ$     | 0:00:00            |
| 3              | N/A                                                                | 0                                   | 0                                                          | 0            | 0                 | 0           | 0:00:00            |
| $\overline{4}$ | N/A                                                                | 0                                   | 0                                                          | 0            | 0                 | $\circ$     | 0:00:00            |
| 5              | N/A                                                                | 0                                   | 0                                                          | 0            | 0                 | $\mathbb O$ | 0:00:00            |
| 6              | N/A                                                                | 0                                   | 0                                                          | 0            | 0                 | $\mathbb O$ | 0:00:00            |
| 7              | N/A                                                                | 0                                   | 0                                                          | $\mathbf{0}$ | $\mathbf{0}$      | $\circ$     | 0:00:00            |
| 8              | N/A                                                                | $\Omega$                            | $\cap$                                                     | $\Omega$     | $\Omega$          | $\cap$      | 0:00:00            |
| Ethernet:      | My WAN IP (from ISP) :<br>Status: 10M/Half Duplex<br>Collisions: 0 |                                     | Tx Pkts: 53 Line Status: Up<br>Rx Pkts: 36 Upstream Speed: | WAN:         |                   |             |                    |
|                | $CPU$ Load= $3.8%$                                                 | COMMANDS: 1-Reset Counters ESC-Exit | Press Command:                                             |              | Downstream Speed: |             |                    |

**Figure 10-2 Menu 24.1 – System Maintenance – Status** 

<span id="page-123-0"></span>The following table describes the fields present in **Menu 24.1** – **System Maintenance** – **Status**.

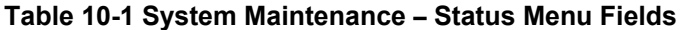

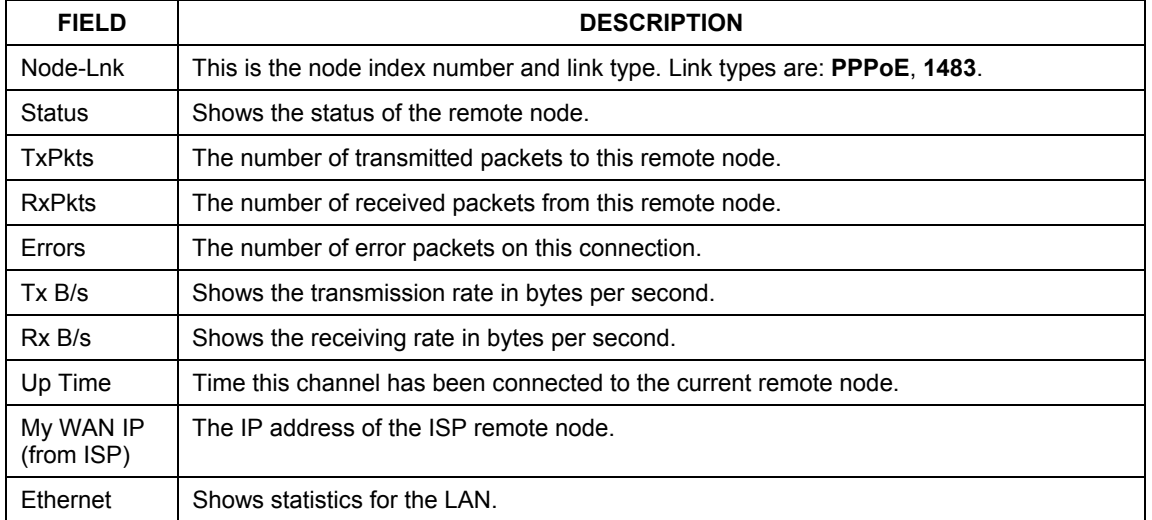

| <b>FIELD</b>        | <b>DESCRIPTION</b>                                                 |
|---------------------|--------------------------------------------------------------------|
| <b>Status</b>       | Shows the current status of the LAN.                               |
| Tx Pkts             | The number of transmitted packets to the LAN.                      |
| Rx Pkts             | The number of received packets from the LAN.                       |
| Collision           | Number of collisions.                                              |
| <b>WAN</b>          | Shows statistics for the WAN.                                      |
| Line Status         | Shows the current status of the xDSL line which can be Up or Down. |
| Downstream<br>Speed | Shows the downstream speed of the Prestige in kbps.                |
| Upstream<br>Speed   | Shows the upstream speed of the Prestige in kbps.                  |
| CPU Load            | Specifies the percentage of CPU utilization.                       |

**Table 10-1 System Maintenance – Status Menu Fields** 

# **10.2 System Information and Console Port Speed**

This section describes your system and allows you to choose different console port speeds.

**Step 1.** Enter 24 to display **Menu 24** – **System Maintenance**.

**Step 2.** Enter 2 to display **Menu 24.2** – **System Information and Console Port Speed**.

**Step 3.** From this menu you have two choices as shown in the next figure:

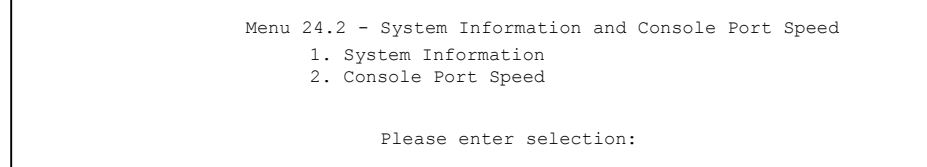

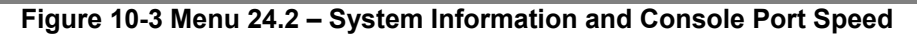

## **10.2.1 System Information**

Enter 1 in menu 24.2 to display the screen shown next.

```
 Menu 24.2.1 – System Maintenance – Information 
 Name: 
Routing: IP 
ZyNOS F/W Version: V3.40(ES.0)b8 | 11/20/2001 
Standard: Multi-Mode 
LAN 
   Ethernet Address: 00:a0:c5:01:23:45 
   IP Address: 192.168.1.1 
   IP Mask: 255.255.255.248 
   DHCP: Server 
        Press ESC or RETURN to Exit:
```
### **Figure 10-4 Menu 24.2.1 – System Maintenance – Information**

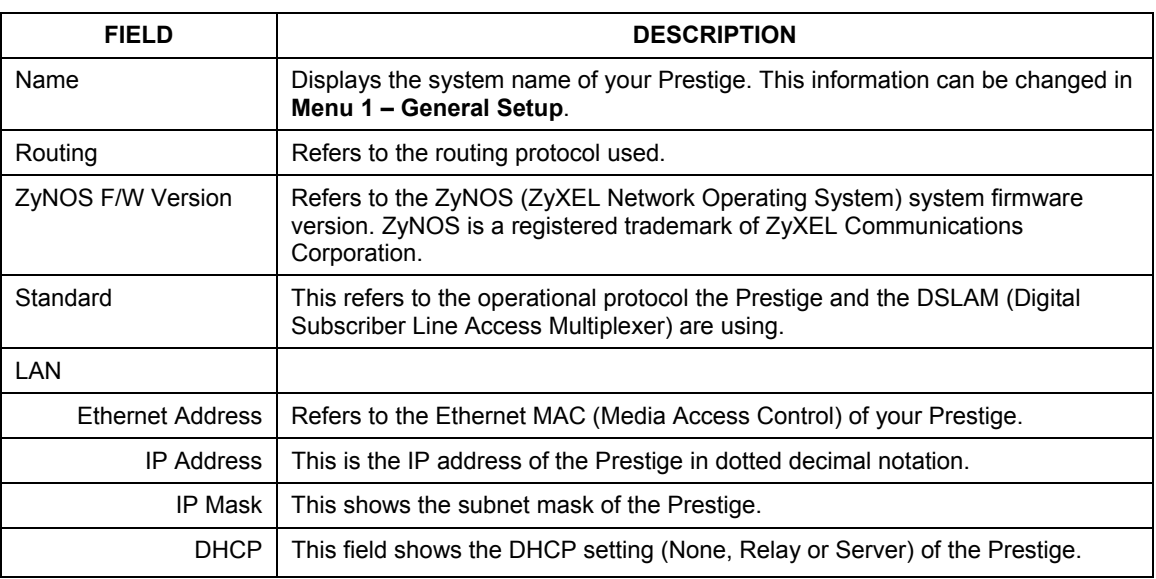

### **Table 10-2 Fields in System Maintenance**

### **10.2.2 Console Port Speed**

You can set up different port speeds for the console port through **Menu 24.2.2 – System Maintenance – Console Port Speed**. Your Prestige supports 9600 (default), 19200 and 38400 bps. Press [SPACE BAR] and then [ENTER] to select the desired speed in menu 24.2.2, as shown in the following figure.

```
Menu 24.2.2 – System Maintenance – Change Console Port Speed 
                  Console Port Speed: 9600 
          Press ENTER to Confirm or ESC to Cancel:
```
### **Figure 10-5 Menu 24.2.2 – System Maintenance – Change Console Port Speed**

After you press [ENTER] to set the console port speed on the Prestige, you must also set the speed parameter for the communication software you are using to connect to the Prestige.

# **10.3 Log and Trace**

There are two logging facilities in the Prestige. The first is the error logs and trace records that are stored locally. The second is the UNIX syslog facility for message logging.

## **10.3.1 Viewing Error Log**

The first place you should look for clues when something goes wrong is the error log. Follow the procedures to view the local error/trace log:

**Step 1.** Type 24 in the main menu to display **Menu 24** – **System Maintenance**.

**Step 2.** From menu 24, type 3 to display **Menu 24.3** – **System Maintenance** – **Log and Trace**.

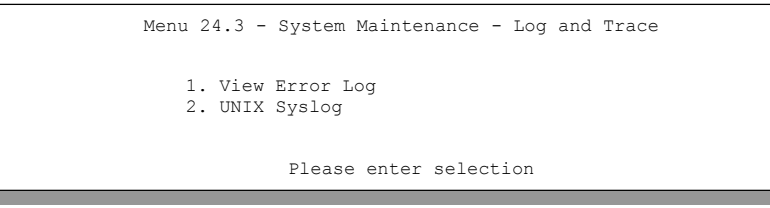

**Figure 10-6 Menu 24.3 – System Maintenance – Log and Trace** 

**Step 3.** Enter 1 from **Menu 24.3** – **System Maintenance** – **Log and Trace** to display the error log in the system.

After the Prestige finishes displaying the error log, you will have the option to clear it. Samples of typical error and information messages are presented in the next figure.

 59 Thu Jan 01 00:00:03 1970 PP0f INFO LAN promiscuous mode <0> 60 Thu Jan 01 00:00:03 1970 PP00 -WARN SNMP TRAP 0: cold start 61 Thu Jan 01 00:00:03 1970 PP00 INFO main: init completed 62 Thu Jan 01 00:00:19 1970 PP00 INFO SMT Session Begin 63 Thu Jan 01 00:00:24 1970 PP0a WARN MPOA Link Down Clear Error Log (y/n):

### **Figure 10-7 Sample Error and Information Messages**

### **10.3.2 UNIX Syslog**

The Prestige uses the UNIX syslog facility to log the CDR (Call Detail Record) and system messages to a syslog server. Syslog and accounting can be configured in **Menu 24.3.2** – **System Maintenance** – **UNIX Syslog**, as shown next.

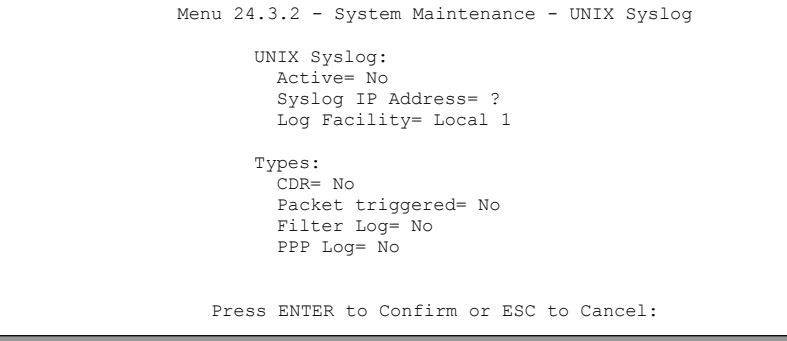

### **Figure 10-8 Menu 24.3.2 – System Maintenance – UNIX Syslog**

You need to configure the UNIX syslog parameters described in the following table to activate syslog then choose what you want to log.

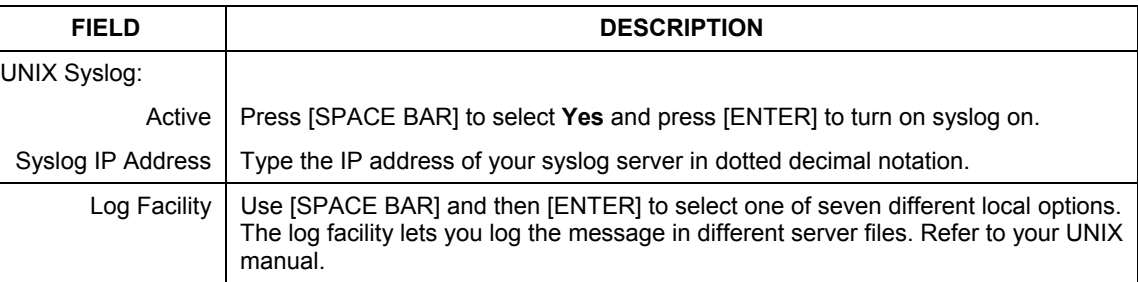

### **Table 10-3 System Maintenance Menu – Syslog Parameters**

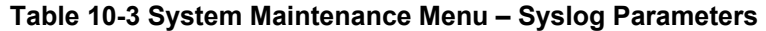

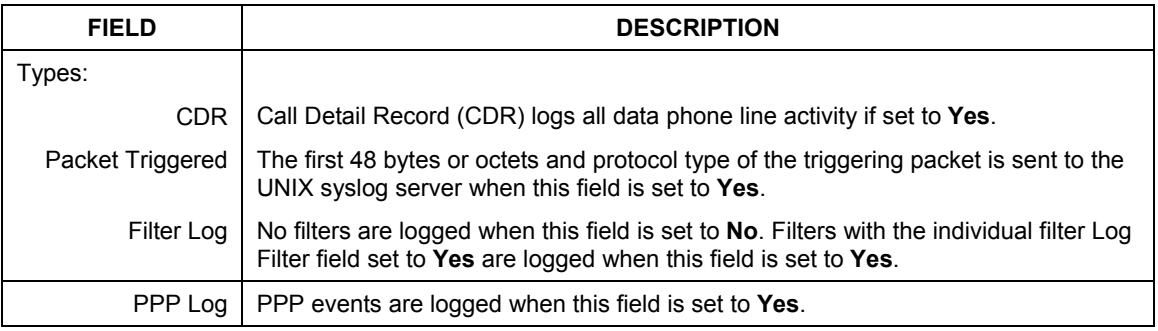

The following are examples of the four types of syslog messages sent by the Prestige:

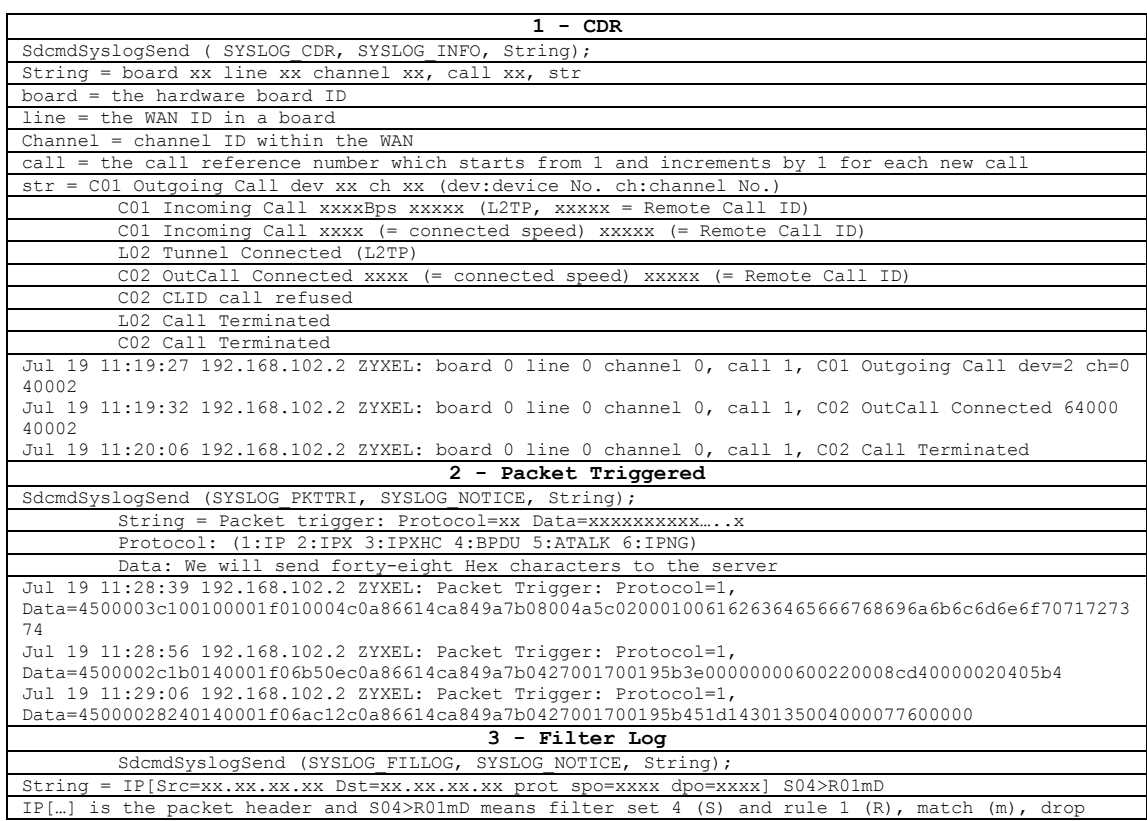

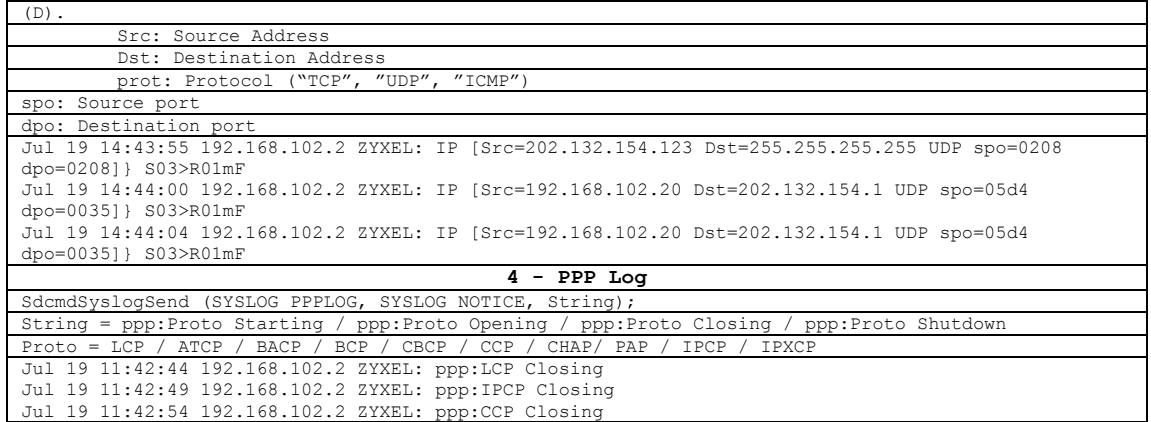

# **10.4 Diagnostic**

The diagnostic facility allows you to test the different aspects of your Prestige to determine if it is working properly. Menu 24.4 allows you to choose among various types of diagnostic tests to evaluate your system, as shown in the following figure.

```
Menu 24.4 - System Maintenance – Diagnostic 
xDSL 
1. Reset xDSL 
TCP/IP 
12. Ping Host 
                                        System 
                                        21. Reboot System 
                                        22. Command Mode 
                         Enter Menu Selection Number: 
                  Host IP Address= N/A
```
### **Figure 10-9 Menu 24.4 – System Maintenance – Diagnostic**

Follow the procedure next to get to Diagnostic:

**Step 1.** From the main menu, type 24 to open **Menu 24 – System Maintenance**.

**Step 2.** From this menu, type 4 to open **Menu 24.4** – **System Maintenance** – **Diagnostic**.

The following table describes the diagnostic tests available in menu 24.4 for the connections.

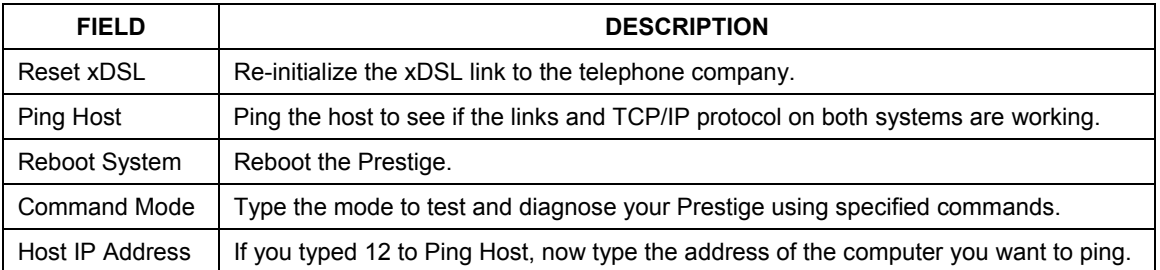

### **Table 10-4 System Maintenance Menu – Diagnostic**

# **Chapter 11 Firmware and Configuration File Maintenance**

*This chapter tells you how to back up and restore your configuration file as well as upload new firmware and a new configuration file.* 

# **11.1 Filename Conventions**

The configuration file (often called the romfile or rom-0) contains the factory default settings in the menus such as password, DHCP Setup, TCP/IP Setup, etc. It arrives from ZyXEL with a "rom" filename extension. Once you have customized the Prestige's settings, they can be saved back to your computer under a filename of your choosing.

 ZyNOS (ZyXEL Network Operating System sometimes referred to as the "ras" file) is the system firmware and has a "bin" filename extension. With many FTP and TFTP clients, the filenames are similar to those seen next.

ftp> put firmware.bin ras This is a sample FTP session showing the transfer of the computer file " firmware.bin" to the Prestige.

ftp> get rom-0 config.cfg This is a sample FTP session saving the current configuration to the computer file "config.cfg".

If your (T)FTP client does not allow you to have a destination filename different than the source, you will need to rename them as the Prestige only recognizes "rom-0" and "ras". Be sure you keep unaltered copies of both files for later use.

The following table is a summary. Please note that the internal filename refers to the filename on the Prestige and the external filename refers to the filename not on the Prestige, that is, on your computer, local network or FTP site and so the name (but not the extension) may vary. After uploading new firmware, see the **ZyNOS F/W Version** field in **Menu 24.2.1 – System Maintenance – Information** to confirm that you have uploaded the correct firmware version. The AT command is the command you enter after you press "y" when prompted in the SMT menu to go into debug mode.

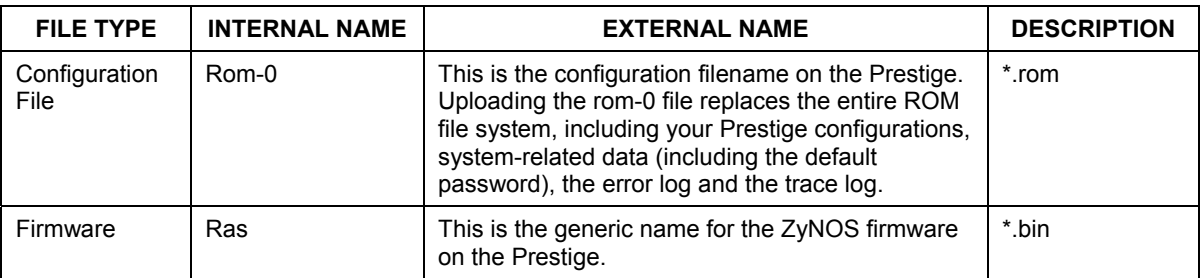

### **Table 11-1 Filename Conventions**

# **11.2 Backup Configuration**

**The Prestige displays different messages explaining different ways to backup, restore and upload files in menus 24.5, 24.6, 24. 7.1 and 24.7.2; depending on whether you use the console port or Telnet.** 

Option 5 from **Menu 24 – System Maintenance** allows you to backup the current Prestige configuration to your computer. Backup is highly recommended once your Prestige is functioning properly. FTP is the preferred methods for backing up your current configuration to your computer since they are faster. You can also perform backup and restore using menu 24 through the console port. Any serial communications program should work fine; however, you must use Xmodem protocol to perform the download/upload and you don't have to rename the files.

Please note that terms "download" and "upload" are relative to the computer. Download means to transfer from the Prestige to the computer, while upload means from your computer to the Prestige.

## **11.2.1 Backup Configuration**

Follow the instructions as shown in the next screen.

```
Menu 24.5 - System Maintenance - Backup Configuration 
To transfer the configuration file to your workstation, follow the procedure 
below: 
1. Launch the FTP client on your workstation. 
2. Type "open" and the IP address of your Prestige. Then type "root" and 
   SMT password as requested. 
3. Locate the 'rom-0' file. 
4. Type 'get rom-0' to back up the current Prestige configuration to 
   your workstation. 
For details on FTP commands, please consult the documentation of your FTP 
client program. For details on backup using TFTP (note that you must remain 
in this menu to back up using TFTP), please see your Prestige manual. 
                                  Press ENTER to Exit:
```
**Figure 11-1 Telnet in Menu 24.5** 

### **11.2.2 Using the FTP Command from the Command Line**

- **Step 1.** Launch the FTP client on your computer.
- **Step 2.** Enter "open", followed by a space and the IP address of your Prestige.
- **Step 3.** Press [ENTER] when prompted for a username.
- **Step 4.** Enter your password as requested (the default is "1234").
- **Step 5.** Enter "bin" to set transfer mode to binary.
- **Step 6.** Use "get" to transfer files from the Prestige to the computer, for example, "get rom-0 config.rom" transfers the configuration file on the Prestige to your computer and renames it "config.rom". See earlier in this chapter for more information on filename conventions.
- **Step 7.** Enter "quit" to exit the ftp prompt.

### **11.2.3 Example of FTP Commands from the Command Line**

```
331 Enter PASS command 
Password: 
230 Logged in
ftp> bin 
200 Type I OK 
ftp> get rom-0 zyxel.rom 
200 Port command okay 
150 Opening data connection for STOR ras 
226 File received OK 
ftp: 16384 bytes sent in 1.10Seconds 297.89Kbytes/sec. 
ftp> quit
```
### **Figure 11-2 FTP Session Example**

## **11.2.4 GUI-based FTP Clients**

The following table describes some of the commands that you may see in GUI-based FTP clients.

| <b>COMMAND</b>           | <b>DESCRIPTION</b>                                                                                                    |  |
|--------------------------|----------------------------------------------------------------------------------------------------|--|
| <b>Host Address</b>      | Enter the address of the host server.                                                                                                    |  |
| Login Type               | Anonymous.                                                                                                    |  |
|                          | This is when a user I.D. and password is automatically supplied to the<br>server for anonymous access. Anonymous logins will work only if your<br>ISP or service administrator has enabled this option. |  |
|                          | Normal.                                                                                                    |  |
|                          | The server requires a unique User ID and Password to login.                                                                                                    |  |
| <b>Transfer Type</b>     | Transfer files in either ASCII (plain text format) or in binary mode.                                                                                                    |  |
| Initial Remote Directory | Specify the default remote directory (path).                                                                                                    |  |
| Initial Local Directory  | Specify the default local directory (path).                                                                                                    |  |

**Table 11-2 General Commands for GUI-based FTP Clients** 

## <span id="page-135-0"></span>**11.2.5 TFTP and FTP over WAN Will Not Work When**

TFTP, FTP and Telnet over WAN will not work when:

- 1. You have disable Telnet service in menu 24.11.
- 2. You have applied a filter in menu 3.1 (LAN) or in menu 11.5 (WAN) to block Telnet service.
- 3. The IP address in the **Secured Client IP** field in menu 24.11 does not match the client IP. If it does not match, the Prestige will disconnect the Telnet session immediately.

4. You have an SMT console session running.

## **11.2.6 Backup Configuration Using TFTP**

The Prestige supports the up/downloading of the firmware and the configuration file using TFTP (Trivial File Transfer Protocol) over LAN. Although TFTP should work over WAN as well, it is not recommended.

To use TFTP, your computer must have both telnet and TFTP clients. To backup the configuration file, follow the procedure shown next.

- **Step 1.** Use telnet from your computer to connect to the Prestige and log in. Because TFTP does not have any security checks, the Prestige records the IP address of the telnet client and accepts TFTP requests only from this address.
- **Step 2.** Put the SMT in command interpreter (CI) mode by entering 8 in **Menu 24 System Maintenance**.
- **Step 3.** Enter command "sys stdio 0" to disable the SMT timeout, so the TFTP transfer will not be interrupted. Enter command "sys stdio 5" to restore the five-minute SMT timeout (default) when the file transfer is complete.
- **Step 4.** Launch the TFTP client on your computer and connect to the Prestige. Set the transfer mode to binary before starting data transfer.
- **Step 5.** Use the TFTP client (see the example below) to transfer files between the Prestige and the computer. The file name for the configuration file is "rom-0" (rom-zero, not capital o).

Note that the telnet connection must be active and the SMT in CI mode before and during the TFTP transfer. For details on TFTP commands (see following example), please consult the documentation of your TFTP client program. For UNIX, use "get" to transfer from the Prestige to the computer and "binary" to set binary transfer mode.

## **11.2.7 TFTP Command Example**

The following is an example TFTP command:

tftp [-i] host get rom-0 config.rom

where "i" specifies binary image transfer mode (use this mode when transferring binary files), "host" is the Prestige IP address, "get" transfers the file source on the Prestige (rom-0, name of the configuration file on the Prestige) to the file destination on the computer and renames it config.rom.

### **11.2.8 GUI-based TFTP Clients**

The following table describes some of the fields that you may see in GUI-based TFTP clients.

**Table 11-3 General Commands for GUI-based TFTP Clients** 

| <b>COMMAND</b> | <b>DESCRIPTION</b>                                                                                                    |
|----------------|----------------------------------------------------------------------------------------------------|
| Host           | Enter the IP address of the Prestige. 192.168.1.1 is the Prestige's default IP address<br>when shipped.                           |
| Send/Fetch     | Use "Send" to upload the file to the Prestige and "Fetch" to back up the file on your<br>computer.                                |
| Local File     | Enter the path and name of the firmware file $(*.$ bin extension) or configuration file $(*.$ rom<br>extension) on your computer. |
| Remote File    | This is the filename on the Prestige. The filename for the firmware is "ras" and for the<br>configuration file, is "rom-0".       |
| Binary         | Transfer the file in binary mode.                                                                                                 |
| Abort          | Stop transfer of the file.                                                                                                    |

Refer to *section [11.2.5](#page-135-0)* to read about configurations that disallow TFTP and FTP over WAN.

## **11.2.9 Backup Via Console Port**

Back up configuration via console port by following the HyperTerminal procedure shown next. Procedures using other serial communications programs should be similar.

**Step 1.** Display menu 24.5 and enter "y" at the following screen.

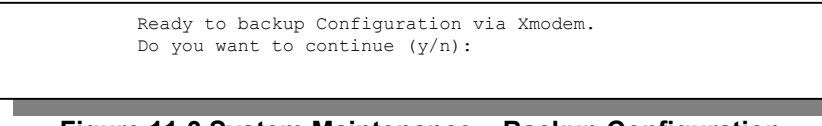

**Figure 11-3 System Maintenance – Backup Configuration** 

**Step 2.** The following screen indicates that the Xmodem download has started.

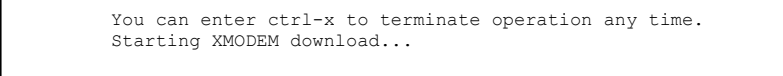

**Figure 11-4 System Maintenance – Starting Xmodem Download Screen** 

**Step 3.** Run the HyperTerminal program by clicking **Transfer**, then **Receive File** as shown in the following screen.

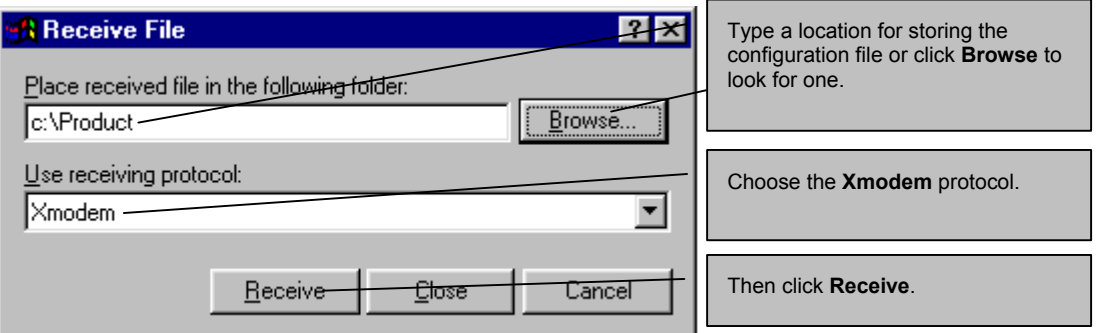

**Figure 11-5 Backup Configuration Example** 

**Step 4.** After a successful backup you will see the following screen. Press any key to return to the SMT menu.

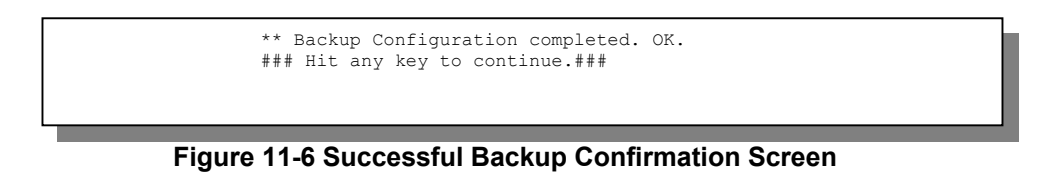

# **11.3 Restore Configuration**

This section shows you how to restore a previously saved configuration. Note that this function erases the current configuration before restoring a previous back up configuration; please do not attempt to restore unless you have a backup configuration file stored on disk.

FTP is the preferred method for restoring your current computer configuration to your Prestige since FTP is faster. Please note that you must wait for the system to automatically restart after the file transfer is complete.

### **WARNING! DO NOT INTERUPT THE FILE TRANSFER PROCESS AS THIS MAY PERMANENTLY DAMAGE YOUR PRESTIGE. WHEN THE RESTORE CONFIGURATION PROCESS IS COMPLETE, THE PRESTIGE WILL AUTOMATICALLY RESTART.**

## **11.3.1 Restore Using FTP**

For details about backup using (T)FTP please refer to earlier sections on FTP and TFTP file upload in this chapter.

```
Menu 24.6 -- System Maintenance - Restore Configuration 
To transfer the firmware and configuration file to your workstation, follow the procedure 
below: 
1. Launch the FTP client on your workstation. 
2. Type "open" and the IP address of your Prestige. Then type "root" and 
    SMT password as requested. 
3. Type "put backupfilename rom-0" where backupfilename is the name of 
    your backup configuration file on your workstation and rom-0 is the 
    remote file name on the Prestige. This restores the configuration to 
    your Prestige. 
4. The system reboots automatically after a successful file transfer 
For details on FTP commands, please consult the documentation of your FTP 
client program. For details on backup using TFTP (note that you must remain 
in this menu to back up using TFTP), please see your Prestige manual. 
                                     Press ENTER to Exit:
```
### **Figure 11-7 Telnet into Menu 24.6**

- **Step 1.** Launch the FTP client on your computer.
- **Step 2.** Enter "open", followed by a space and the IP address of your Prestige.
- **Step 3.** Press [ENTER] when prompted for a username.
- **Step 4.** Enter your password as requested (the default is "1234").
- **Step 5.** Enter "bin" to set transfer mode to binary.
- **Step 6.** Find the "rom" file (on your computer) that you want to restore to your Prestige.
- **Step 7.** Use "put" to transfer files from the Prestige to the computer, for example, "put config.rom rom-0" transfers the configuration file "config.rom" on your computer to the Prestige. See earlier in this chapter for more information on filename conventions.
- **Step 8.** Enter "quit" to exit the ftp prompt. The Prestige will automatically restart after a successful restore process.
- **11.3.2 Restore Using FTP Session Example**

```
ftp> put config.rom rom-0 
200 Port command okay 
150 Opening data connection for STOR rom-0 
226 File received OK 
221 Goodbye for writing flash 
ftp: 16384 bytes sent in 0.06Seconds 273.07Kbytes/sec. 
ftp>quit
```
### **Figure 11-8 Restore Using FTP Session Example**

Refer to *section [11.2.5](#page-135-0)* to read about configurations that disallow TFTP and FTP over WAN.

### **11.3.3 Restore Via Console Port**

Restore configuration via console port by following the HyperTerminal procedure shown next. Procedures using other serial communications programs should be similar.

**Step 1.** Display menu 24.6 and enter "y" at the following screen.

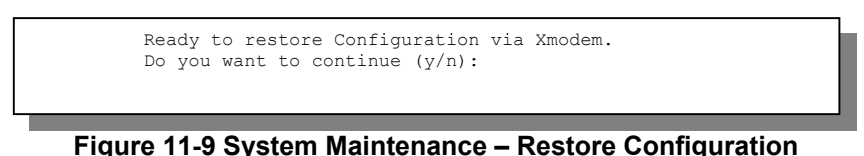

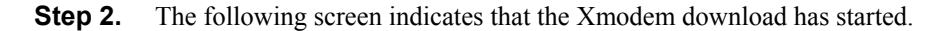

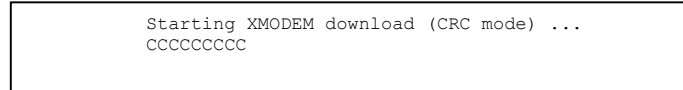

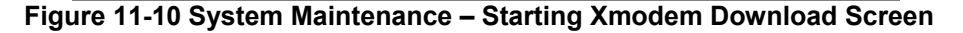

**Step 3.** Run the HyperTerminal program by clicking **Transfer**, then **Send File** as shown in the following screen.

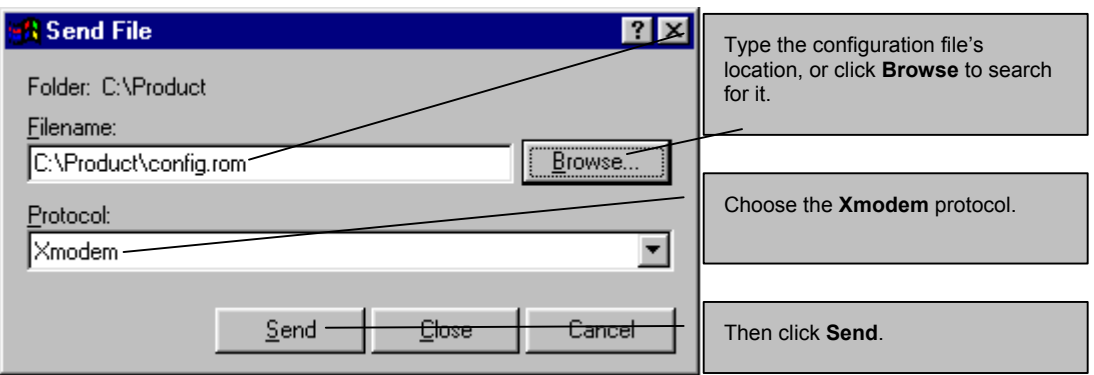

**Figure 11-11 Restore Configuration Example** 

**Step 4.** After a successful restoration you will see the following screen. Press any key to restart the Prestige and return to the SMT menu.

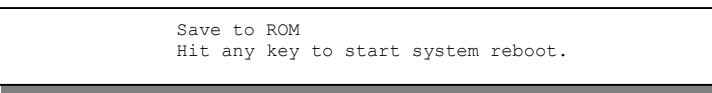

**Figure 11-12 Successful Restoration Confirmation Screen** 

# **11.4 Uploading Firmware and Configuration Files**

This section shows you how to upload firmware and configuration files. You can upload configuration files by following the procedure in the previous *Restore Configuration* section or by following the instructions in **Menu 24.7.2 – System Maintenance – Upload System Configuration File** (for console port).

### **WARNING! DO NOT INTERUPT THE FILE TRANSFER PROCESS AS THIS MAY PERMANENTLY DAMAGE YOUR PRESTIGE.**

## **11.4.1 Firmware File Upload**

FTP is the preferred method for uploading the firmware and configuration. To use this feature, your computer must have an FTP client.

When you telnet into the Prestige, you will see the following screens for uploading firmware and the configuration file using FTP.

```
Menu 24.7.1 - System Maintenance - Upload System Firmware 
To upload the system firmware, follow the procedure below: 
   1. Launch the FTP client on your workstation. 
   2. Type "open" and the IP address of your system. Then type "root" and 
     SMT password as requested. 
   3. Type "put firmwarefilename ras" where "firmwarefilename" is the name 
     of your firmware upgrade file on your workstation and "ras" is the 
      remote file name on the system. 
   4. The system reboots automatically after a successful firmware upload. 
For details on FTP commands, please consult the documentation of your FTP 
client program. For details on uploading system firmware using TFTP (note 
that you must remain on this menu to upload system firmware using TFTP), 
please see your manual. 
                                  Press ENTER to Exit:
```
**Figure 11-13 Telnet Into Menu 24.7.1 – Upload System Firmware** 

### **11.4.2 Configuration File Upload**

You see the following screen when you telnet into menu 24.7.2.

```
Menu 24.7.2 - System Maintenance - Upload System Configuration File 
To upload the system configuration file, follow the procedure below: 
   1. Launch the FTP client on your workstation. 
   2. Type "open" and the IP address of your system. Then type "root" and 
      SMT password as requested. 
   3. Type "put configurationfilename rom-0" where "configurationfilename" 
      is the name of your system configuration file on your workstation, which 
      will be transferred to the "rom-0" file on the system. 
   4. The system reboots automatically after the upload system configuration 
      file process is complete. 
For details on FTP commands, please consult the documentation of your FTP 
client program. For details on uploading system firmware using TFTP (note 
that you must remain on this menu to upload system firmware using TFTP), 
please see your manual. 
                                    Press ENTER to Exit:
```
**Figure 11-14 Telnet Into Menu 24.7.2 – System Maintenance** 

To upload the firmware and the configuration file, follow these examples

## **11.4.3 FTP File Upload Command from the DOS Prompt Example**

- **Step 1.** Launch the FTP client on your computer.
- **Step 2.** Enter "open", followed by a space and the IP address of your Prestige.
- **Step 3.** Press [ENTER] when prompted for a username.
- **Step 4.** Enter your password as requested (the default is "1234").
- **Step 5.** Enter "bin" to set transfer mode to binary.
- **Step 6.** Use "put" to transfer files from the computer to the Prestige, for example, "put firmware.bin ras" transfers the firmware on your computer (firmware.bin) to the Prestige and renames it "ras". Similarly, "put config.rom rom-0" transfers the configuration file on your computer (config.rom) to the Prestige and renames it "rom-0". Likewise "get rom-0 config.rom" transfers the configuration file on the Prestige to your computer and renames it "config.rom." See earlier in this chapter for more information on filename conventions.
- **Step 7.** Enter "quit" to exit the ftp prompt.

### **11.4.4 FTP Session Example of Firmware File Upload**

```
331 Enter PASS command 
Password: 
230 Logged in 
ftp> bin 
200 Type I OK 
ftp> put firmware.bin ras 
200 Port command okay 
150 Opening data connection for STOR ras 
226 File received OK 
ftp: 1103936 bytes sent in 1.10Seconds 297.89Kbytes/sec. 
ftp> quit
```
**Figure 11-15 FTP Session Example of Firmware File Upload** 

More commands (found in GUI-based FTP clients) are listed earlier in this chapter.

Refer to *section [11.2.5](#page-135-0)* to read about configurations that disallow TFTP and FTP over WAN.

## **11.4.5 TFTP File Upload**

The Prestige also supports the uploading of firmware files using TFTP (Trivial File Transfer Protocol) over LAN. Although TFTP should work over WAN as well, it is not recommended.

To use TFTP, your computer must have both telnet and TFTP clients. To transfer the firmware and the configuration file, follow the procedure shown next.
- **Step 1.** Use telnet from your computer to connect to the Prestige and log in. Because TFTP does not have any security checks, the Prestige records the IP address of the telnet client and accepts TFTP requests only from this address.
- **Step 2.** Put the SMT in command interpreter (CI) mode by entering 8 in **Menu 24 System Maintenance**.
- **Step 3.** Enter the command "sys stdio 0" to disable the console timeout, so the TFTP transfer will not be interrupted. Enter "command sys stdio 5" to restore the five-minute console timeout (default) when the file transfer is complete.
- **Step 4.** Launch the TFTP client on your computer and connect to the Prestige. Set the transfer mode to binary before starting data transfer.
- **Step 5.** Use the TFTP client (see the example below) to transfer files between the Prestige and the computer. The file name for the firmware is "ras".

Note that the telnet connection must be active and the Prestige in CI mode before and during the TFTP transfer. For details on TFTP commands (see following example), please consult the documentation of your TFTP client program. For UNIX, use "get" to transfer from the Prestige to the computer, "put" the other way around, and "binary" to set binary transfer mode.

### **11.4.6 TFTP Upload Command Example**

The following is an example TFTP command:

```
tftp [-i] host put firmware.bin ras
```
where "i" specifies binary image transfer mode (use this mode when transferring binary files), "host" is the Prestige's IP address and "put" transfers the file source on the computer (firmware.bin – name of the firmware on the computer) to the file destination on the remote host (ras - name of the firmware on the Prestige).

Commands that you may see in GUI-based TFTP clients are listed earlier in this chapter.

### **11.4.7 Uploading Via Console Port**

FTP or TFTP are the preferred methods for uploading firmware to your Prestige. However, in the event of your network being down, uploading files is only possible with a direct connection to your Prestige via the console port. Uploading files via the console port under normal conditions is not recommended since FTP or TFTP is faster. Any serial communications program should work fine; however, you must use the Xmodem protocol to perform the download/upload.

#### **11.4.8 Uploading Firmware File Via Console Port**

**Step 1.** Select 1 from **Menu 24.7** – **System Maintenance** – **Upload Firmware** to display **Menu 24.7.1 – System Maintenance – Upload System Firmware**, then follow the instructions as shown in the following screen.

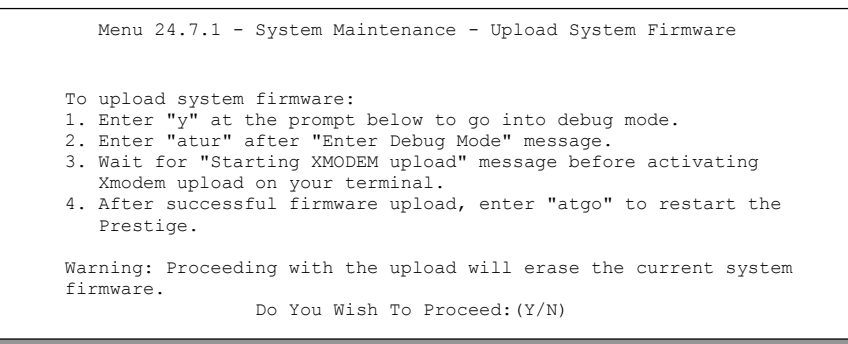

#### **Figure 11-16 Menu 24.7.1 as seen using the Console Port**

**Step 2.** After the "Starting Xmodem upload" message appears, activate the Xmodem protocol on your computer. Follow the procedure as shown previously for the HyperTerminal program. The procedure for other serial communications programs should be similar.

#### **11.4.9 Example Xmodem Firmware Upload Using HyperTerminal**

Click **Transfer**, then **Send File** to display the following screen.

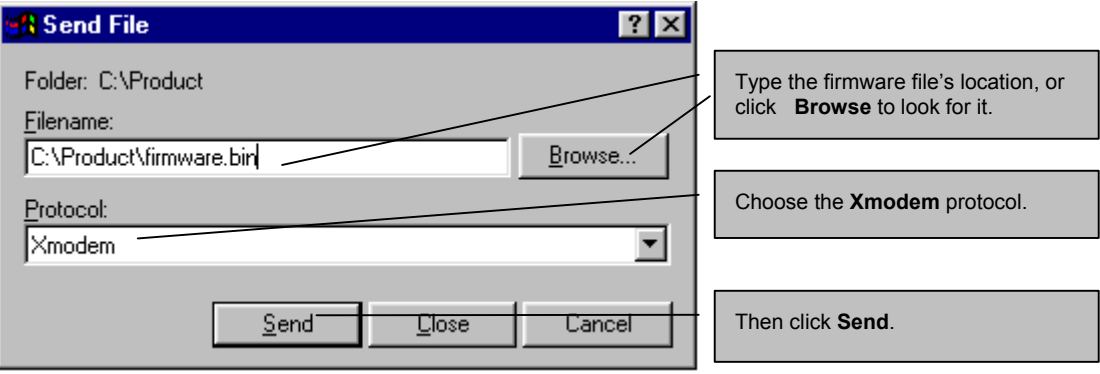

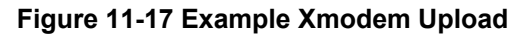

After the firmware upload process has completed, the Prestige will automatically restart.

#### **11.4.10 Uploading Configuration File Via Console Port**

**Step 1.** Select 2 from **Menu 24.7** – **System Maintenance** – **Upload Firmware** to display **Menu 24.7.2 – System Maintenance – Upload System Configuration File**. Follow the instructions as shown in the next screen.

```
 Menu 24.7.2 - System Maintenance - Upload System Configuration File 
 To upload system configuration file: 
 1. Enter "y" at the prompt below to go into debug mode. 
 2. Enter "atlc" after "Enter Debug Mode" message. 
 3. Wait for "Starting XMODEM upload" message before activating 
   Xmodem upload on your terminal. 
 4. After successful firmware upload, enter "atgo" to restart the 
   system. 
 Warning: 
 1. Proceeding with the upload will erase the current 
    configuration file. 
 2. The system's console port speed (Menu 24.2.2) may change 
   when it is restarted; please adjust your terminal's speed 
    accordingly. The password may change (menu 23), also. 
 3. When uploading the DEFAULT configuration file, the console 
    port speed will be reset to 9600 bps and the password to 
    "1234". 
                  Do You Wish To Proceed:(Y/N)
```
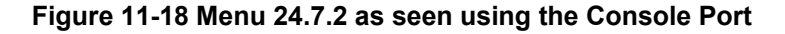

- **Step 2.** After the "Starting Xmodem upload" message appears, activate the Xmodem protocol on your computer. Follow the procedure as shown previously for the HyperTerminal program. The procedure for other serial communications programs should be similar.
- **Step 3.** Enter "atgo" to restart the Prestige.

#### **11.4.11 Example Xmodem Configuration Upload Using HyperTerminal**

Click **Transfer**, then **Send File** to display the following screen.

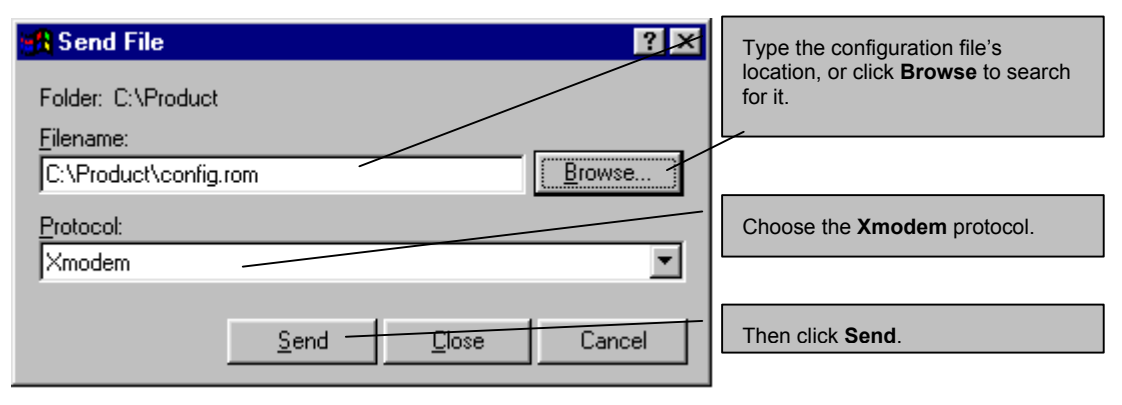

#### **Figure 11-19 Example Xmodem Upload**

After the configuration upload process has completed, restart the Prestige by entering "atgo".

## **Chapter 12 System Maintenance and Information**

*This chapter leads you through SMT menus 24.8 to 24.10.* 

## **12.1 Command Interpreter Mode**

The Command Interpreter (CI) is a part of the main system firmware. The CI provides much of the same functionality as the SMT, while adding some low-level setup and diagnostic functions. Enter the CI from the SMT by selecting menu 24.8. Access can be by Telnet or by a serial connection to the console port, although some commands are only available with a serial connection. See the included disk or the zyxel.com web site for more detailed information on CI commands. Enter 8 from **Menu 24 – System Maintenance**. A list of valid commands can be found by typing help or ? at the command prompt. Type "exit" to return to the SMT main menu when finished.

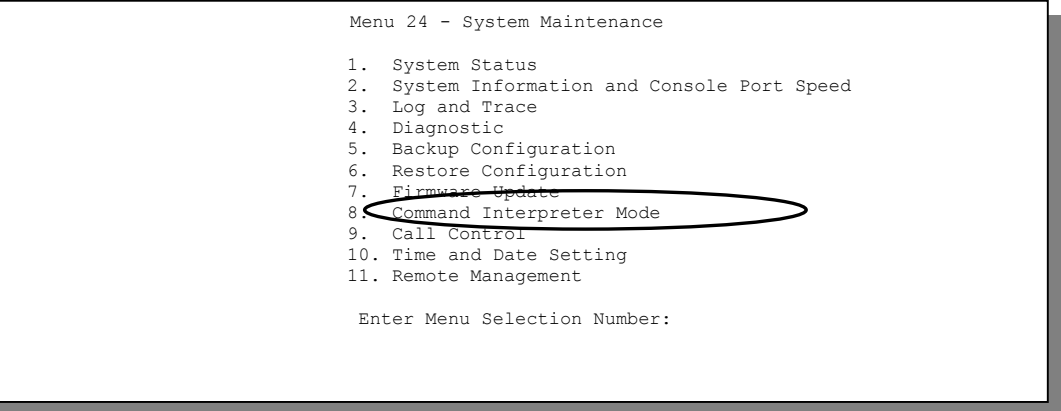

**Figure 12-1 Command Mode in Menu 24** 

```
Copyright (c) 1994 - 2002 ZyXEL Communications Corp. 
ras> ? 
Valid commands are: 
sys exit device ether 
wan poe ip ppp 
bridge hdap show set 
ras>
```
**Figure 12-2 Valid Commands** 

## **12.2 Call Control Support**

The Prestige provides the budget management call control function. Please note that this menu is only applicable when **Encapsulation** is set to **PPPoE** in menu 4 or menu 11.1.

The budget management function allows you to set a limit on the total outgoing call time of the Prestige within certain times. When the total outgoing call time exceeds the limit, the current call will be dropped and any future outgoing calls will be blocked.

To access the call control menu, select option 9 in menu 24 to go to **Menu 24.9 – System Maintenance – Call Control**, as shown in the next table.

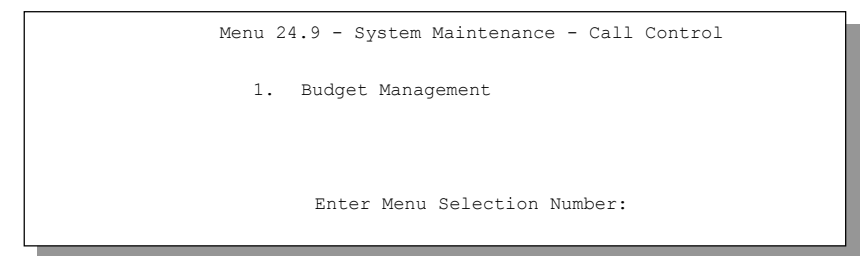

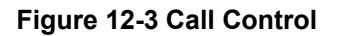

#### **12.2.1 Budget Management**

Menu 24.9.1 shows the budget management statistics for outgoing calls. Enter 1 from **Menu 24.9 – System Maintenance – Call Control** to bring up the following menu.

```
Menu 24.9.1 - Budget Management 
 Remote Node 
1.ChangeMe 
2.-------- 
3.-------- 
4. - - - - - - -5.-------- 
6.-------- 
7.-------- 
8.-------- 
                       Connection Time/Total Budget 
                              No Budget 
                                     --- 
                                     --- 
                                     --- 
                                     --- 
                                     --- 
                                     --- 
                                     --- 
                                                             Elapsed Time/Total Period 
                                                                    No Budget 
                                                                         --- 
                                                                          --- 
                                                                          --- 
                                                                          --- 
                                                                          --- 
                                                                          --- 
                                                                          --- 
                          Reset Node (0 to update screen):
```
#### **Figure 12-4 Budget Management**

The total budget is the time limit on the accumulated time for outgoing calls to a remote node. When this limit is reached, the call will be dropped and further outgoing calls to that remote node will be blocked. After each period, the total budget is reset. The default for the total budget is 0 minutes and the period is 0 hours, meaning no budget control. You can reset the accumulated connection time in this menu by entering the index of a remote node. Enter 0 to update the screen. The budget and the reset period can be configured in menu 11.1 for the remote node when PPPoE encapsulation is selected.

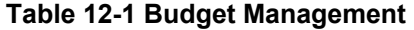

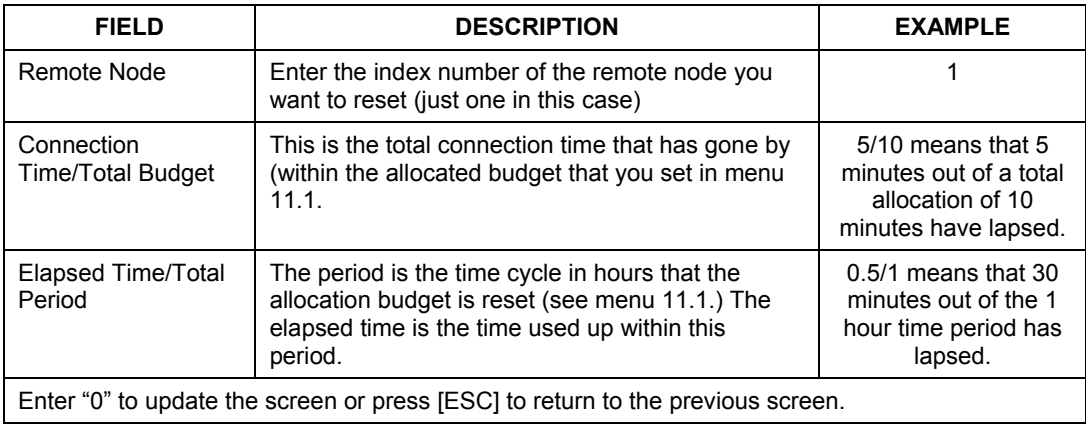

## **12.3 Time and Date Setting**

 The Prestige keeps track of the time and date. There is also a software mechanism to set the time manually or get the current time and date from an external server when you turn on your Prestige. Menu 24.10 allows you to update the time and date settings of your Prestige. The real time is then displayed in the Prestige error logs and firewall logs.

Select menu 24 in the main menu to open **Menu 24 – System Maintenance**, as shown next.

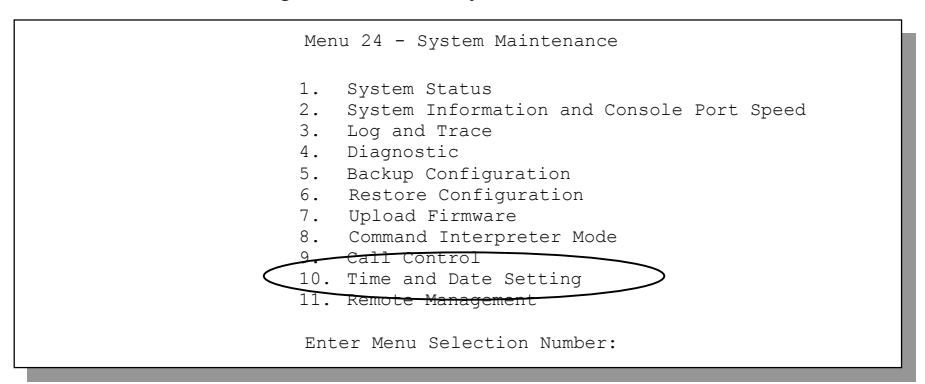

**Figure 12-5 Menu 24 – System Maintenance** 

Then enter 10 to go to **Menu 24.10 – System Maintenance – Time and Date Setting** to update the time and date settings of your Prestige as shown in the following screen.

```
Menu 24.10 - System Maintenance - Time and Date Setting
 Use Time Server when Bootup= None 
 Time Server Address= N/A 
Current Time: 00 : 00 : 00<br>New Time (hh:mm:ss): 11 : 23 : 16
New Time (hh:mm:ss):
Current Date: 2000 - 01 - 01<br>New Date (yyyy-mm-dd): 2001 - 03 - 01
New Date (yyyy-mm-dd):
 Time Zone= GMT 
 Daylight Saving= No 
Start Date (mm-dd): 01 - 00<br>Find Date (mm-dd): 01 - 00End Date (mm dd):
            Press ENTER to Confirm or ESC to Cancel:
```
**Figure 12-6 Menu 24.10 System Maintenance – Time and Date Setting** 

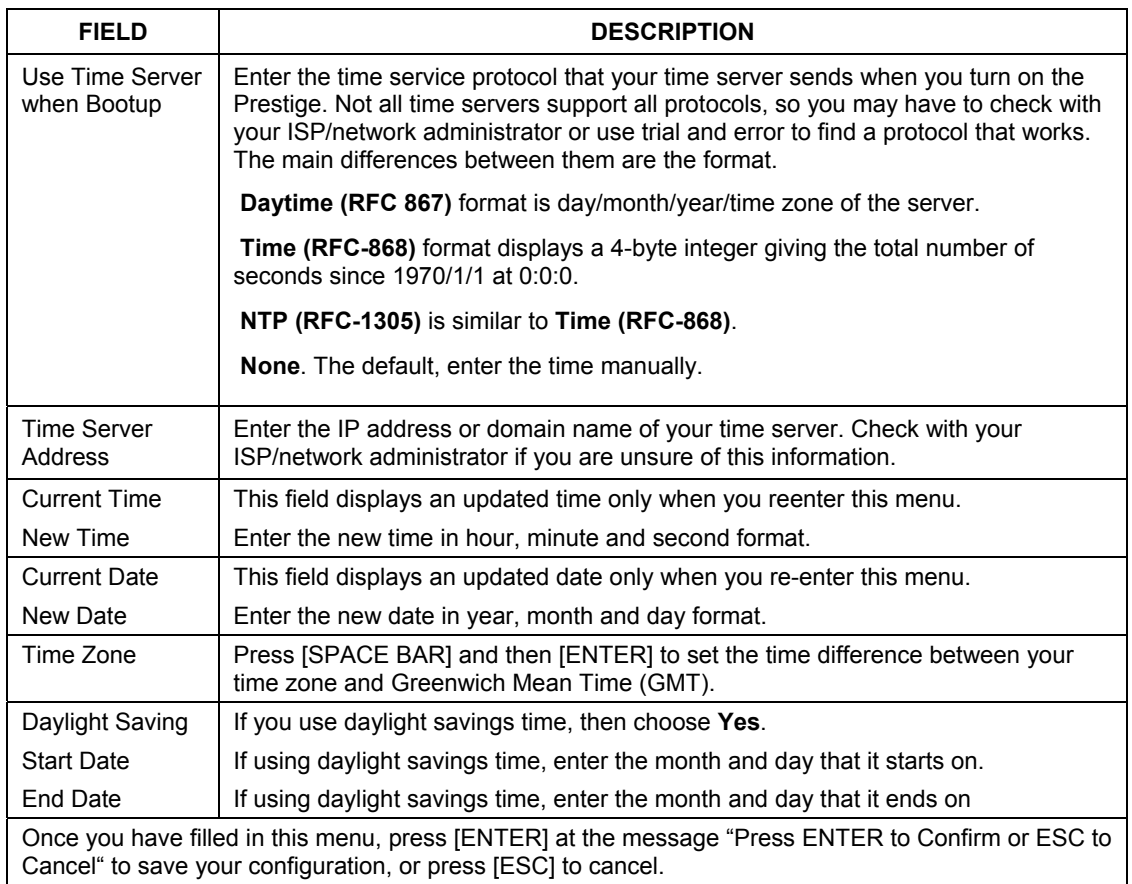

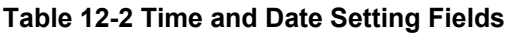

### **12.3.1 Resetting the Time**

The Prestige resets the time in three instances:

- i. On leaving menu 24.10 after making changes.
- ii. When the Prestige starts up, if there is a time server configured in menu 24.10.
- iii. 24-hour intervals after starting.

## **Chapter 13 IP Policy Routing**

*This chapter covers setting and applying policies used for IP routing.* 

## **13.1 Introduction**

Traditionally, routing is based on the destination address only and the IAD takes the shortest path to forward a packet. IP Routing Policy (IPPR) provides a mechanism to override the default routing behavior and alter the packet forwarding based on the policy defined by the network administrator. Policy-based routing is applied to incoming packets on a per interface basis, prior to the normal routing.

## **13.2 Benefits**

- Source-Based Routing Network administrators can use policy-based routing to direct traffic from different users through different connections.
- Quality of Service (QoS) Organizations can differentiate traffic by setting the precedence or TOS (Type of Service) values in the IP header at the periphery of the network to enable the backbone to prioritize traffic.
- Cost Savings IPPR allows organizations to distribute interactive traffic on high-bandwidth, high-cost paths while using low-cost paths for batch traffic.
- Load Sharing Network administrators can use IPPR to distribute traffic among multiple paths.

## **13.3 Routing Policy**

Individual routing policies are used as part of the overall IPPR process. A policy defines the matching criteria and the action to take when a packet meets the criteria. The action is taken only when all the criteria are met. The criteria include the source address and port, IP protocol (ICMP, UDP, TCP, etc.), destination address and port, TOS and precedence (fields in the IP header) and length. The inclusion of length criterion is to differentiate between interactive and bulk traffic. Interactive applications, for example, telnet, tend to have short packets, while bulk traffic, for example, file transfer, tends to have large packets.

The actions that can be taken include:

- routing the packet to a different gateway (and hence the outgoing interface).
- setting the TOS and precedence fields in the IP header.

IPPR follows the existing packet filtering facility of RAS in style and in implementation. The policies are divided into sets, where related policies are grouped together. A user defines the policies before applying them to an interface or a remote node, in the same fashion as the filters. There are 12 policy sets with six policies in each set.

## **13.4 IP Routing Policy Setup**

Menu 25 shows all the policies defined.

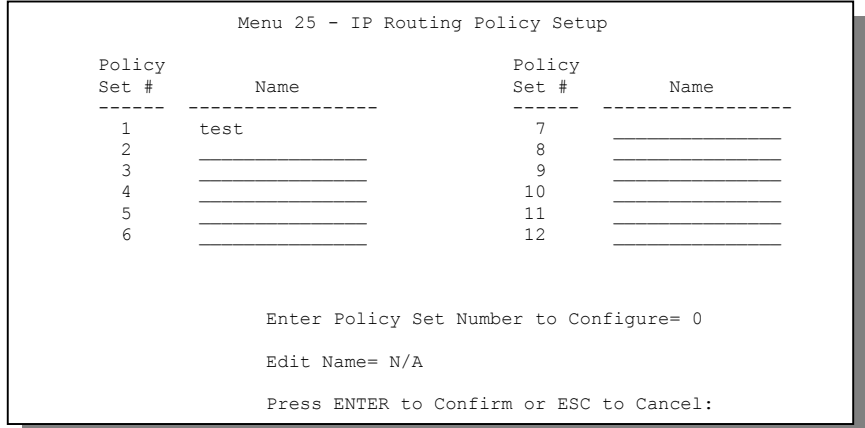

**Figure 13-1 IP Routing Policy Setup** 

To setup a routing policy, perform the following procedures:

- **Step 1.** Type 25 in the main menu to open **Menu 25 IP Routing Policy Setup.**
- **Step 2.** Type the index of the policy set you want to configure to open **Menu 25.1 IP Routing Policy Setup**.

Menu 25.1 shows the summary of a policy set, including the criteria and the action of a single policy, and whether a policy is active or not. Each policy contains two lines. The former part is the criteria of the incoming packet and the latter is the action. Between these two parts, separator "|" means the action is taken on criteria matched and separator "=" means the action is taken on criteria not matched.

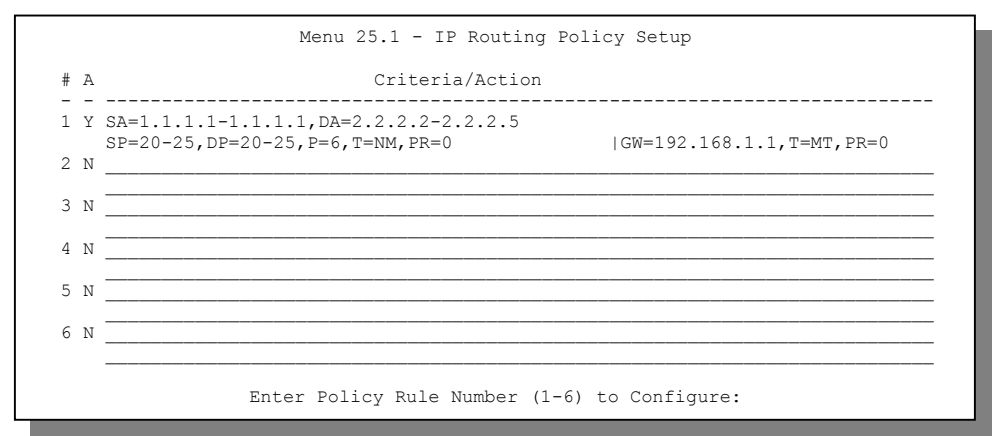

**Figure 13-2 Menu 25.1 – Sample IP Routing Policy Setup** 

| <b>ABBREVIATION</b> |           | <b>MEANING</b>                             |
|---------------------|-----------|--------------------------------------------|
| <b>Criterion</b>    | SA        | Source IP Address                          |
|                     | SP        | Source Port                                |
|                     | DA        | Destination IP Address                     |
|                     | DΡ        | <b>Destination Port</b>                    |
|                     | P         | IP layer 4 protocol number (TCP=6, UDP=17) |
|                     | т         | Type of service of incoming packet         |
|                     | PR.       | Precedence of incoming packet              |
| <b>Action</b>       | GW        | Gateway IP address                         |
|                     | T         | Outgoing Type of service                   |
|                     | P         | <b>Outgoing Precedence</b>                 |
| <b>Service</b>      | NM        | Normal                                     |
|                     | <b>MD</b> | Minimum Delay                              |
|                     | МT        | Maximum Throughput                         |
|                     | <b>MR</b> | Maximum Reliability                        |
|                     | МC        | Minimum Cost                               |

**Table 13-1 IP Routing Policy Setup** 

Type a number from 1 to 6 and press [ENTER] to display **Menu 25.1.1 – IP Routing Policy** as shown next. This menu allows you to configure a policy rule.

```
Menu 25.1.1 - IP Routing Policy 
          Policy Set Name= test 
          Active= Yes 
          Criteria: 
           IP Protocol = 6 Type of Service= Normal Packet length= 40 
 Precedence = 0 Len Comp= N/A 
            Source: 
 addr start= 1.1.1.1 end= 1.1.1.1 
 port start= 20 end= 20 
            Destination: 
 addr start= 2.2.2.2 end= 2.2.2.2 
 port start= 20 end= 20 
          Action= Matched 
           Gateway addr = 192.168.1.1 Log= No
            Type of Service= Max Thruput 
           Precedence = 0Press ENTER to Confirm or ESC to Cancel:
```
**Figure 13-3 IP Routing Policy** 

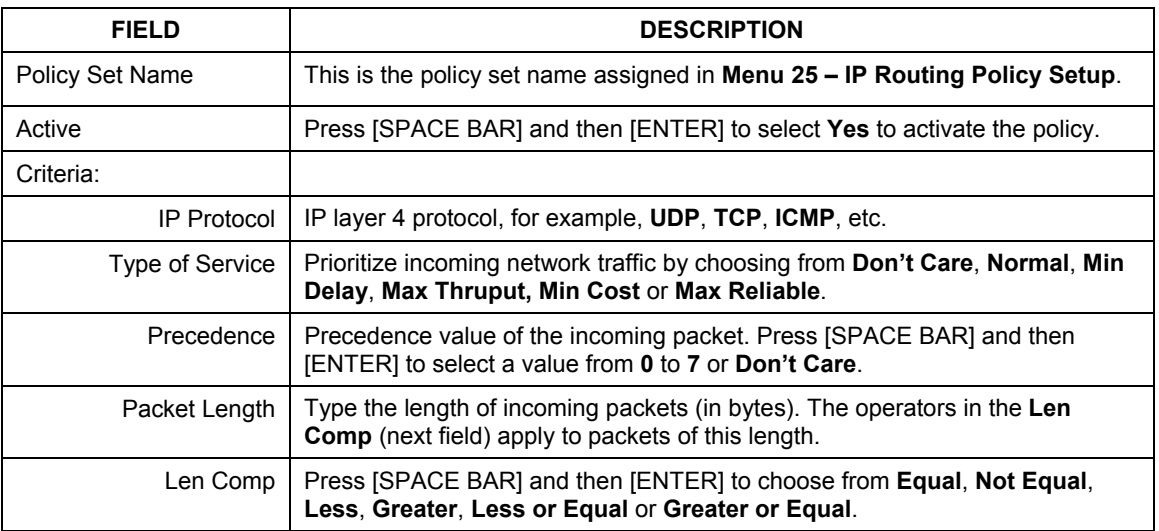

#### **Table 13-2 IP Routing Policy**

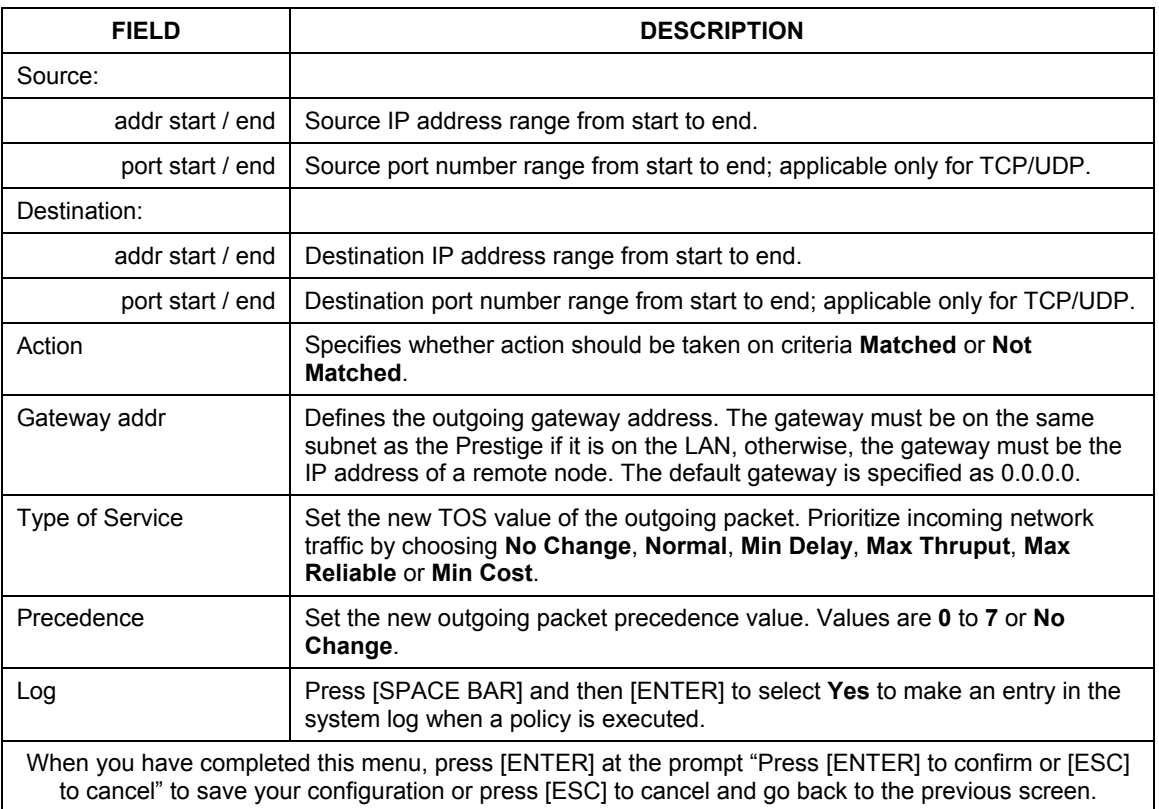

#### **Table 13-2 IP Routing Policy**

## **13.5 Applying an IP Policy**

This section shows you where to apply the IP policies after you design them.

### **13.5.1 Ethernet IP Policies**

#### From **Menu 3** – **Ethernet Setup**, type 2 to go to **Menu 3.2** – **TCP/IP and DHCP Ethernet Setup**.

You can choose up to four IP policy sets (from 12) by typing their numbers separated by commas, for example, 2, 4, 7, 9.

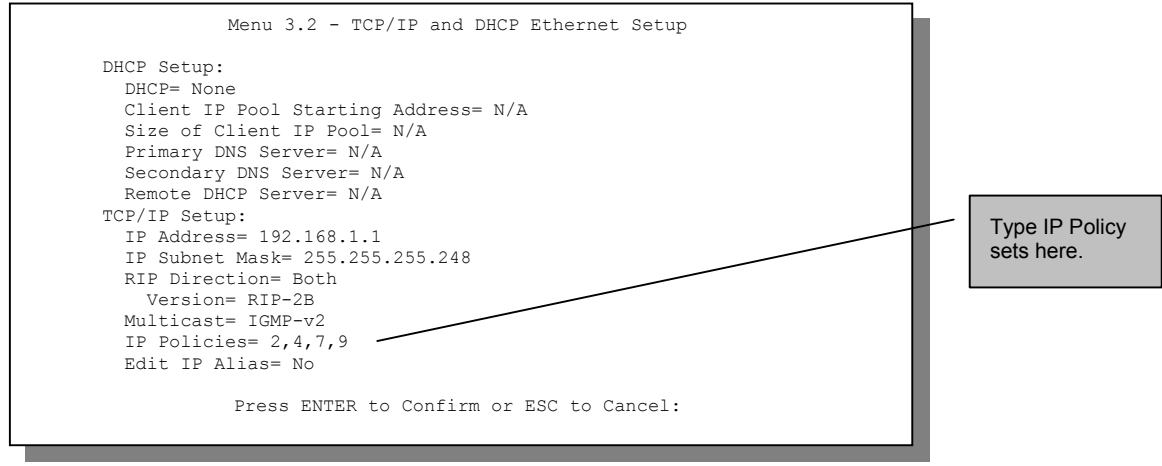

**Figure 13-4 Menu 3.2 – TCP/IP and DHCP Ethernet Setup** 

Go to menu 11.3 (shown next) and type the number(s) of the IP Routing Policy set(s) as appropriate. You can cascade up to four policy sets by typing their numbers separated by commas.

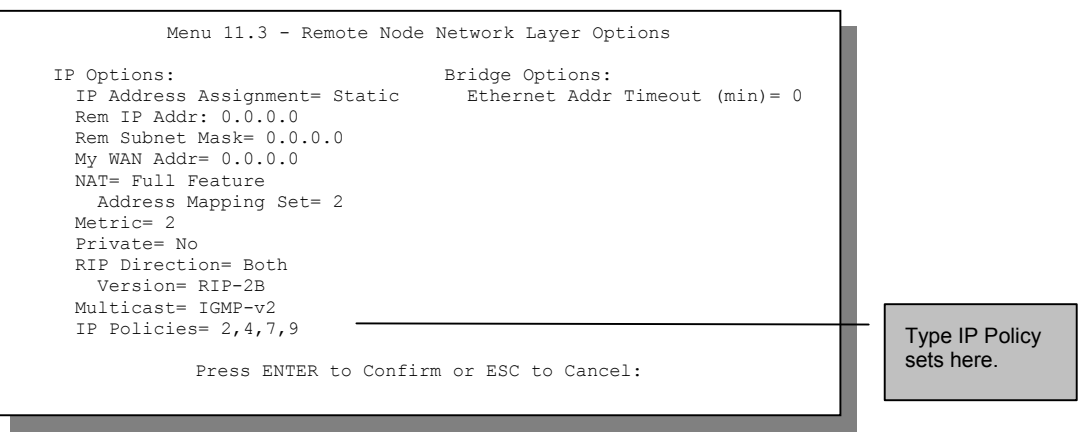

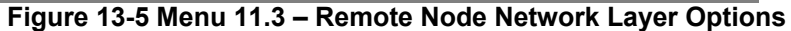

## **13.6 IP Policy Routing Example**

If a network has both Internet and remote node connections, you can route Web packets to the Internet using one policy and route FTP packets to a remote network using another policy. See the next figure.

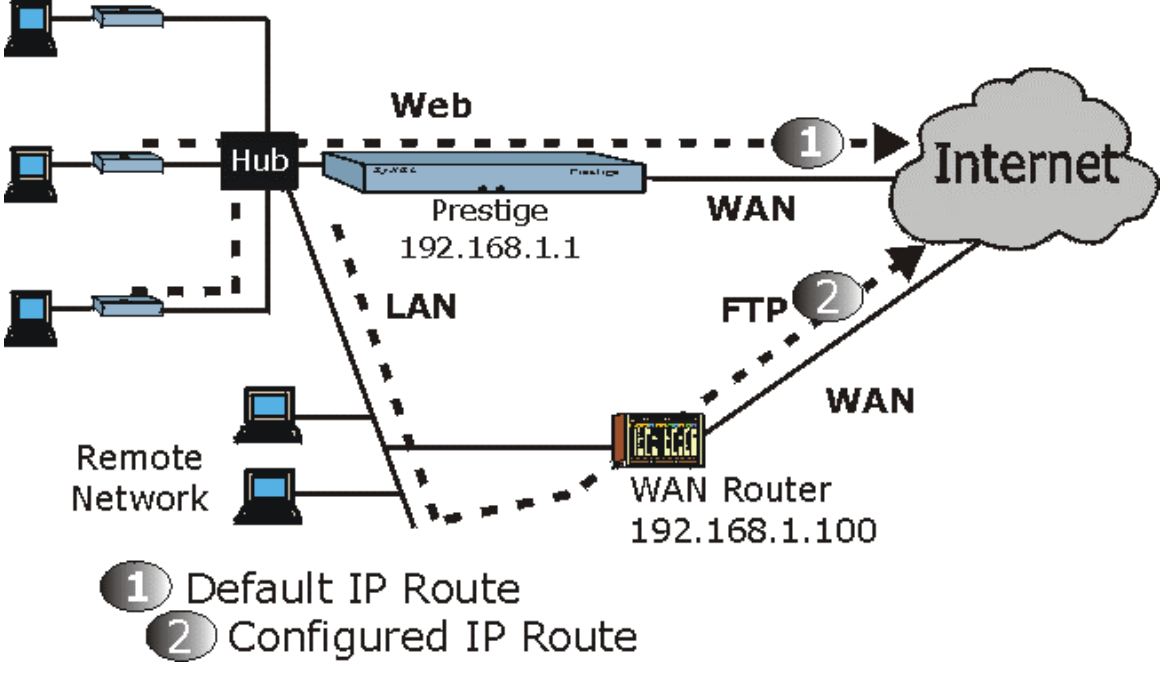

**Figure 13-6 Example of IP Policy Routing** 

To force Web packets coming from clients with IP addresses of 192.168.1.2 to 192.168.1.5 to be routed to the Internet via the WAN port of the Prestige, follow the steps as shown next.

- **Step 1.** Create a routing policy set in menu 25.
- **Step 2.** Create a rule for this set in **Menu 25.1.1 IP Routing Policy** as shown next.

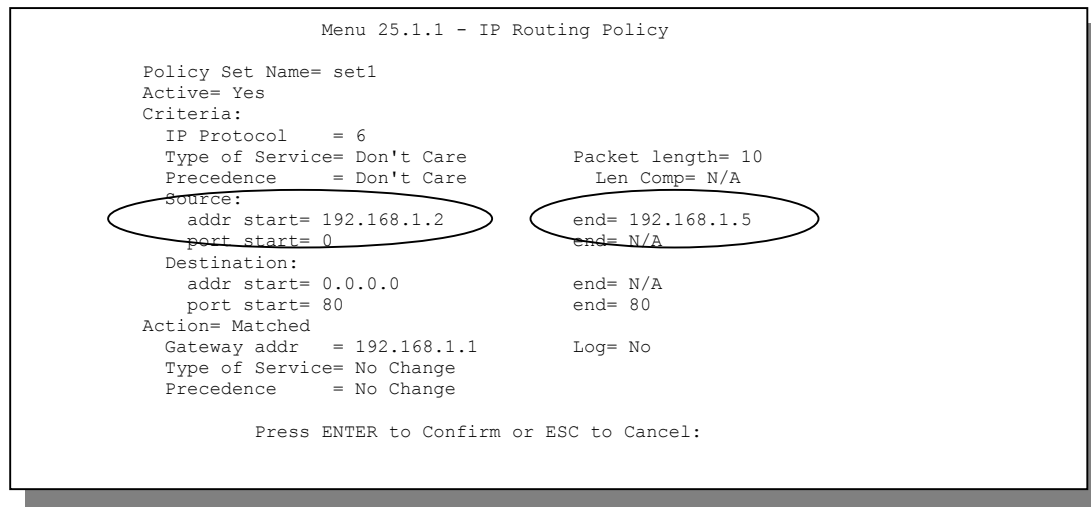

#### **Figure 13-7 IP Routing Policy Example**

- **Step 3.** Check **Menu 25.1 IP Routing Policy Setup** to see if the rule is added correctly.
- **Step 4.** Create another policy set in menu 25.
- **Step 5.** Create a rule in menu 25.1 for this set to route packets from any host (IP=0.0.0.0 means any host) with protocol TCP and port FTP access through another gateway (192.168.1.100).

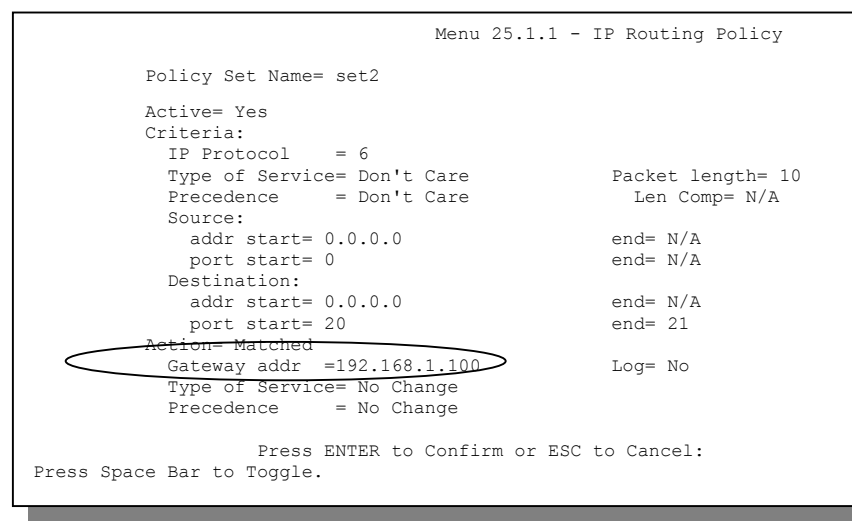

#### **Figure 13-8 IP Routing Policy**

- **Step 6.** Check **Menu 25.1 IP Routing Policy Setup** to see if the rule is added correctly.
- **Step 7.** Apply both policy sets in menu 3.2 as shown next.

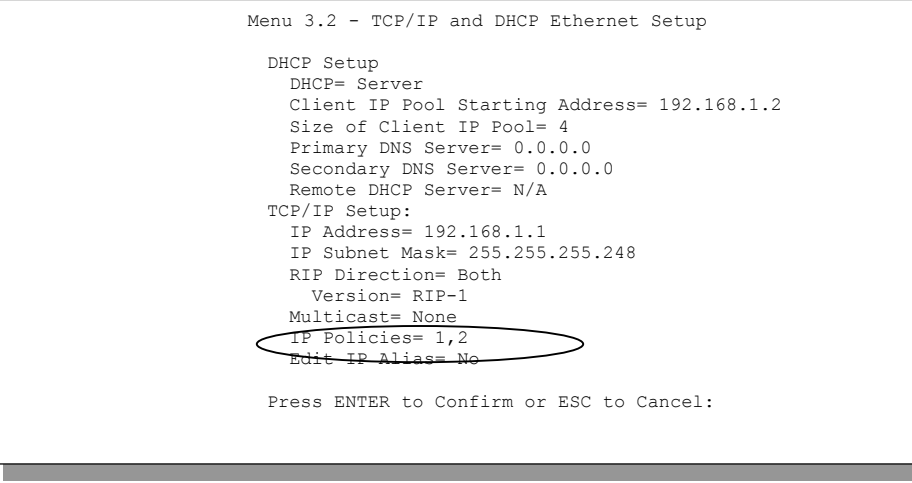

**Figure 13-9 Applying IP Policies** 

## **Chapter 14 Call Scheduling**

*Call scheduling (applicable for PPPoE encapsulation only) allows you to dictate when a remote node should be called and for how long.* 

## **14.1 Introduction**

The call scheduling feature allows the Prestige to manage a remote node and dictate when a remote node should be called and for how long. This feature is similar to the scheduler in a video cassette recorder (you can specify a time period for the VCR to record). You can apply up to 4 schedule sets in **Menu 11.1 – Remote Node Profile**. From the main menu, enter 26 to access **Menu 26 – Schedule Setup** as shown next.

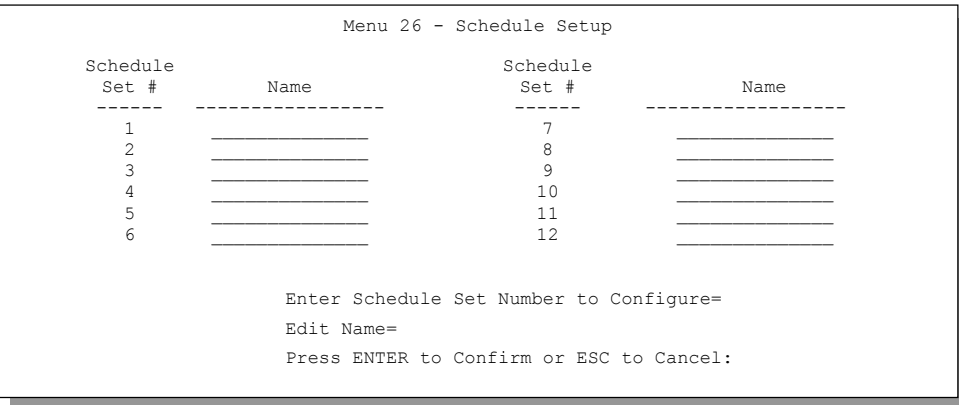

**Figure 14-1 Menu 26 – Schedule Setup** 

Lower numbered sets take precedence over higher numbered sets thereby avoiding scheduling conflicts. For example, if sets 1, 2, 3 and 4 in are applied in the remote node then set 1 will take precedence over set 2, 3 and 4 as the Prestige, by default, applies the lowest numbered set first. Set 2 will take precedence over set 3 and 4, and so on.

You can design up to 12 schedule sets but you can only apply up to four schedule sets for a remote node.

#### **To delete a schedule set, enter the set number and press [SPACE BAR] and then [ENTER] (or delete) in the** Edit Name **field.**

To setup a schedule set, select the schedule set (1-12) you want to setup from menu 26 and press [ENTER] to see **Menu 26.1 – Schedule Set Setup** as shown next.

```
 Menu 26.1 - Schedule Set Setup 
Active= Yes 
Start Date(yyyy/mm/dd) = 2000 - 01 - 01How Often= Once 
Once: 
 Date(yyyy/mm/dd) = 2000 - 01 - 01Weekdays: 
  Sunday= N/A 
  Monday= N/A 
  Tuesday= N/A 
 Wednesday= N/A 
  Thursday= N/A 
 Friday= N/A 
  Saturday= N/A 
Start Time (hh:mm)= 00 : 00 
Duration (hh:mm)= 00 : 00 
Action= Forced On 
  Press ENTER to Confirm or ESC to Cancel:
```
#### **Figure 14-2 Schedule Set Setup**

If a connection has already been established, your Prestige will not drop it. Once the connection is dropped manually or it times out, then that remote node can't be triggered up until the end of the **Duration**.

**Table 14-1 Schedule Set Setup Fields** 

| <b>FIELD</b>      | <b>DESCRIPTION</b>                                                                                                    | <b>EXAMPLE</b> |
|-------------------|----------------------------------------------------------------------------------------------------|----------------|
| Active            | Press [SPACE BAR] to select Yes or No. Choose Yes and press<br>[ENTER] to activate the schedule set.                                                                                                    | Yes            |
| <b>Start Date</b> | Enter the start date when you wish the set to take effect in year -<br>month-date format. Valid dates are from the present to 2036-<br>February-5.                                                                                                    | 2000-01-01     |
| How Often         | Should this schedule set recur weekly or be used just once only?<br>Press the [SPACE BAR] and then [ENTER] to select Once or<br>Weekly. Both these options are mutually exclusive. If Once is<br>selected, then all weekday settings are N/A. When Once is<br>selected, the schedule rule deletes automatically after the<br>scheduled time elapses. | Once           |
| Once:<br>Date     | If you selected <b>Once</b> in the <b>How Often</b> field above, then enter the<br>date the set should activate here in year-month-date format.                                                                                                    | 2000-01-01     |

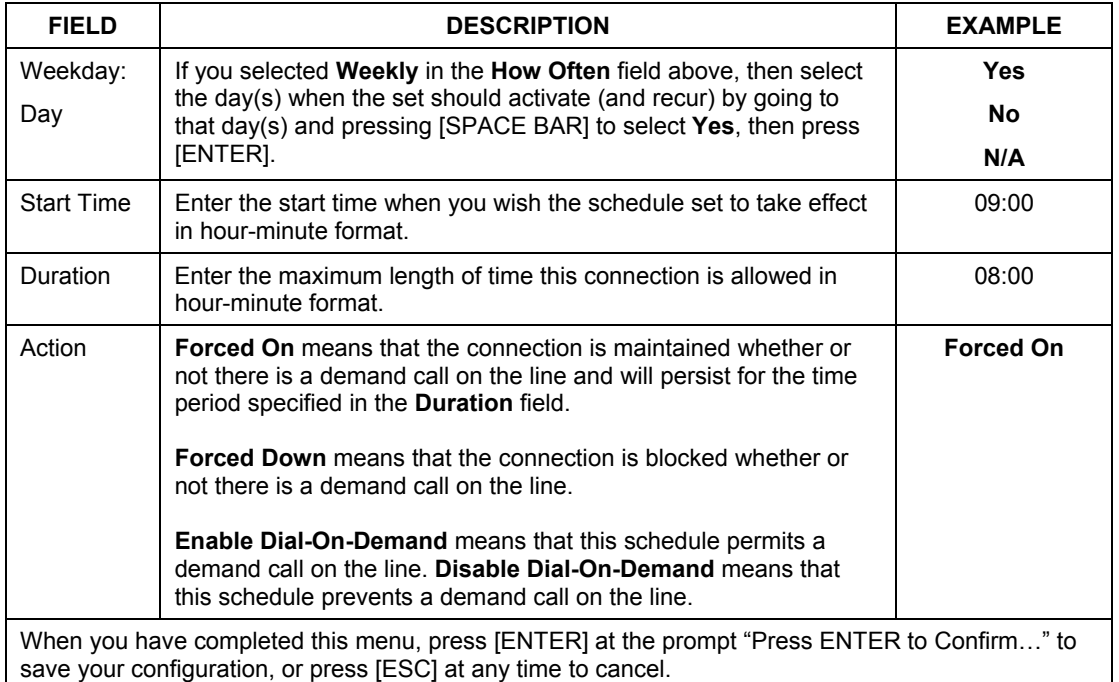

#### **Table 14-1 Schedule Set Setup Fields**

Once your schedule sets are configured, you must then apply them to the desired remote node(s). Enter 11 from the Main Menu and then enter the target remote node index. Using [SPACE BAR], select **PPPoE** in the **Encapsulation** field and then press [ENTER] to make the schedule sets field available as shown next.

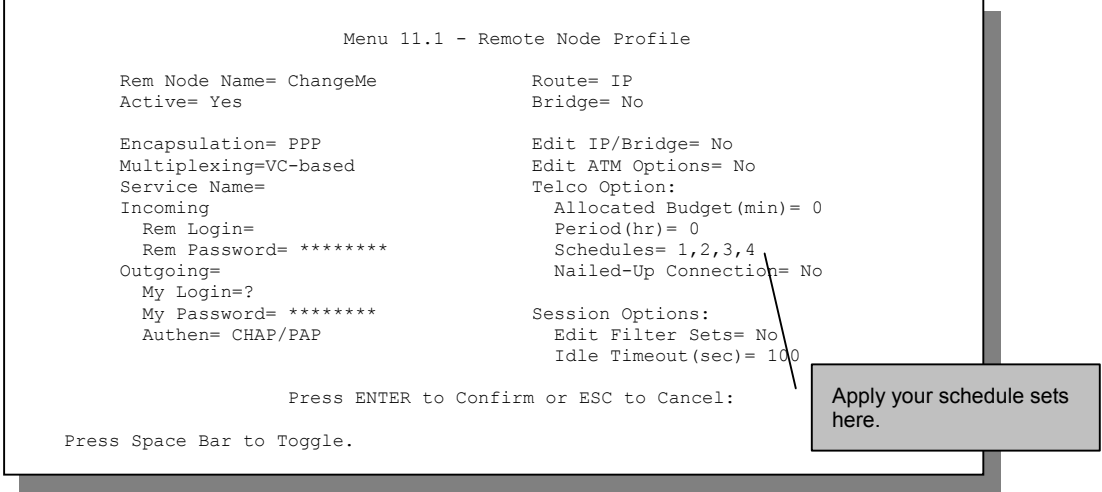

**Figure 14-3 Applying Schedule Set(s) to a Remote Node (PPPoE)** 

You can apply up to four schedule sets, separated by commas, for one remote node. Change the schedule set numbers to your preference(s).

## **Chapter 15 Remote Management**

*This chapter covers remote management (SMT menu 24.11).* 

## **15.1 Telnet**

The only way to configure the Prestige for remote management is through an SMT session using the console port. Once your Prestige is configured, you can use Telnet to configure it remotely as shown next.

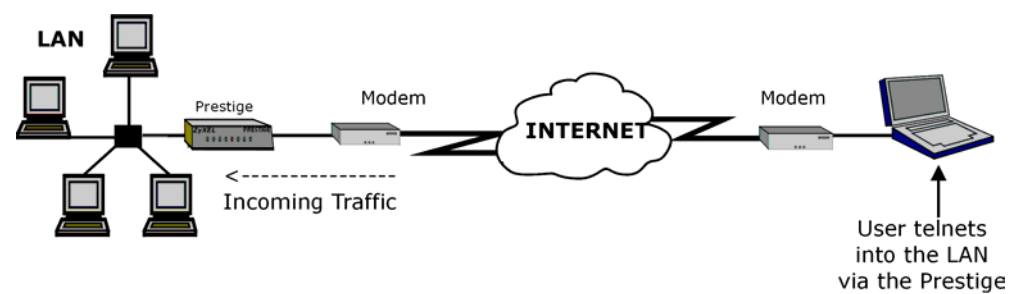

**Figure 15-1 Telnet Configuration on a TCP/IP Network** 

## **15.2 FTP**

You can upload and download Prestige firmware and configuration files using FTP - please see *System Information and Diagnosis* chapter for details. To use this feature, your computer must have an FTP client.

## **15.3 Web**

You can use the Prestige's embedded web configurator for configuration and file management. See the *Read Me First* to learn how to access the web configurator.

## **15.4 Remote Management**

To disable remote management of a service, select **Disable** in the corresponding **Server Access** field.

Enter 11 from menu 24 to display **Menu 24.11 – Remote Management**.

#### **15.4.1 Remote Management Setup**

Remote management setup is for managing Telnet, FTP and Web services. You can customize the service port, access interface and the secured client IP address to enhance security and flexibility.

You may manage your Prestige from a remote location via:

the Internet (**WAN only**), the LAN (**LAN only**), LAN and WAN (**All**) or neither (**Disable**).

- $\triangleright$  WAN only (Internet)  $\triangleright$  ALL (LAN and WAN)
- $\triangleright$  LAN only  $\triangleright$  Disable (Neither)

#### **If you enable remote management of a service, but have applied a filter to block the service, then you will not be able to remotely manage the service.**

Enter 11, from menu 24, to display **Menu 24.11 – Remote Management Control** as shown next.

Menu 24.11 - Remote Management Control TELNET Server:  $Port = 23$  Access = LAN only Secured Client IP = 0.0.0.0  $\texttt{FTP Server:}\qquad \qquad \texttt{Port = 21}\qquad \qquad \texttt{Access = LAN only}$  Secured Client IP = 0.0.0.0 Web Server: Port = 80 Access = LAN only Secured Client IP = 0.0.0.0 Press ENTER to Confirm or ESC to Cancel:

**Figure 15-2 Menu 24.11 – Remote Management Control** 

|  |  |  | Table 15-1 Menu 24.11 - Remote Management Control |  |
|--|--|--|---------------------------------------------------|--|
|--|--|--|---------------------------------------------------|--|

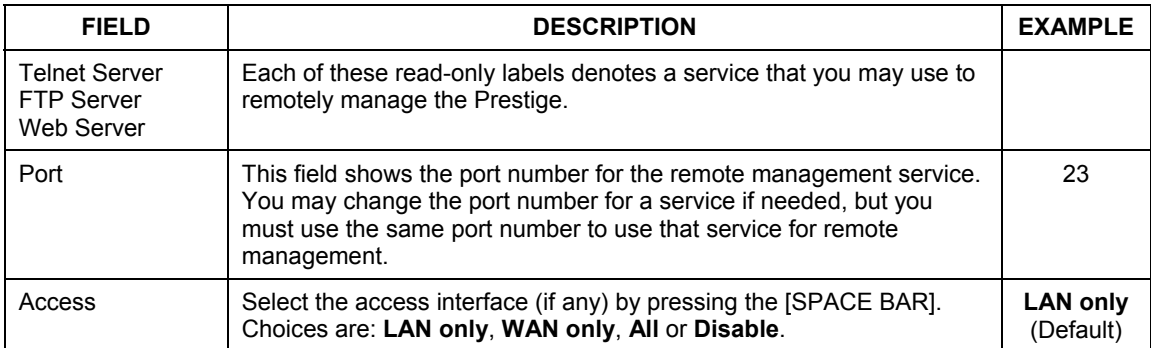

| <b>FIELD</b>                                                                                                    | <b>DESCRIPTION</b>                                                                                                    | <b>EXAMPLE</b> |  |  |
|----------------------------------------------------------------------------------------------------|----------------------------------------------------------------------------------------------------|----------------|--|--|
| Secured Client IP                                                                                                    | The default 0.0.0.0 allows any client to use this service to remotely<br>manage the Prestige. Enter an IP address to restrict access to a client<br>with a matching IP address. | 0.0.0.0        |  |  |
| Once you have filled in this menu, press [ENTER] at the message "Press ENTER to Confirm or ESC to<br>Cancel" to save your configuration, or press [ESC] to cancel. |                                                                                                    |                |  |  |

**Table 15-1 Menu 24.11 – Remote Management Control** 

#### **15.4.2 Remote Management Limitations**

Remote management over LAN or WAN will not work when:

- 1. A filter in menu 3.1 (LAN) or in menu 11.5 (WAN) is applied to block a Telnet, FTP or Web service.
- 2. You have disabled that service in menu 24.11.
- 3. The IP address in the **Secured Client IP** field (menu 24.11) does not match the client IP address. If it does not match, the Prestige will disconnect the session immediately.
- 4. There is an SMT console session running.
- 5. There is already another remote management session of the same type (Telnet, FTP or Web) running. You may only have one remote management session of the same type running at one time.
- 6. There is a web remote management session running with a Telnet session. A Telnet session will be disconnected if you begin a web session; it will not begin if there already is a web session.

## **15.5 Remote Management and NAT**

When NAT is enabled:

- $\triangleright$  Use the Prestige's WAN IP address when configuring from the WAN.
- $\triangleright$  Use the Prestige's LAN IP address when configuring from the LAN.

## **15.6 System Timeout**

There is a system timeout of five minutes (300 seconds) for either the console port or Telnet/web/FTP connections. Your Prestige will automatically log you out if you do nothing in this timeout period, except when it is continuously updating the status in menu 24.1 or when sys stdio has been changed on the command line.

## Part: IV

## **ADDITIONAL INFORMATION**

This part contains Troubleshooting, Appendices and the Index.

## **Chapter 16 Troubleshooting**

*This chapter covers potential problems and the corresponding remedies.* 

## **16.1 Problems Starting Up the Prestige**

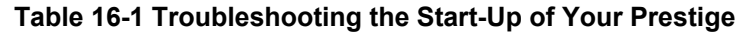

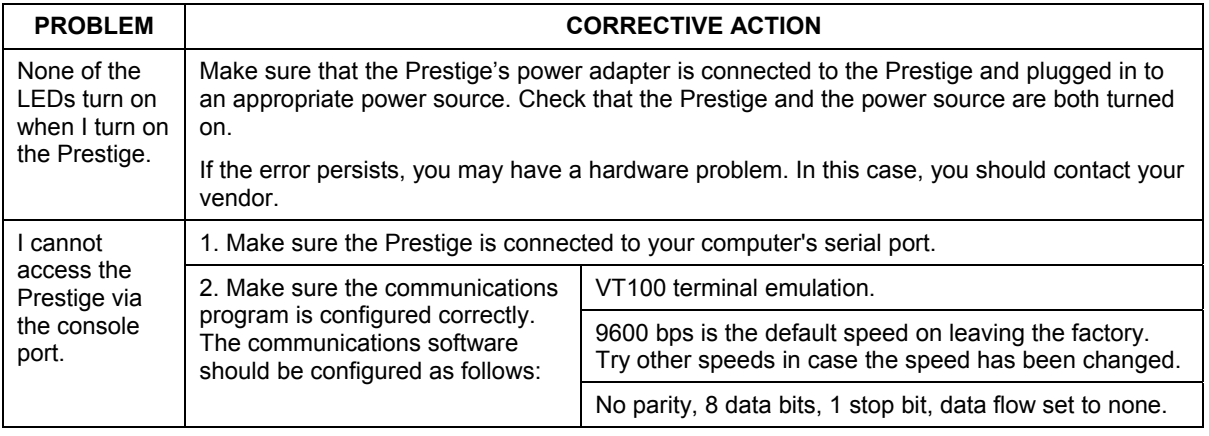

## **16.2 Problems with the LAN Interface**

#### **Table 16-2 Troubleshooting the LAN Interface**

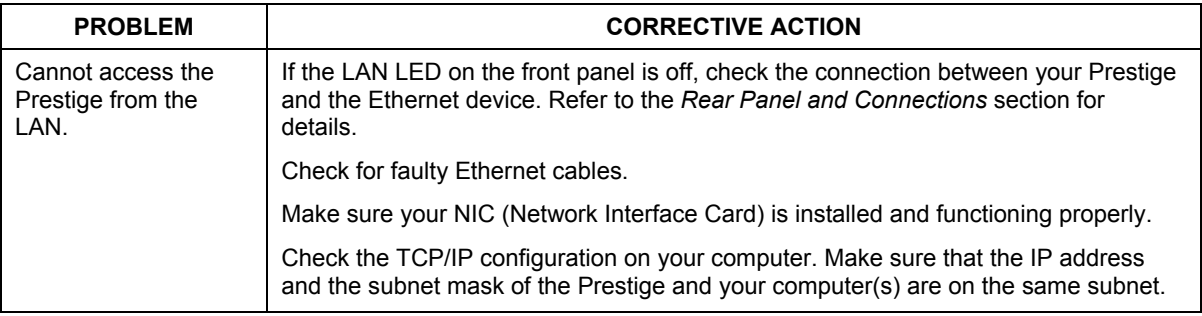

## **16.3 Problems with the WAN Interface**

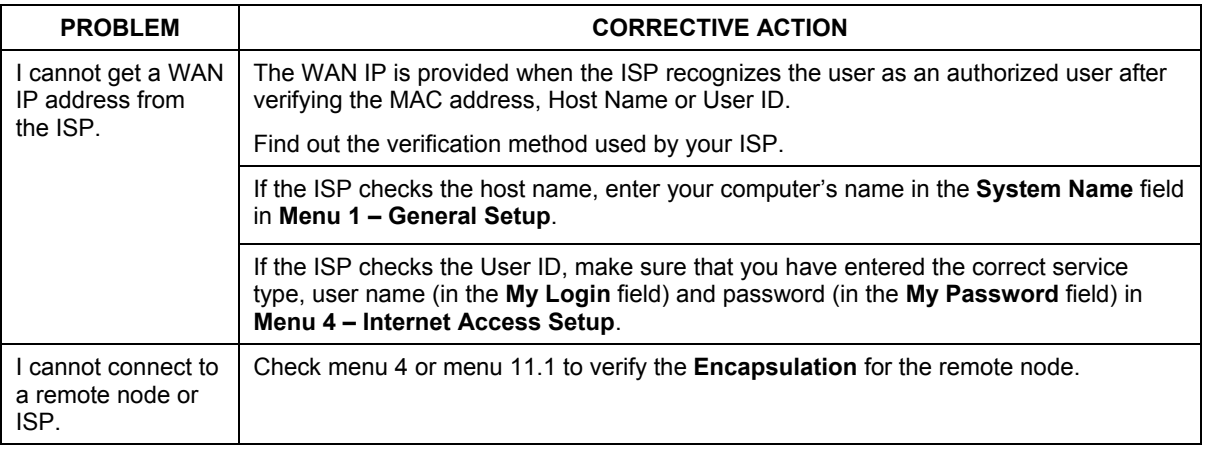

#### **Table 16-3 Troubleshooting the WAN Interface**

### **16.4 Problems with Internet Access**

#### **Table 16-4 Troubleshooting Internet Access**

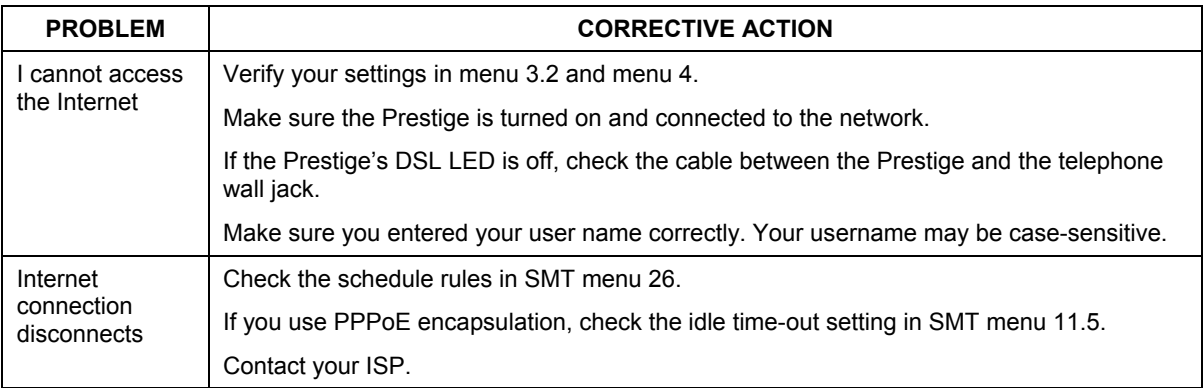

## **16.5 Problems with the Password**

#### **Table 16-5 Troubleshooting the Password**

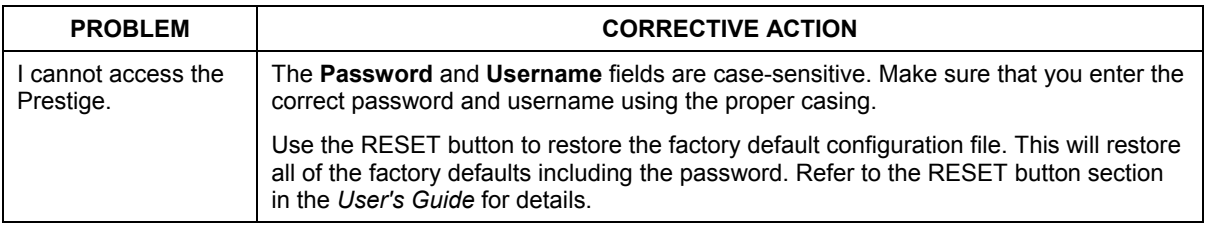

### **16.6 Problems with Telnet**

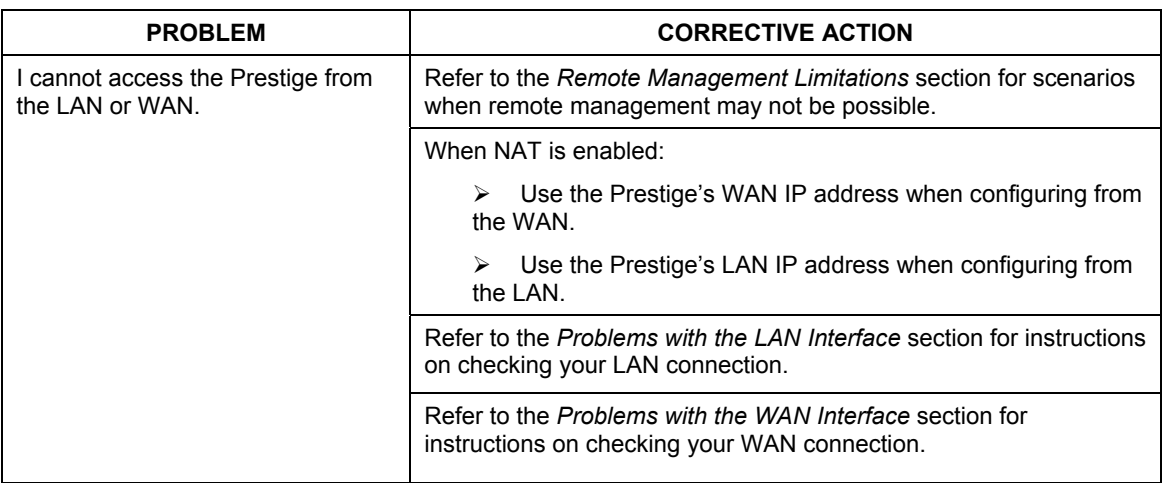

#### **Table 16-6 Troubleshooting Telnet**

# **Appendix A Universal Plug and Play (UPnP)**

#### **What is Universal Plug and Play?**

Universal Plug and Play (UPnP) is a distributed, open networking standard that uses TCP/IP for simple peerto-peer network connectivity between devices.

A UPnP device can dynamically join a network, obtain an IP address, convey its capabilities and learn about other devices on the network. In turn, a device can leave a network smoothly and automatically when it is no longer in use.

#### **How do I know if I'm using UPnP?**

UPnP hardware is identified as an icon in the **Network Connections** folder. Each UPnP compatible device installed on your network will appear as a separate icon. Selecting the icon of a UPnP device will allow you to access the information and properties of that device.

#### **What about NAT Transversal?**

UPnP automates the process of allowing an application to operate through NAT. Windows Messenger is an example of an application that supports NAT Transversal and UPnP.

See the *NAT* chapter for more information.

#### **Are there any cautions about UPnP?**

The automated nature of NAT Transversal applications in establishing their own services and opening firewall ports may present issues relating to network security. Network information and configuration may also be obtained and modified by users in some network environments.
# **Appendix B PPPoE**

### **PPPoE in Action**

An ADSL modem bridges a PPP session over Ethernet (PPP over Ethernet, RFC 2516) from your PC to an ATM PVC (Permanent Virtual Circuit), which connects to an xDSL Access Concentrator where the PPP session terminates (see the next figure). One PVC can support any number of PPP sessions from your LAN. PPPoE provides access control and billing functionality in a manner similar to dial-up services using PPP.

#### **Benefits of PPPoE**

PPPoE offers the following benefits:

- 1. It provides you with a familiar dial-up networking (DUN) user interface.
- 2. It lessens the burden on the carriers of provisioning virtual circuits all the way to the ISP on multiple switches for thousands of users. For GSTN (PSTN and ISDN), the switching fabric is already in place.
- 3. It allows the ISP to use the existing dial-up model to authenticate and (optionally) to provide differentiated services.

#### **Traditional Dial-up Scenario**

The following diagram depicts a typical hardware configuration where the PCs use traditional dial-up networking.

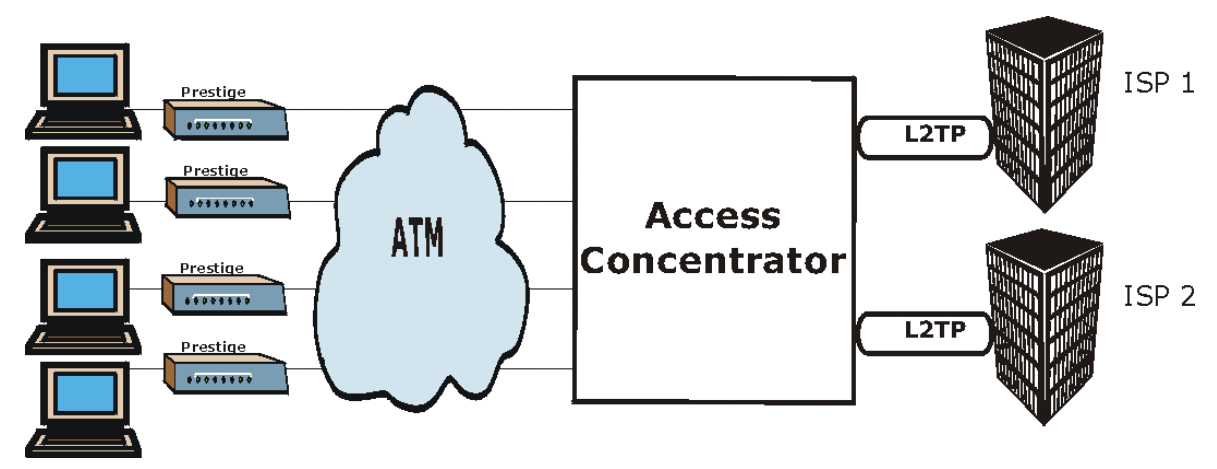

**Diagram 1 Single-PC per Router Hardware Configuration** 

### **How PPPoE Works**

The PPPoE driver makes the Ethernet appear as a serial link to the PC and the PC runs PPP over it, while the modem bridges the Ethernet frames to the Access Concentrator (AC). Between the AC and an ISP, the AC is acting as a L2TP (Layer 2 Tunneling Protocol) LAC (L2TP Access Concentrator) and tunnels the PPP frames to the ISP. The L2TP tunnel is capable of carrying multiple PPP sessions.

With PPPoE, the VC (Virtual Circuit) is equivalent to the dial-up connection and is between the modem and the AC, as opposed to all the way to the ISP. However, the PPP negotiation is between the PC and the ISP.

#### **Prestige as a PPPoE Client**

When using the Prestige as a PPPoE client, the PCs on the LAN see only Ethernet and are not aware of PPPoE. This alleviates the administrator from having to manage the PPPoE clients on the individual PCs.

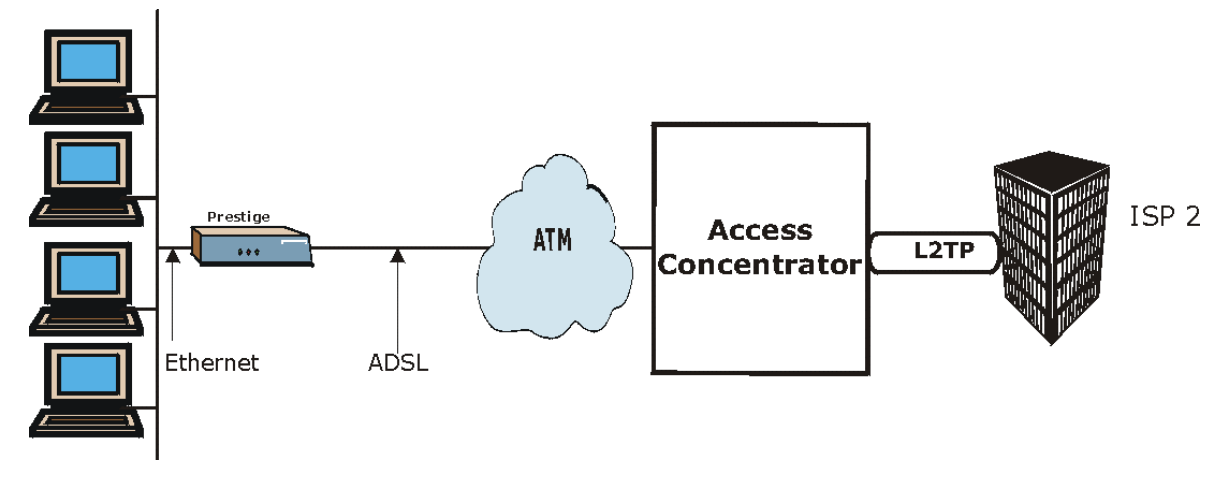

**Diagram 2 Prestige as a PPPoE Client** 

# **Appendix C Virtual Circuit Topology**

ATM is a connection-oriented technology, meaning that it sets up virtual circuits over which end systems communicate. The terminology for virtual circuits is as follows:

Virtual Channel Logical connections between ATM switches Virtual Path **A** bundle of virtual channels Virtual Circuit **A** series of virtual paths between circuit end points virtual circuit  $\bigoplus$  $\bigoplus$ ATM switch virtual path <u>virtual channel</u>

**Diagram 3 Virtual Circuit Topology** 

Think of a virtual path as a cable that contains a bundle of wires. The cable connects two points and wires within the cable provide individual circuits between the two points. In an ATM cell header, a VPI (Virtual Path Identifier) identifies a link formed by a virtual path; a VCI (Virtual Channel Identifier) identifies a channel within a virtual path.

The VPI and VCI identify a virtual path, that is, termination points between ATM switches. A series of virtual paths make up a virtual circuit.

Your service provider should supply you with VPI/VCI numbers.

# **Appendix D Boot Module Commands**

When you reboot your Prestige, you will be given a choice to go into debug mode by pressing a key at the prompt shown in the following screen. In debug mode you have access to a series of boot module commands, for example ATUR (for uploading firmware) and ATLC (for uploading the configuration file) already discussed in a previous section.

```
Bootbase Version: V1.02 | 10/11/2001 13:36:19 
RAM: Size = 8192 Kbytes 
DRAM POST: Testing: 8192K 
OK 
FLASH: Intel 16M *1 
ZyNOS Version: V3.40(ES.0)b8 | 12/4/2001 12:54:08 
Press any key to enter debug mode within 3 seconds.
```
## **Diagram 4 Option to Enter Debug Mode**

Type "ATHE" to view all available Prestige boot module commands. Some are shown in the next screen. Most commands aid in advanced troubleshooting and should only be used by qualified engineers.

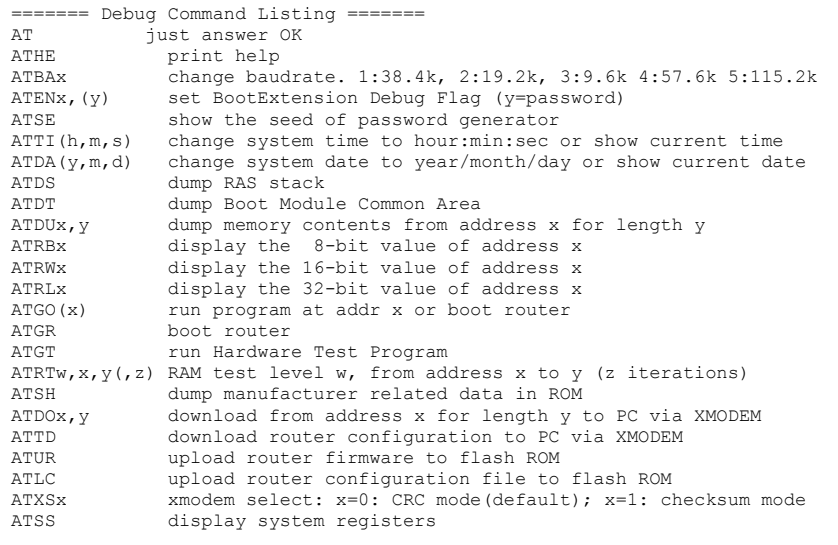

**Diagram 5 Boot Module Commands** 

# **Appendix E Power Adapter Specifications**

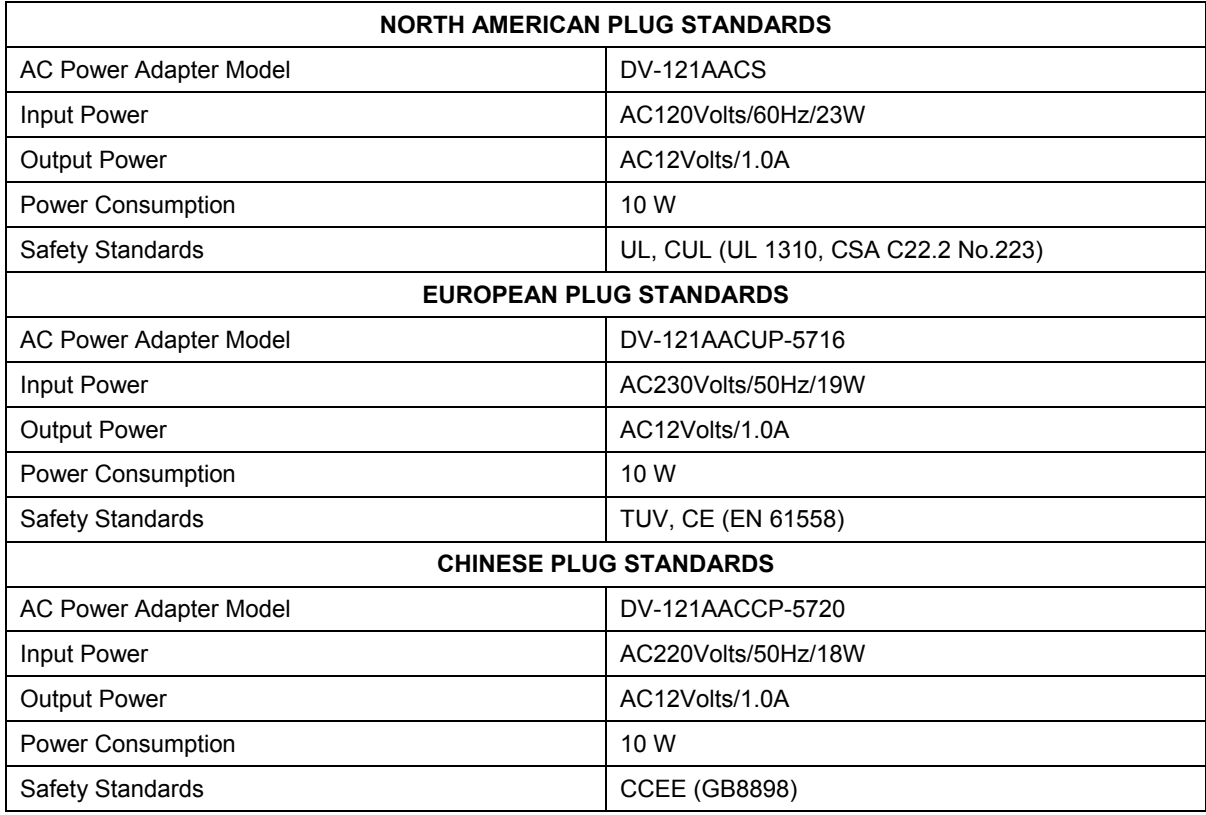

# **Appendix F TCP/IP**

All computers must have a 10M or 100M Ethernet adapter card and TCP/IP installed. Use straight-through Ethernet cables to connect your computer's Ethernet adapter to a hub or switch and to connect the hub or switch to the Prestige's LAN port. Otherwise, connect your computer's Ethernet adapter directly to the LAN port with a crossover Ethernet cable.

Windows 95/98/Me/NT/2000/XP, Macintosh OS 7 and later operating systems and all versions of UNIX/LINUX include the software components you need to install and use TCP/IP on your computer. Windows 3.1 requires the purchase of a third-party TCP/IP application package.

TCP/IP should already be installed on computers using Windows NT/2000/XP, Macintosh OS 7 and later operating systems.

After the appropriate TCP/IP components are installed, configure the TCP/IP settings in order to "communicate" with your network.

### **Setting up Your Windows 95/98/Me Computer**

### **Installing TCP/IP Components**

1. Click **Start**, **Settings**, **Control Panel** and double-click the **Network** icon.

The **Network** window **Configuration** tab displays a list of installed components. You need a network adapter, the TCP/IP protocol and Client for Microsoft Networks.

If you need the adapter:

- a. In the **Network** window, click **Add**.
- b. Select **Adapter** and then click **Add**.
- c. Select the manufacturer and model of your network adapter and then click **OK**.

#### If you need TCP/IP:

- a. In the **Network** window, click **Add**.
- b. Select **Protocol** and then click **Add**.
- c. Select **Microsoft** from the list of manufacturers.
- d. Select **TCP/IP** from the list of network protocols and then click **OK**.

If you need Client for Microsoft Networks:

a. Click **Add**.

- b. Select **Client** and then click **Add**.
- c. Select **Microsoft** from the list of manufacturers.
- d. Select **Client for Microsoft Networks** from the list of network clients and then click **OK**.
- e. Restart your computer so the changes you made take effect.

## **Configuring TCP/IP**

- 1. In the **Network** window **Configuration** tab, select your network adapter's TCP/IP entry and click **Properties**.
- 2. Click the **IP Address** tab.

-If your IP address is dynamic, select **Obtain an IP address automatically**.

-If you have a static IP address, select **Specify an IP address** and type your information into **the IP Address** and **Subnet Mask** fields.

3. Click the **DNS Configuration** tab.

-If you do not know your DNS information, select **Disable DNS**.

-If you know your DNS information, select **Enable DNS** and type the information in the fields below (you may not need to fill them all in).

4. Click the **Gateway** tab.

-If you were not given a gateway IP address, remove previously installed gateways.

-If you have a gateway IP address, type it in the **New gateway** field and click **Add**.

- 5. Click **OK** to save and close the **TCP/IP Pro**perties window.
- 6. Click **OK** to close the **Network** window. Insert the Windows CD if prompted.
- 7. Turn on your Prestige and restart your computer when prompted.

## **Verifying TCP/IP Properties**

- 1. Click **Start** and then **Run**.
- 2. In the **Run** window, type "winipcfg" and then click **OK** to open the **IP Configuration** window.
- 3. Select your network adapter. You should see your computer's IP address, subnet mask and default gateway.

### **Setting up Your Windows NT/2000 Computer**

### **Configuring TCP/IP**

- 1. Click **Start**, **Settings**, **Network** and **Dial-up Connections** and right-click **Local Area Connection** or the connection you want to configure and click **Properties**.
- 2. Select **Internet Protocol (TCP/IP)** (you may need to scroll down) and click **Properties**.
- 3. The **Internet Protocol TCP/IP Properties** window opens.

-If your IP address is dynamic, click **Obtain an IP address automatically**.

-If you have a static IP address click Use the following IP Address and fill in the **IP address**, **Subnet mask**, and **Default gateway** fields.

4. In the **Internet Protocol TCP/IP Properties** window:

-Click **Obtain DNS server automatically** if you do not know your DNS server IP address(es).

-If you know your DNS server IP address(es), type them in the **Preferred DNS server** and **Alternate DNS server** fields. If you have previously configured DNS servers, click **Advanced** and then the **DNS tab** to order them.

5. Click **Advanced**:

-If you do not know your gateway's IP address, remove any previously installed gateways in the **IP Settings** tab and click **OK**.

- 6. Click **OK** to save and close the **Internet Protocol (TCP/IP) Properties** window.
- 7. Click **OK** to close the **Local Area Connection Properties** window.
- 8. Turn on your Prestige and restart your computer (if prompted).

### **Verifying TCP/IP Properties**

Click **Start**, **Programs**, **Accessories** and then **Command Prompt**.

In the **Command Prompt** window, type "ipconfig" and then press [ENTER]. The window will display information about your connection-specific DNS suffix, IP Address, Subnet Mask and Default Gateway.

### **Setting up Your Windows XP Computer**

### **Configuring TCP/IP**

- 1. Click **start**, **Control Panel**, **Network and Internet Connections** and then **Network Connections**.
- 2. Right-click the network connection you want to configure and then click **Properties**.
- 3. Under the **General** tab, select Internet Protocol (TCP/IP) (you may need to scroll down) and click **Properties**.

4. The **Internet Protocol TCP/IP Properties** window opens.

-If you have a dynamic IP address click **Obtain an IP address automatically**.

-If you have a static IP address click **Use the following IP Address** and fill in the **IP address**, **Subnet mask**, and **Default gateway** fields. To configure advanced static address settings for a local area connection, click **Advanced**, and do one or more of the following to configure additional IP addresses:

-In the **IP Settings** tab, in **IP addresses**, click **Add**.

-In **TCP/IP Address**, type an IP address in **IP address** and a subnet mask in **Subnet mask**, and then click **Add**.

-Repeat the above two steps for each IP address you want to add.

-Configure additional default gateways in the **IP Settings** tab by clicking **Add** in **Default gateways**.

-In **TCP/IP Gateway Address**, type the IP address of the default gateway in **Gateway**. To manually configure a default metric (the number of transmission hops), clear the **Automatic metric** check box and type a metric in **Metric**.

-Click **Add**.

-Repeat the previous three steps for each default gateway you want to add.

-Click **OK** when finished.

5. In the **Internet Protocol TCP/IP Properties** window's **General** tab:

-Click **Obtain DNS server address automatically** if you do not know your DNS server IP address(es).

-If you know your DNS server IP address(es), click Use the following DNS server addresses, type them in the **Preferred DNS server** and **Alternate DNS server** fields. If you have previously configured DNS servers, click **Advanced** and then the **DNS** tab to order them.

- 6. Click **OK** to close the **Internet Protocol (TCP/IP) Properties** window.
- 7. Click **OK** to close the **Local Area Connection Properties** window.
- 8. Turn on your Prestige and restart your computer (if prompted).

## **Verifying TCP/IP Properties**

- 1. Click **Start**, **All Programs**, **Accessories** and then **Command Prompt**.
- 2. In the **Command Prompt** window, type "ipconfig" and then press [ENTER]. You can also open **Network Connections**, right-click a network connection, click **Status** and then click the **Support tab**.

### **Setting up Your Macintosh Computer**

### **Configuring TCP/IP Properties**

- 1. Click the **Apple** menu, **Control Panel** and double-click **TCP/IP** to open the **TCP/IP Control Panel**.
- 2. Select **Ethernet** from the **Connect via** list.
- 3. For dynamically assigned settings, select **Using DHCP Server** from the **Configure:** list.
- 4. For statically assigned settings, do the following:
	- -From the **Configure** box, select **Manually**.
	- -Type your IP address in the **IP Address** box.
	- -Type your subnet mask in the **Subnet mask** box.
	- -Type the IP address of your Prestige in the **Router address** box.
- 5. Close the **TCP/IP Control Panel**.
- 6. Click **Save** if prompted, to save changes to your configuration.
- 7. Turn on your Prestige and restart your computer (if prompted).

## **Verifying TCP/IP Properties**

Check your TCP/IP properties in the **TCP/IP Control Panel**.

# Index

## *A*

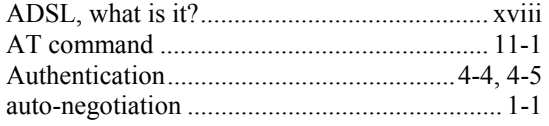

## *B*

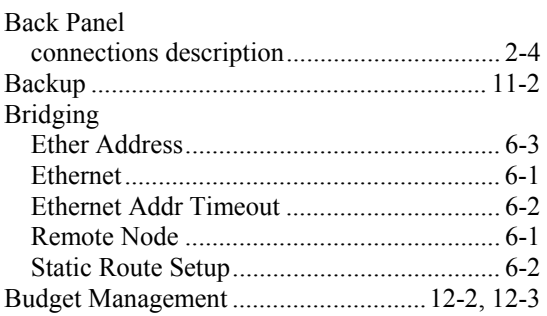

# *C*

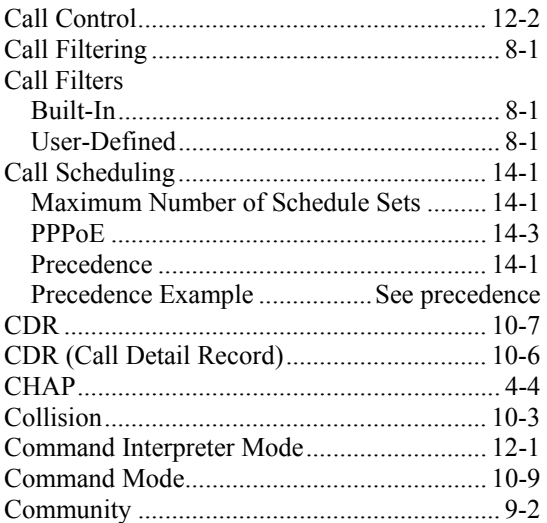

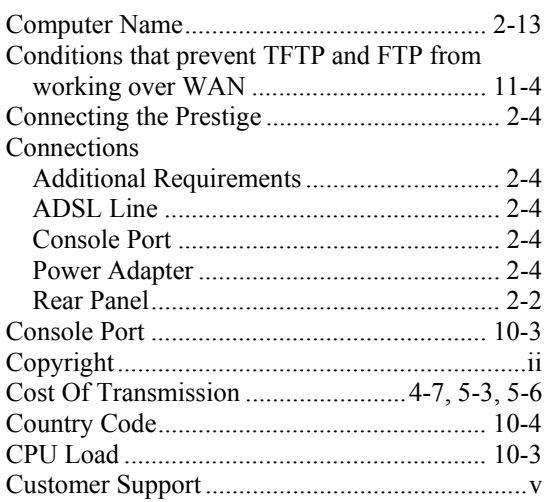

## *D*

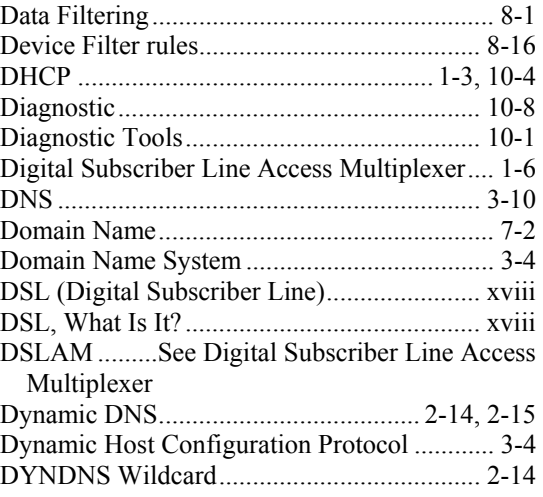

## *E*

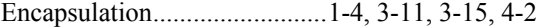

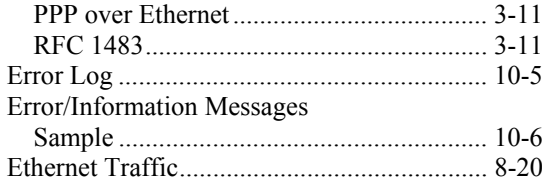

## $\boldsymbol{F}$

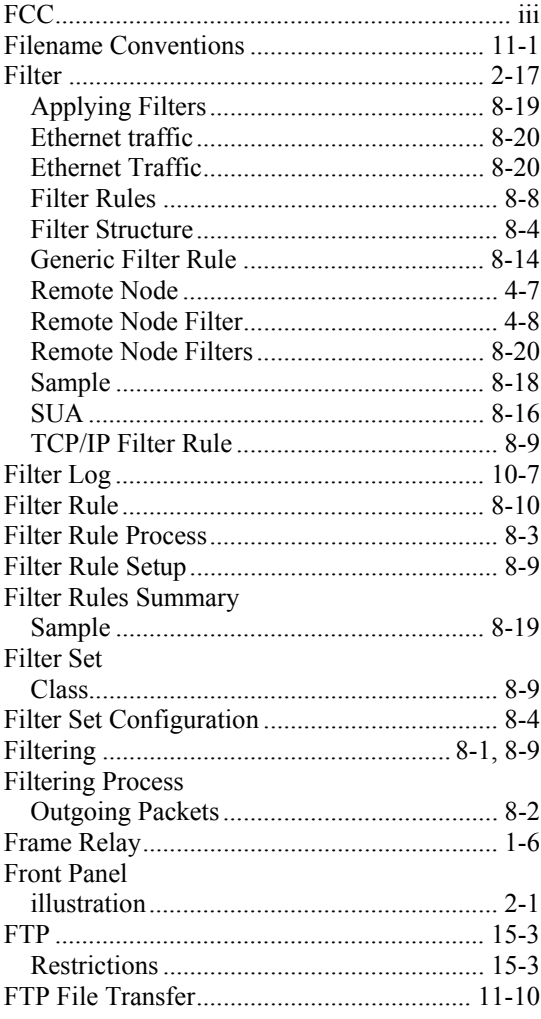

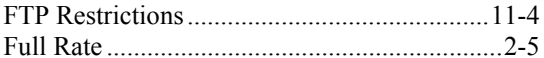

# $\boldsymbol{G}$

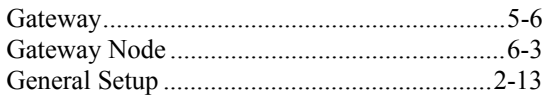

## $\boldsymbol{H}$

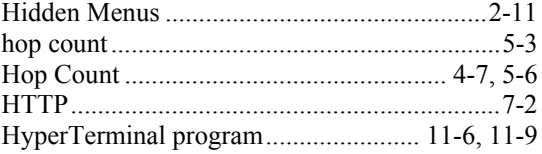

## $\boldsymbol{I}$

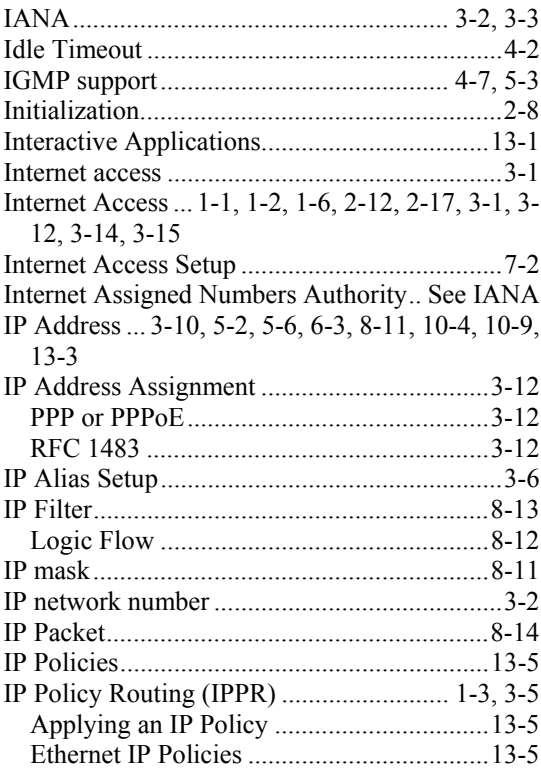

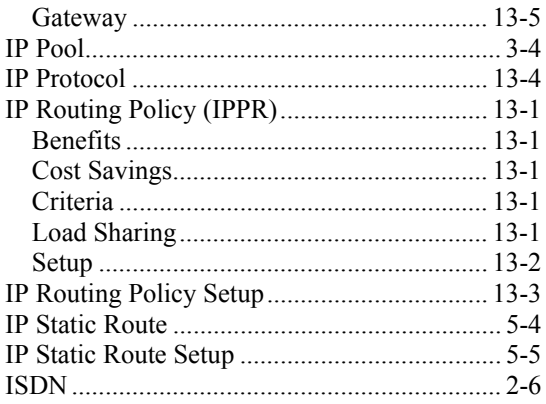

# $\boldsymbol{L}$

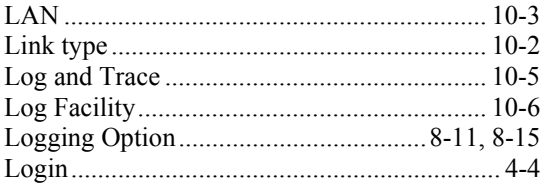

## $\boldsymbol{M}$

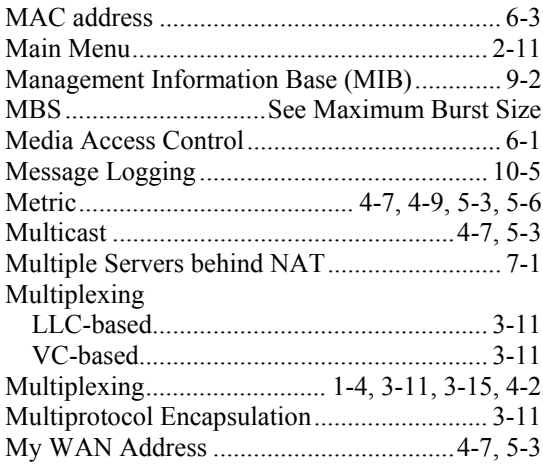

## $\boldsymbol{N}$

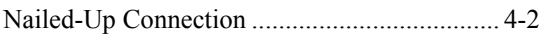

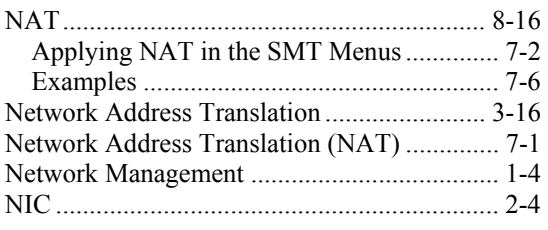

## $\boldsymbol{P}$

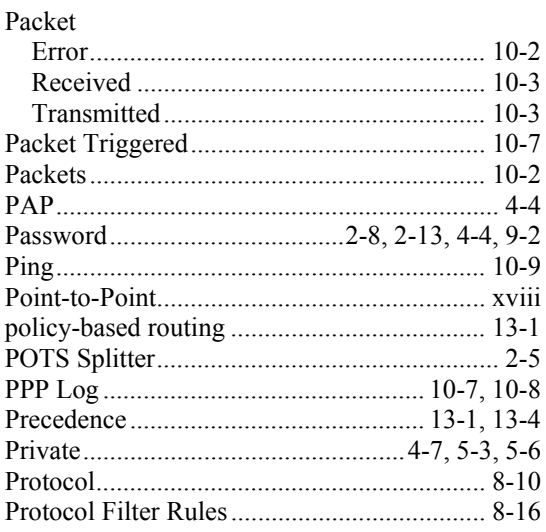

# $\boldsymbol{\varrho}$

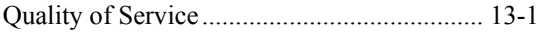

## $\boldsymbol{R}$

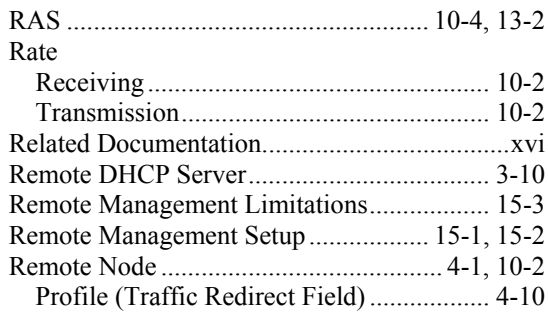

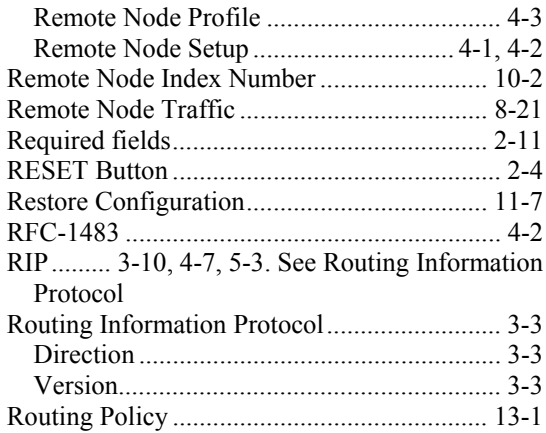

## $\boldsymbol{S}$

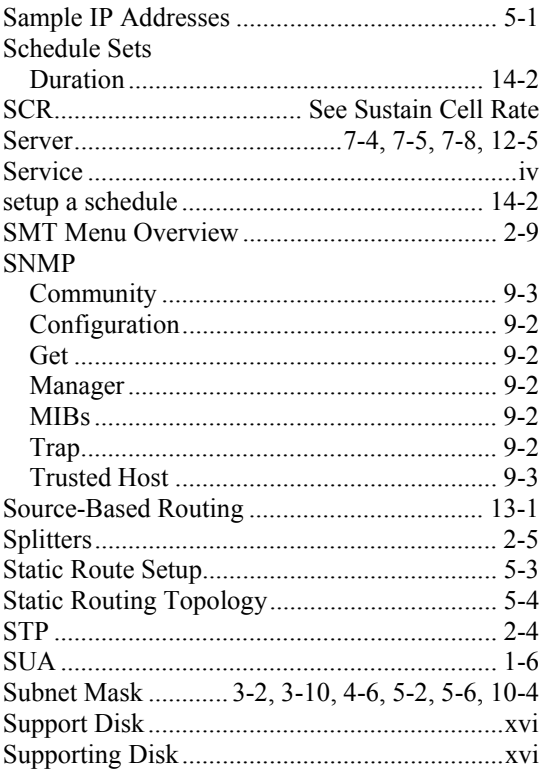

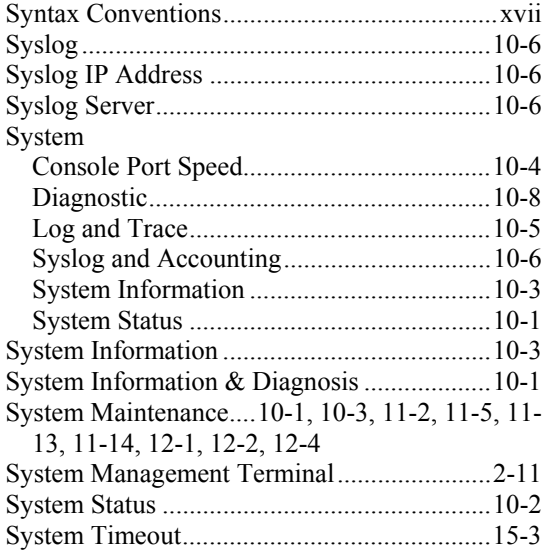

## $\boldsymbol{T}$

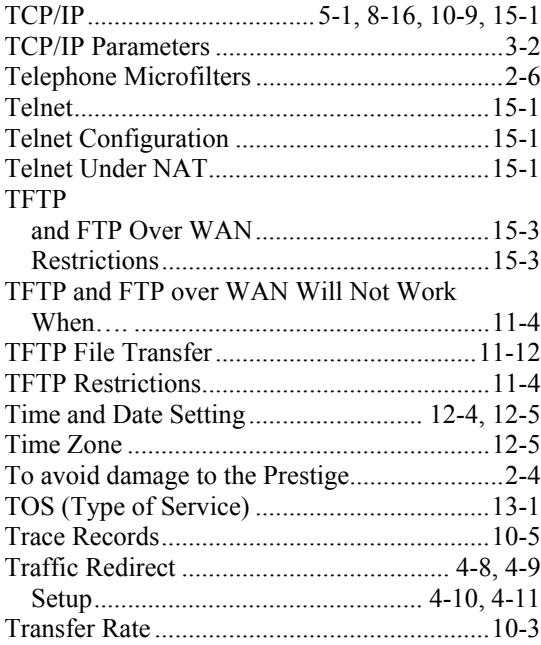

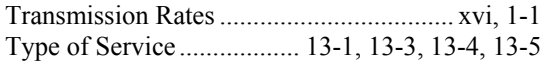

## *U*

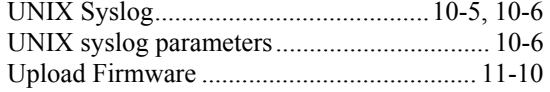

## *X*

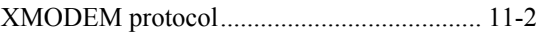

## *Z*

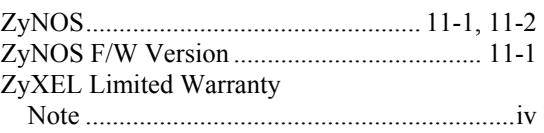